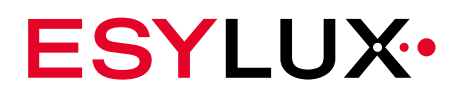

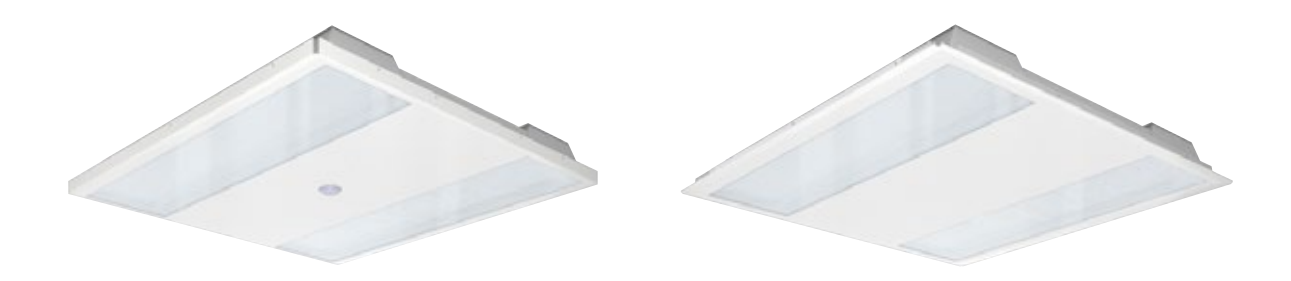

# **NOVA series Ceiling lights with a colour temperature of 3000 K and 4000 K**

Detailed operating instructions

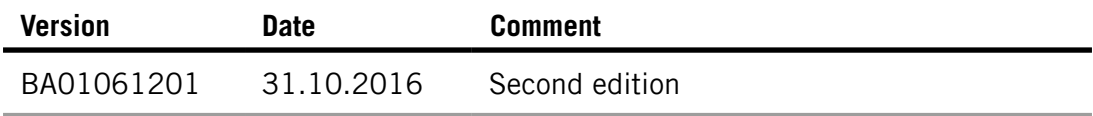

© ESYLUX GmbH An der Strusbek 40, 22926 Ahrensburg, Germany

Details may be subject to change. Copying is only permitted with the written consent of ESYLUX GmbH. This includes translation into other languages and reuse of content for other purposes.

# **Table of contents**

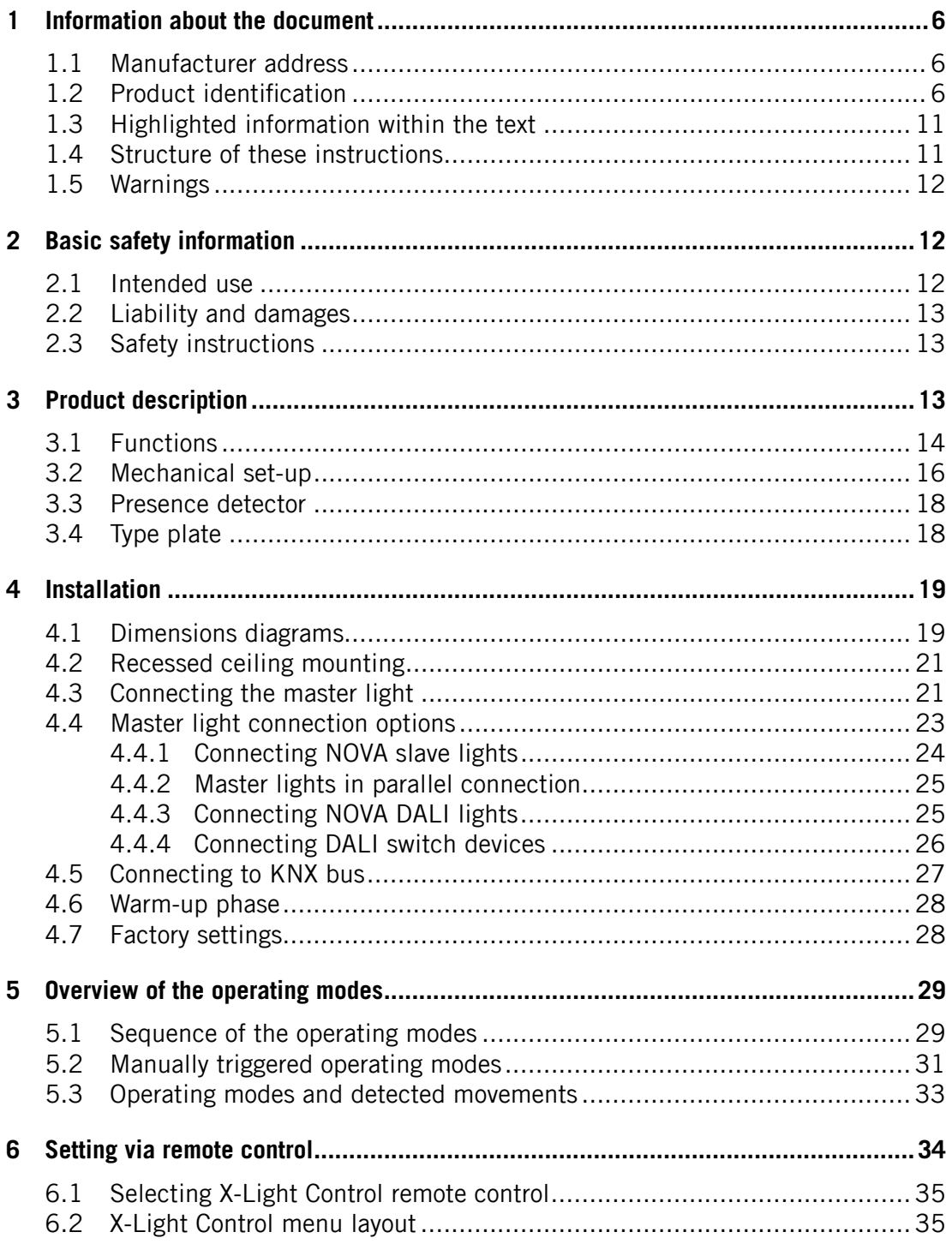

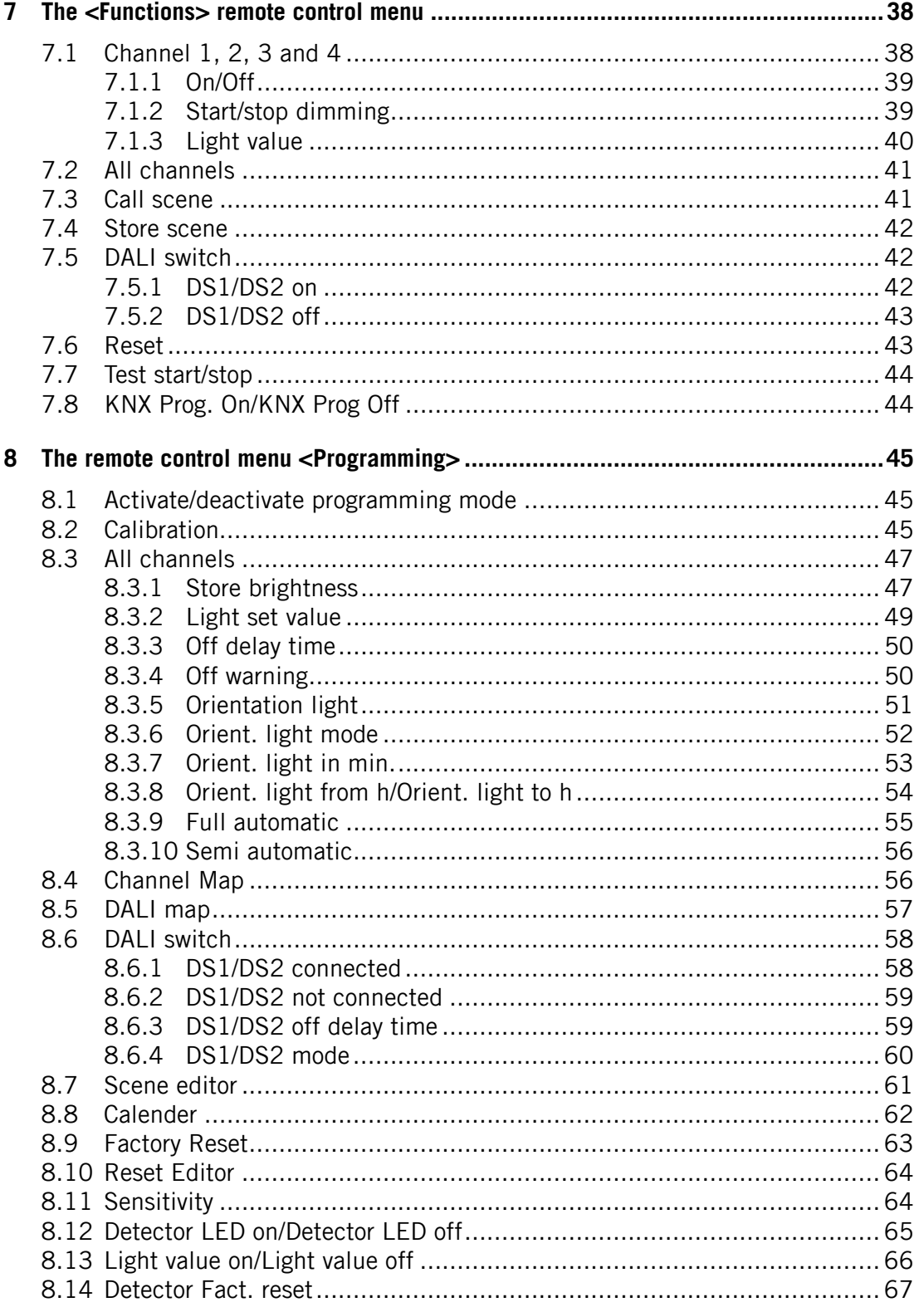

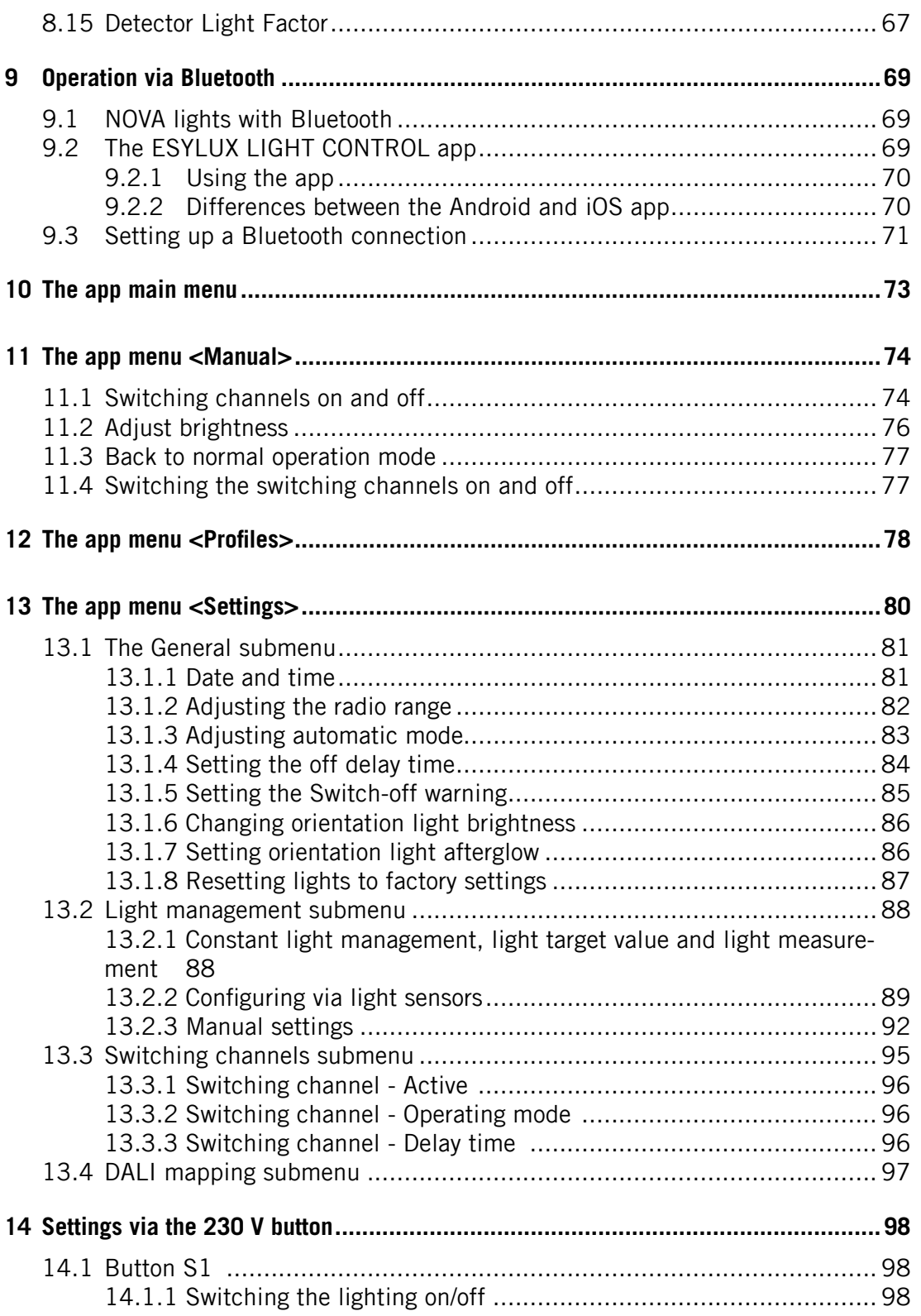

4 / 105

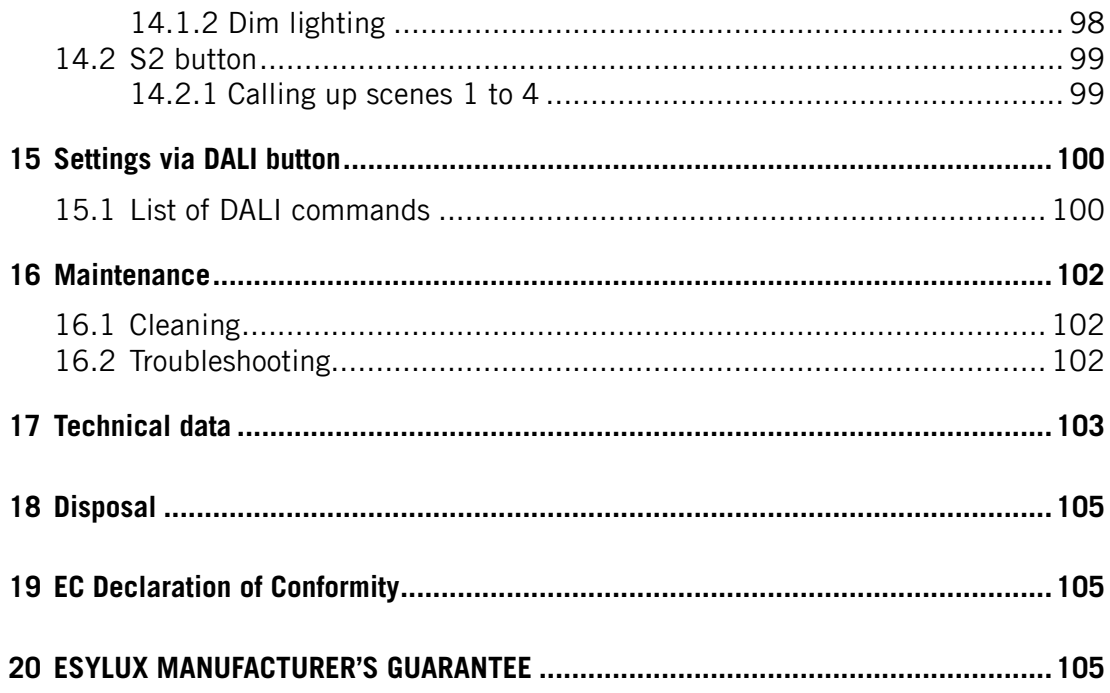

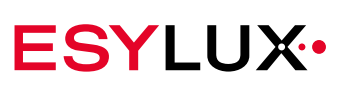

# <span id="page-6-0"></span>**1 Information about the document**

These operating instructions contain detailed information about device functions and the processes for commissioning and assembling the specified devices.

This document is also available online at www.esylux.com and can be printed in A4 format.

Please read the operating instructions through in full and note all safety information and warnings.

When you are reading the document on screen, you can use the following functions: **Navigating on screen**

- Linked table of contents: Clicking on the chapter title opens the corresponding chapter.
- List of bookmarks: All chapters can be accessed from the list of bookmarks. You can usually open the list of bookmarks in the PDF software by clicking the symbol.
- Linked references: You can move to specified locations by clicking on the link. Many PDF programs highlight such links when you hover the mouse cursor over the link. For example:

.

(siehe Kapitel "13.2.3 Manuelle Einstellung"). لسرم

### **1.1 Manufacturer address**

ESYLUX GmbH An der Strusbek 40 22926 Ahrensburg, Germany Website: www.esylux.com Email: info@esylux.com

### <span id="page-6-1"></span>**1.2 Product identification**

These operating instructions apply to NOVA-series products with colour temperatures of 3000 and 4000 kelvin as listed below. The operating instructions apply to master lights as well as sets. The sets always consist of one master light and three slave lights.

**Summary of the item description**

The item designation contains important information about the product. Meaning of the item designation:

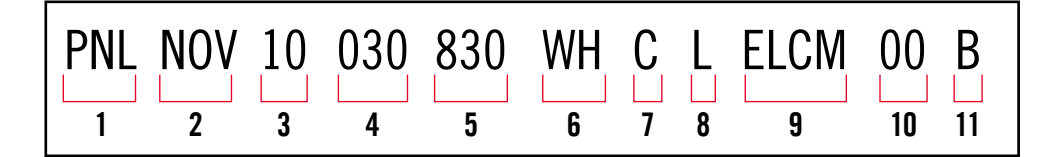

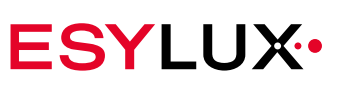

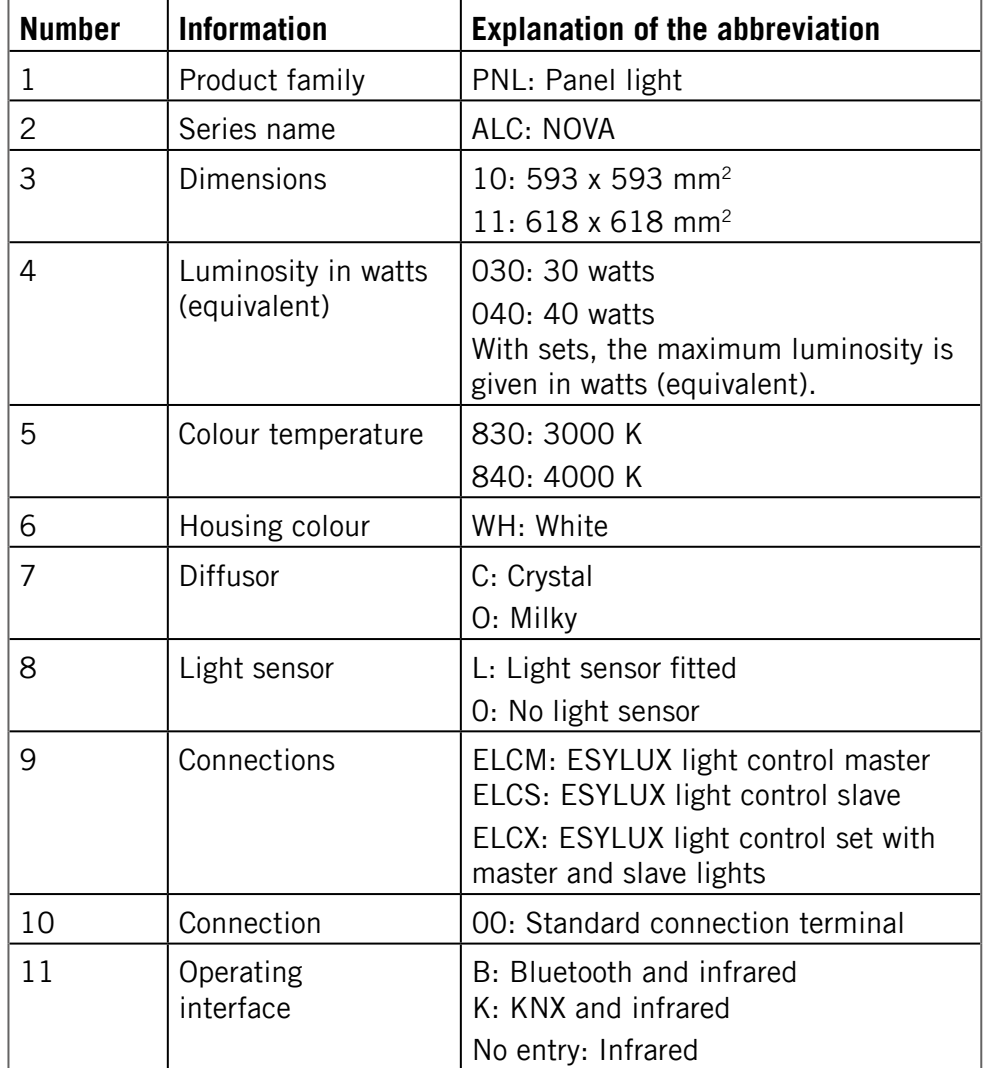

# **These instructions apply to the following ESYLUX NOVA lights:**

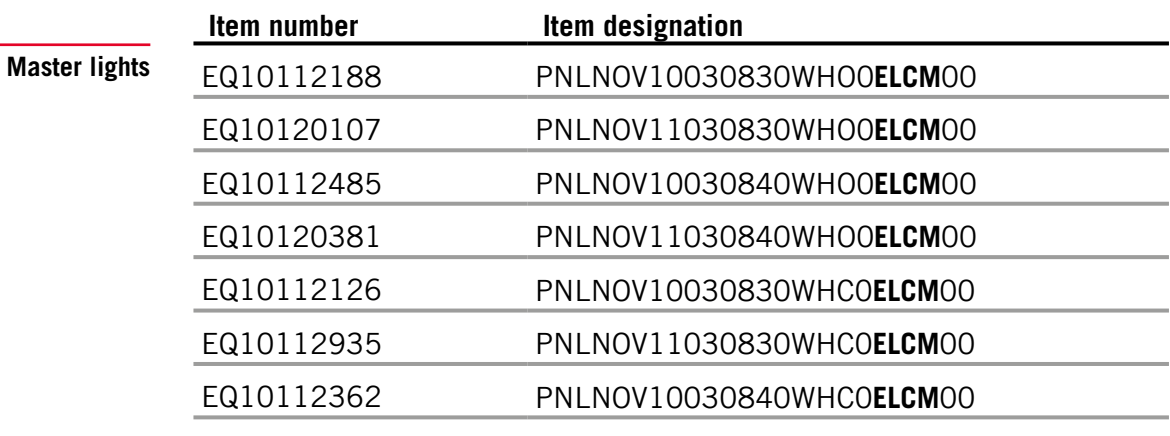

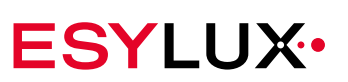

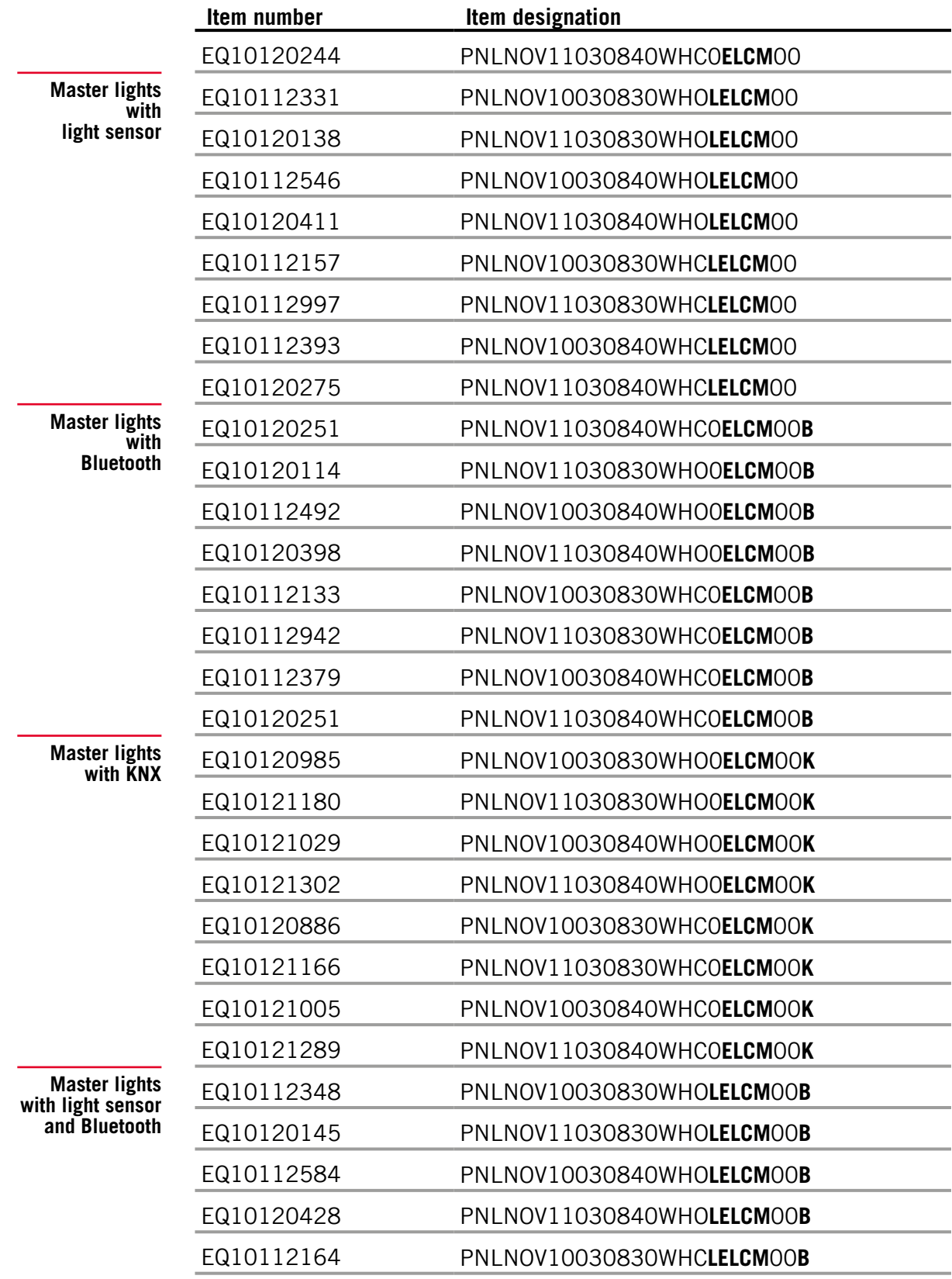

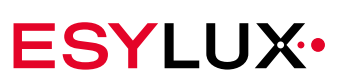

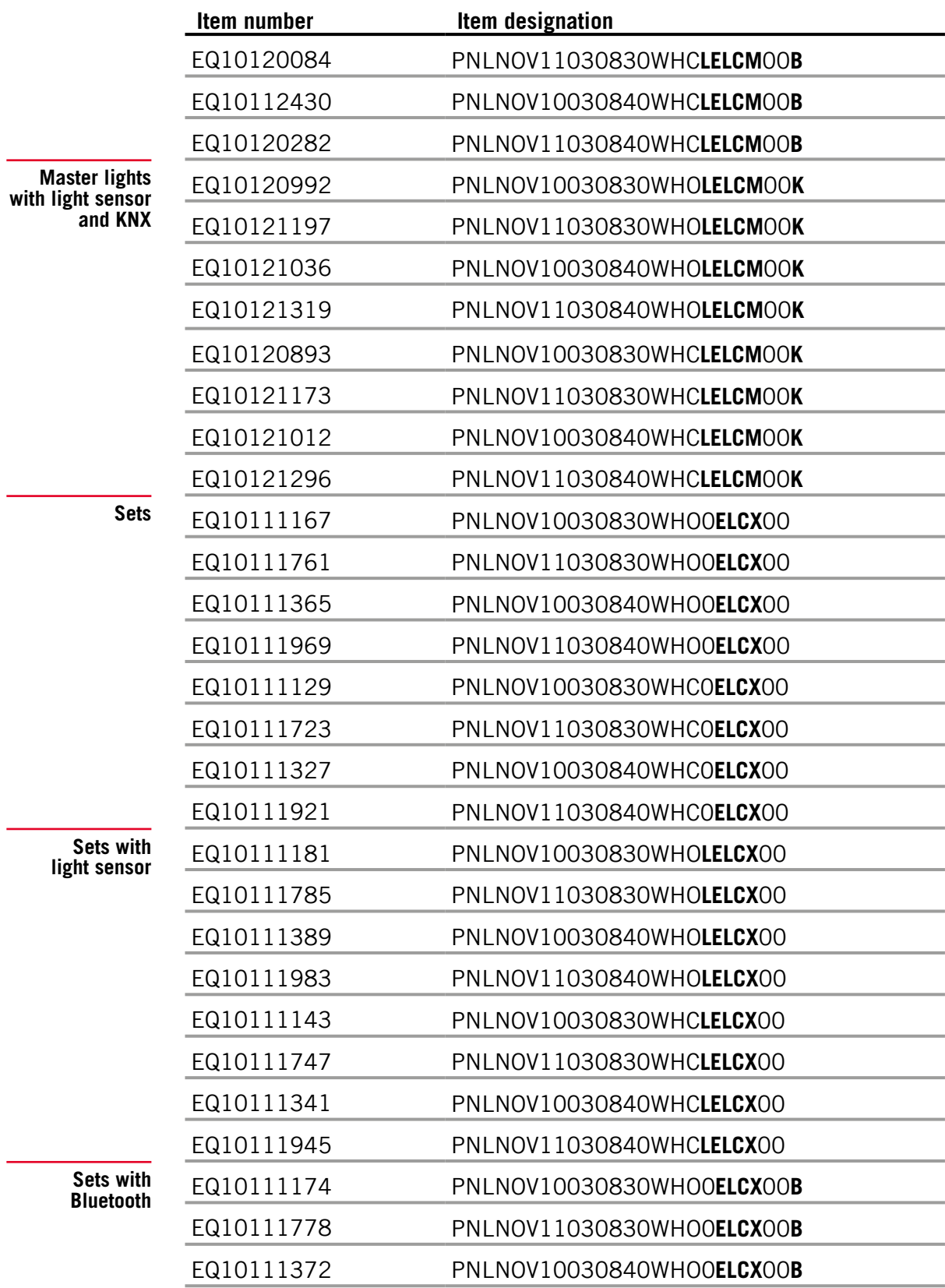

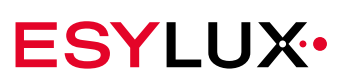

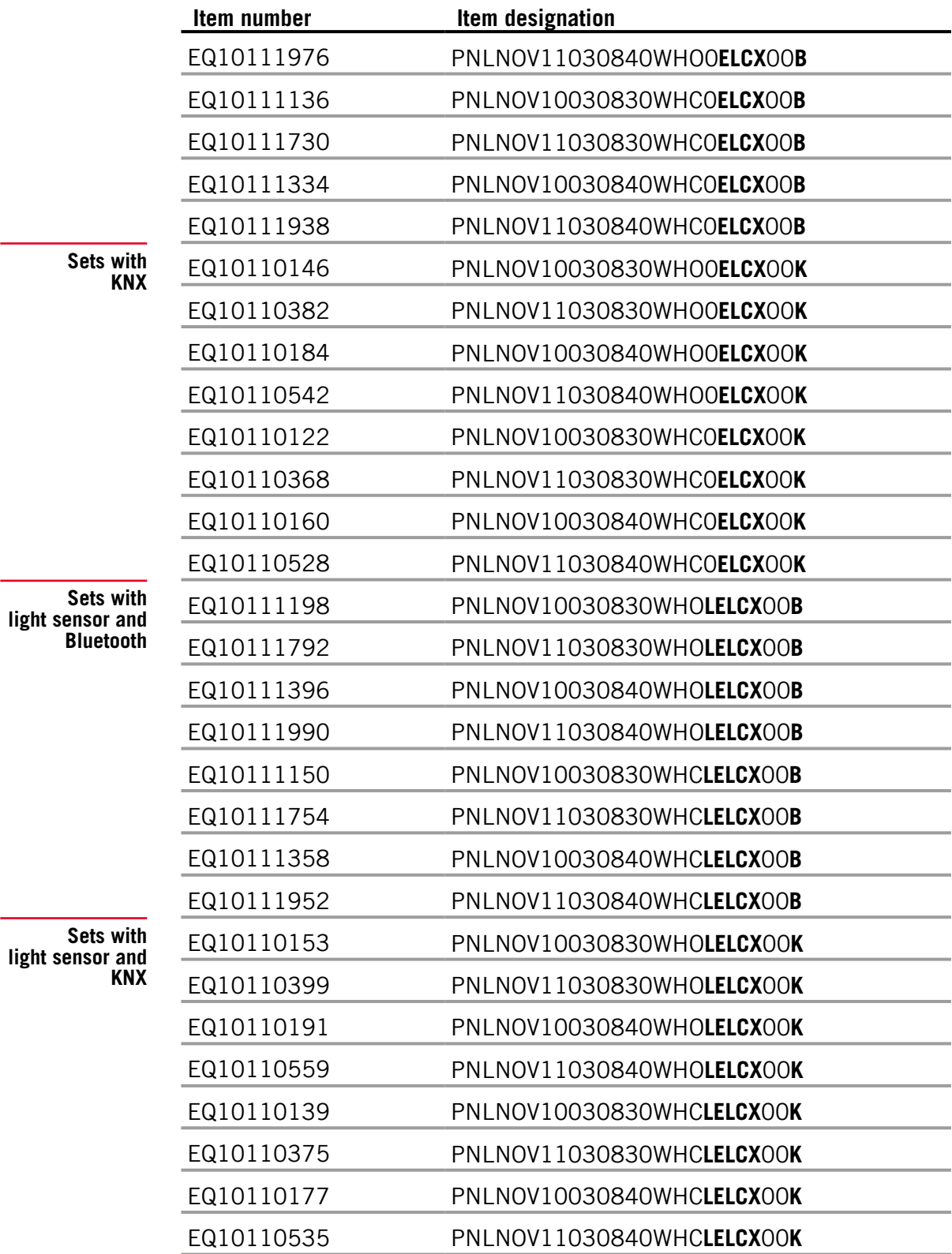

÷,

i.

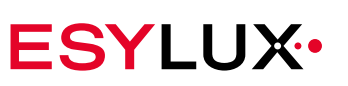

### <span id="page-11-0"></span>**1.3 Highlighted information within the text**

To make these user instructions easier to read, certain information is highlighted by different means.

The labels have the following meaning:

- < > indicates remote control menu items
- **Grey** indicates a function
- $\triangleright$  indicates individual call for action
- $\checkmark$  is used to highlight results of actions

indicates important and useful information

warns of high voltage

### **1.4 Structure of these instructions**

Chapters 2 to 4 include technical data and all information for safe installation and operation of the NOVA lights.

Chapter [3.1](#page-14-1) contains an overview of functions. Chapter [5](#page-29-1) explains the operating modes. Understanding the sequence of the operating modes makes it easier to configure the lights.

All lights can be operated by remote control and buttons. Remote control makes it much more convenient to choose the settings, and many settings are only possible via remote control.

Chapters 6 to 8 cover the remote control menu. The remote control groups the functions according to whether they directly control the lights or are used to configure the lights:

- Direct control: The corresponding functions are found in the remote control sub-menu <Functions>. Direct controls adjust the lights to more unusual situations for which the basic settings are not ideal. Such adjustments to the programmed sequence, for example, changing brightness, are temporary. The adjustments are not saved.
- Configuration: Other than a few exceptions, the basic settings that are sufficient for most situations are made in the remote control menu <Programs>.

**Operation via app**

 **Remote control**

**Remote control required**

Lights with a Bluetooth radio module offer an additional and particularly convenient operating option: Users of Bluetooth-capable devices such as smartphones or tablets can control these lights via the free ESYLUX LIGHT CONTROL app. The universal remote control must only be used once to activate light measurement (see [page 92\)](#page-92-1) for Bluetooth lights without light sensors. Operation via app is explained starting from Chapter [9](#page-69-1).

### <span id="page-12-0"></span>**1.5 Warnings**

Warnings are listed at the start of the relevant chapter if a hazardous situation is likely to occur.

The preceding signal words have the following meanings:

**DANGER!**

**This signal word denotes a hazard involving a high level of risk. Failure to observe the warning will lead to serious or fatal injury.**

**WARNING!**

**This signal word denotes a hazard involving a moderate level of risk. Failure to observe the warning may lead to serious or fatal injury.**

**CAUTION!**

**This signal word denotes a hazard involving a low level of risk. Failure to observe the warning may lead to minor or moderate injury.**

*CAUTION!*

**This signal word warns against situations that could lead to instances of property damage if the information is not observed.**

# **2 Basic safety information**

### **2.1 Intended use**

The ESYLUX NOVA louvre lights may only be used for the following purposes:

- Installation in internal areas as recessed surface-mounted ceiling light.
- The light is designed for illuminating working areas, offices, or corridors.
- NOVA master lights are ideal for power supply routing. The maximum total current of the mains terminal is 10 A.
- NOVA master lights can be used as a control unit for a maximum of three NOVA slave lights.
- The NOVA slave light is powered and controlled exclusively via the NOVA master light. NOVA slave lights must only be connected to NOVA master lights.

NOVA lights contain in-built LED bulbs. The light source of these lights may only be replaced by the manufacturer or an engineer contracted to the manufacturer or other similarly qualified person.

**EN**

### <span id="page-13-0"></span>**2.2 Liability and damages**

The device must not be changed, modified or painted — doing so will void any warranty claims.

The manufacturer will not accept any liability for instances of personal injury or property damage caused by improper use.

Check the product for damage after unpacking. If the device is damaged in any way, return it to the relevant place of sale.

### **2.3 Safety instructions**

**Specialist personnel!** Electrical devices connected to a 230-V mains supply may only be assembled and commissioned by electrical installation technicians or trained electricians, taking country-specific regulations into account.

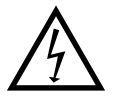

**Master lights variants**

### **DANGER!**

#### **Risk of fatal injury from electric shock!**

- $\triangleright$  The following five safety rules must always be observed:
- 1. Disconnect the power supply
- 2. Secure the power supply from being switched on again
- 3. Check that the relevant components have been de-energised
- 4. Set up the earthing and short-circuiting mechanisms as required
- 5. Cover or isolate neighbouring live parts

#### *PLEASE NOTE:*

#### **Incorrect connection will destroy the DALI electronic ballasts!**

 $\triangleright$  Note the DALI specifications (IEC 62386)

# **3 Product description**

The ESYLUX NOVA louvre lights are intended for indoor use as recessed surface-mounted ceiling lights. The built-in LEDs have low energy consumption and ensure optimal lighting.

Parameters can only be set on the NOVA master lights. Each master light has its own presence detector and an infrared operating interface. The master lights are also available with the following additional equipment:

• Light sensor

- Bluetooth operating interface
- KNX module
- Light sensor and Bluetooth operating interface
- Light sensor and KNX module

<span id="page-14-0"></span>The master lights are available individually and as a Quadro set with three slave lights. The sets are also available with the following additional equipment: **Set variants**

- Light sensor
- Bluetooth operating interface
- KNX module
- Light sensor and Bluetooth operating interface
- Light sensor and KNX module

The item numbers of master lights and sets are listed in Section ["Product](#page-6-1)  [identification"](#page-6-1) from page 6.

**Connectable lights**

NOVA master lights have DALI and RJ-45 interfaces. The following NOVA lights can be connected via these interfaces:

- DALI: additional master lights with and without light sensors and Bluetooth, as well as NOVA DALI lights
- RJ-45: slave lights with and without light sensor

**DALI switch**

Accessories such as DALI switches can also be connected. For more information on the connection options, see page [page 23.](#page-23-1)

### <span id="page-14-1"></span>**3.1 Functions**

A presence detector integrated into the master light controls the connected lighting in relation to the ambient light level when presence is detected.

**Constant light control**

**DALI**

Constant light control only occurs if the presence detector detects the presence of people or animals. Master lights that also have a light sensor measure the ambient light level via the light sensor and not the presence detector because the light sensor can be calibrated, allowing more precise settings.

With the DALI system (Digital Addressable Lighting Interface), the master light receives the control telegrams via the electronic ballast, and simultaneously controls all lights connected in the DALI group.

The table below provides a list of the master light functions. This overview is intended to serve as a decision-making aid for electrical installation technicians and users when configuring the settings at a later point.

Most settings can be only be adjusted via remote control or app.

**Overview of functions**

 $\mathbf{i}$ 

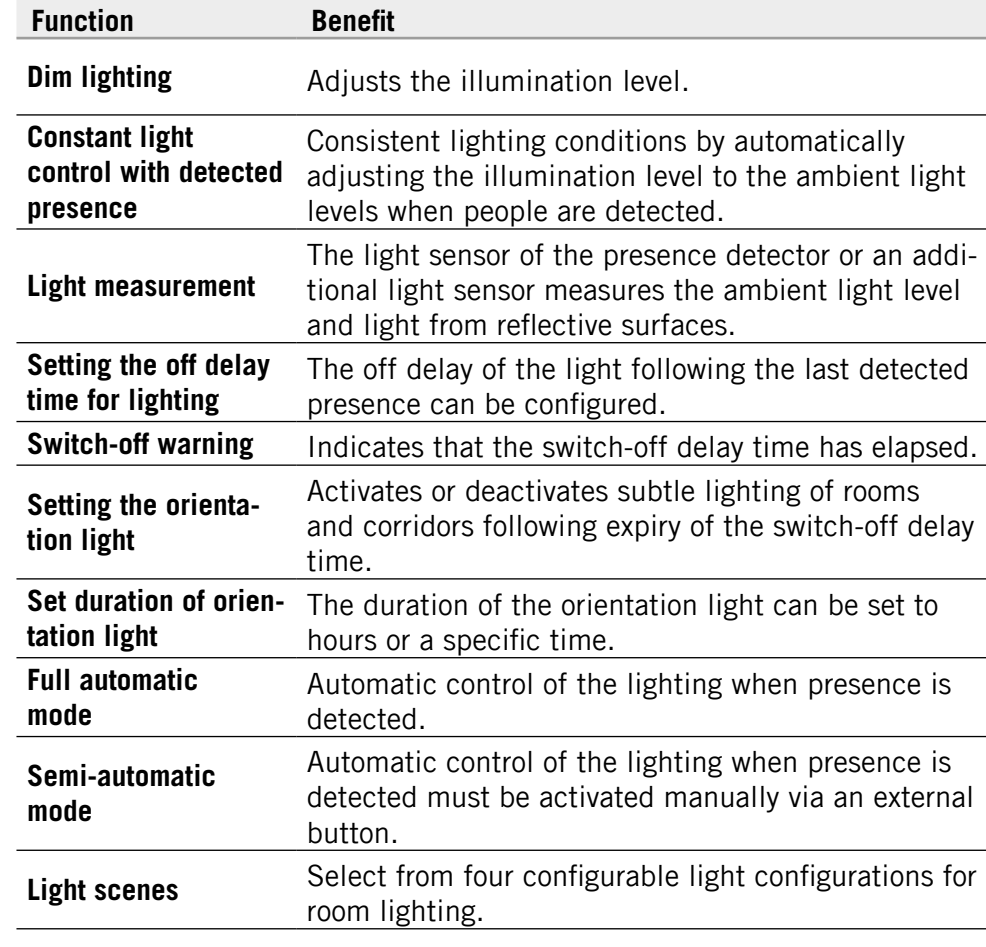

For detailed function descriptions, refer to the chapters on operation via remote control or app.

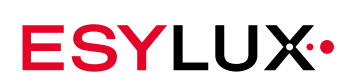

### **3.2 Mechanical set-up**

#### **NOVA master light without light sensor**

<span id="page-16-0"></span>**Components** 

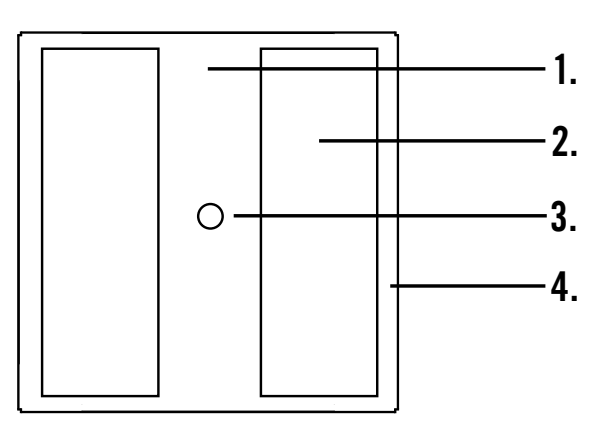

- 1. Central cover
- 2. Light surface
- 3. Presence detector
- 4. Light border

#### **NOVA master light with light sensor**

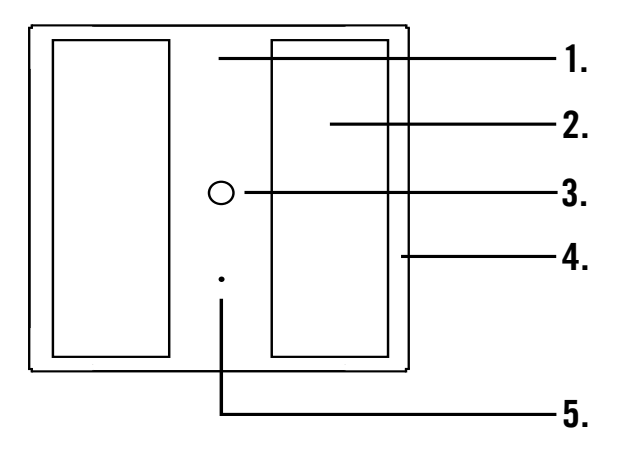

- 1. Central cover
- 2. Light surface
- 3. Presence detector
- 4. Light border
- 5. Light sensor

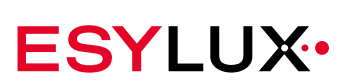

### **NOVA slave light and DALI light without light sensor**

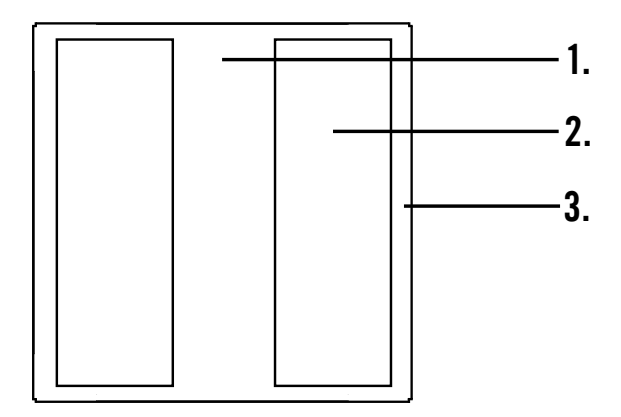

- 1. Central cover
- 2. Light surface
- 3. Light border

### **NOVA slave light with light sensor**

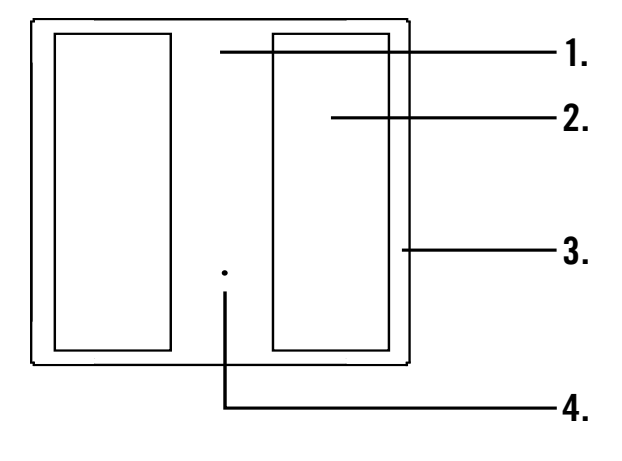

- 1. Central cover
- 2. Light surface
- 3. Light border
- 4. Light sensor

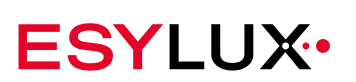

### <span id="page-18-0"></span>**3.3 Presence detector**

**Field of detection and range**

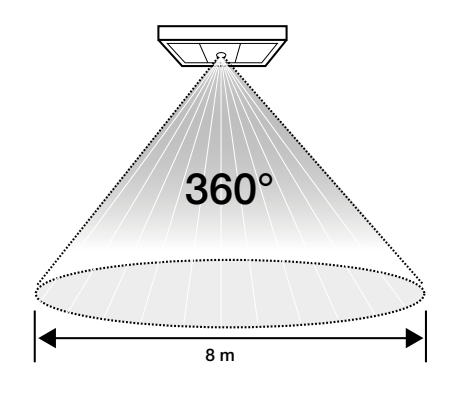

- The field of detection spans 360°
- The field of detection covers approximately 8 m at an installation height of 2.5 m.

Using the lens mask provided, specific areas of detection can be masked out.werden.

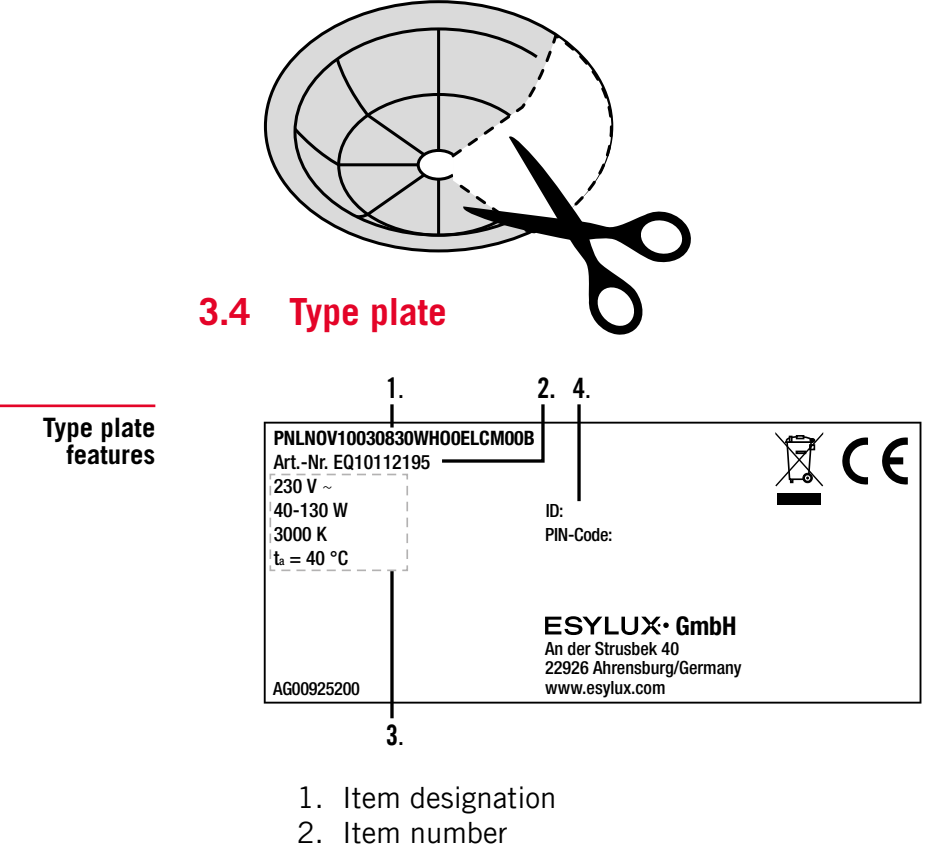

- 3. Technical information
- 4. ID and PIN code (master lights with Bluetooth only)

# **4 Installation**

# **4.1 Dimensions diagrams**

<span id="page-19-0"></span>**NOVA master**

**NOVA master lights measuring 593 x 593 mm** 

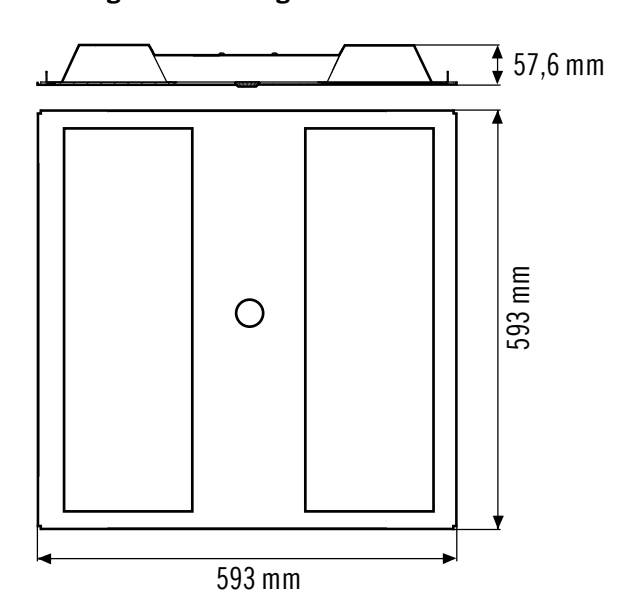

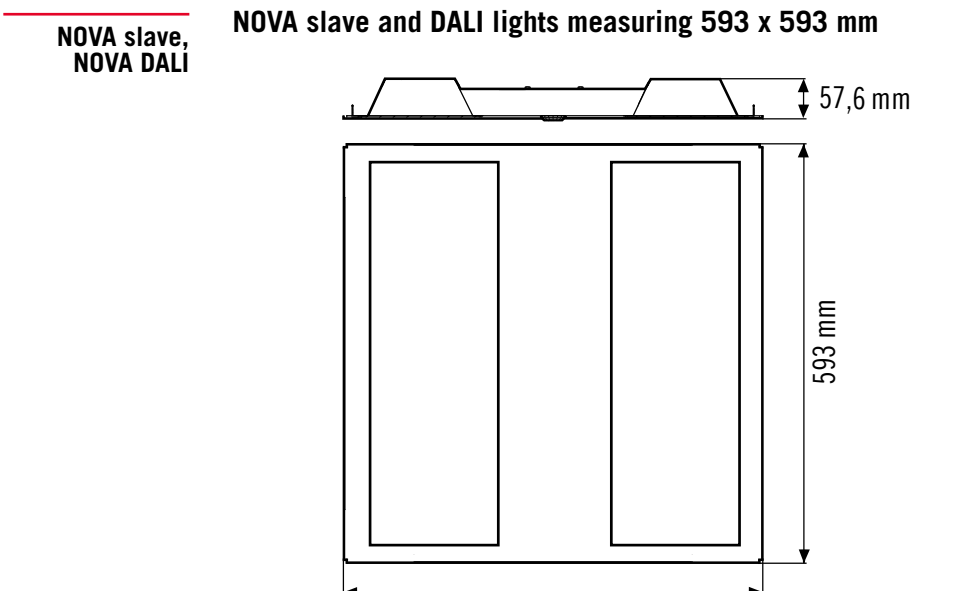

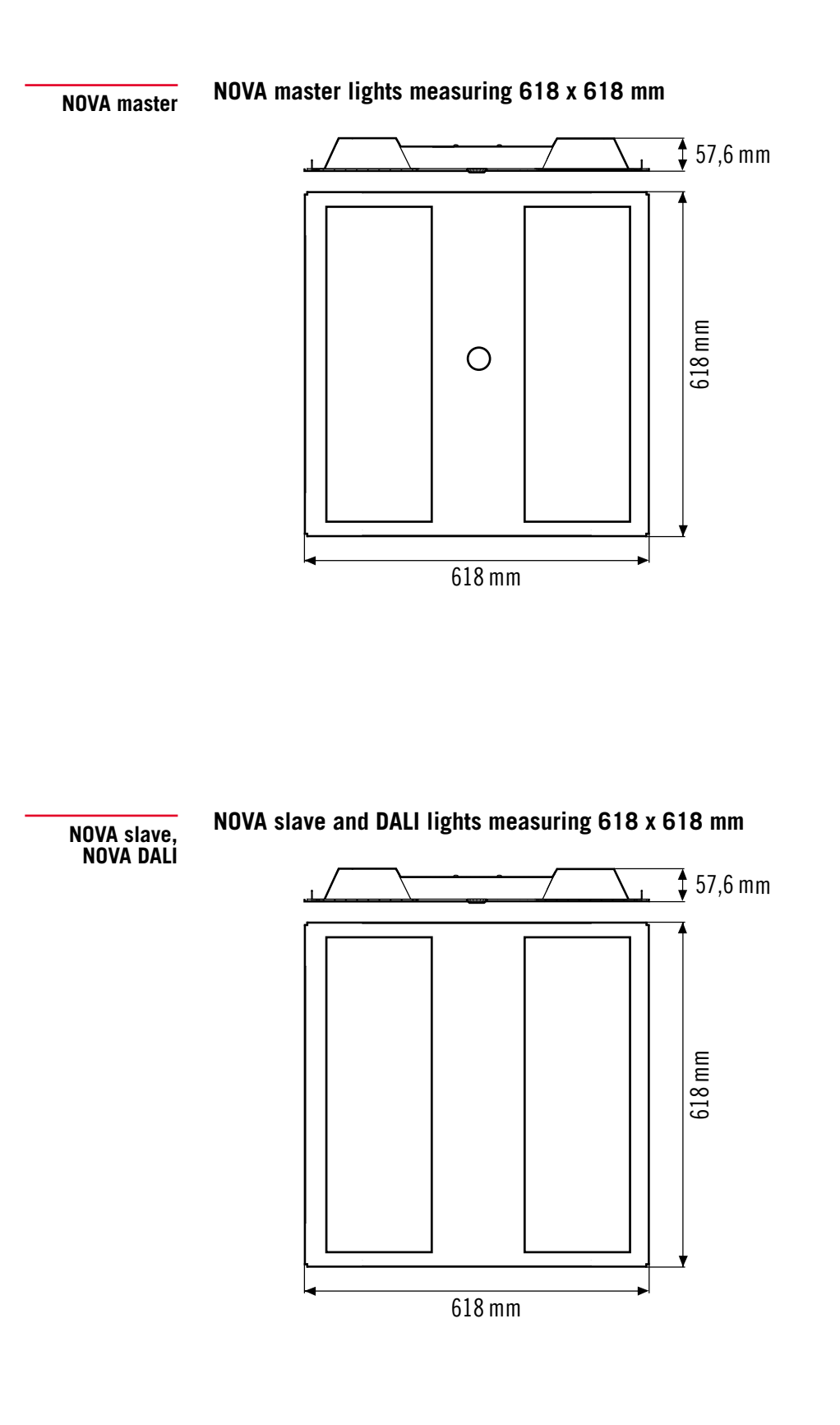

**ESYLUX·** 

### <span id="page-21-0"></span>**4.2 Recessed ceiling mounting**

The ESYLUX NOVA series is intended for recessed ceiling mounting for ceiling systems with hidden or visible mounting rails.

¾ Install the NOVA louvre light in a suspended ceiling.

#### *PLEASE NOTE:*

#### **Note the necessary ceiling installation height!**

NOVA lights can only be mounted directly in the suspended ceiling without removing the braces if the ceiling installation height is at least 140 mm.

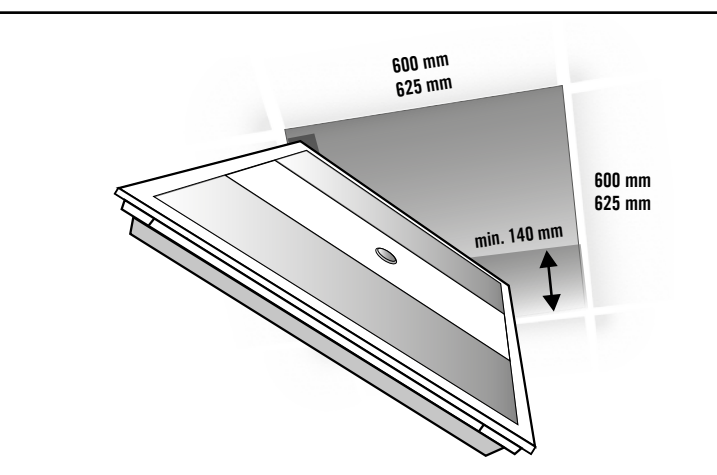

### **4.3 Connecting the master light**

#### **Prerequisite**

 $\triangleright$  Remove the screws on the rear of the lights to access the connections.

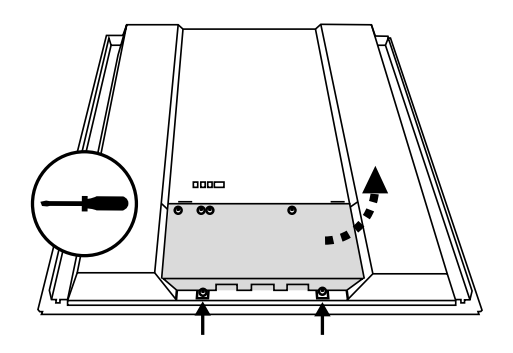

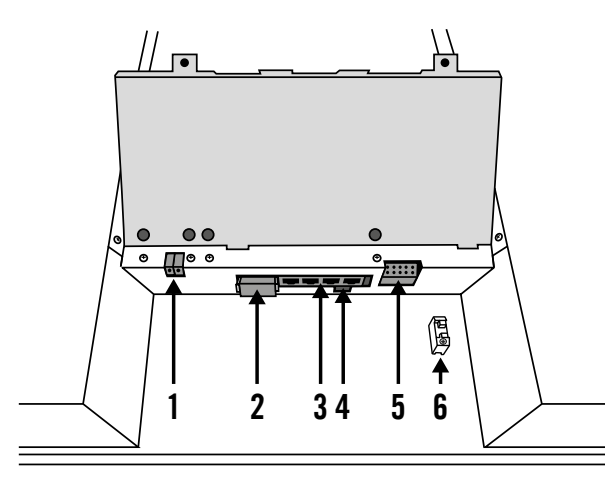

- 1. Only Models PNLNOV1x0308x0WHxxELCxxxK: KNX connector
- 2. DALI connector for connection to DALI devices and other NOVA master lights 3000 K/4000 K
- 3. RJ-45 sockets for connection to NOVA slave lights 3000 K/4000 K
- 4. USB connection, exclusively for service purposes
- 5. Mains connection terminal
- 6. Earth conductor

#### ∕∖∖ **DANGER!**

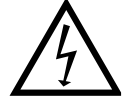

#### **Risk of fatal injury from electric shock!**

- $\triangleright$  Switch off the power to the cable
- $\triangleright$  Check that the cable is de-energised

#### **Proceed as follows to connect the master light:**

- $\triangleright$  Connect the light as outlined in the wiring diagram.
	- 1. Neutral conductor
	- 2. Phase 230 V AC
	- 3. Button 1
	- 4. Button 2
	- 5. Earth conductor

#### **Wiring Diagram:**

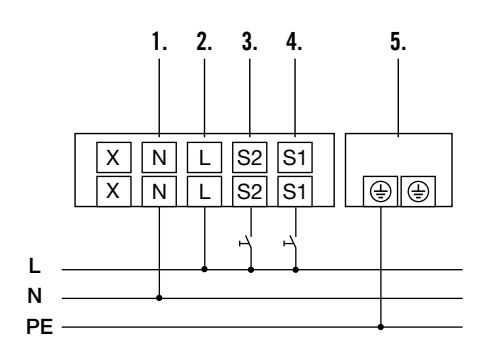

<span id="page-23-0"></span> $\mathbf{i}$ 

Switch actuations are not transmitted to other master lights via DALI. To trigger several master lights that are connected via DALI, connect the switch in parallel on both master lights.

### <span id="page-23-1"></span>**4.4 Master light connection options**

The master light can be connected individually, or it can also be used to connect additional lights and devices via the following connections:

- RJ-45 jacks for connecting up to three NOVA slave lights
- DALI connector for connecting DALI devices, DALI lights and additional master lights (maximum of four NOVA master lights).

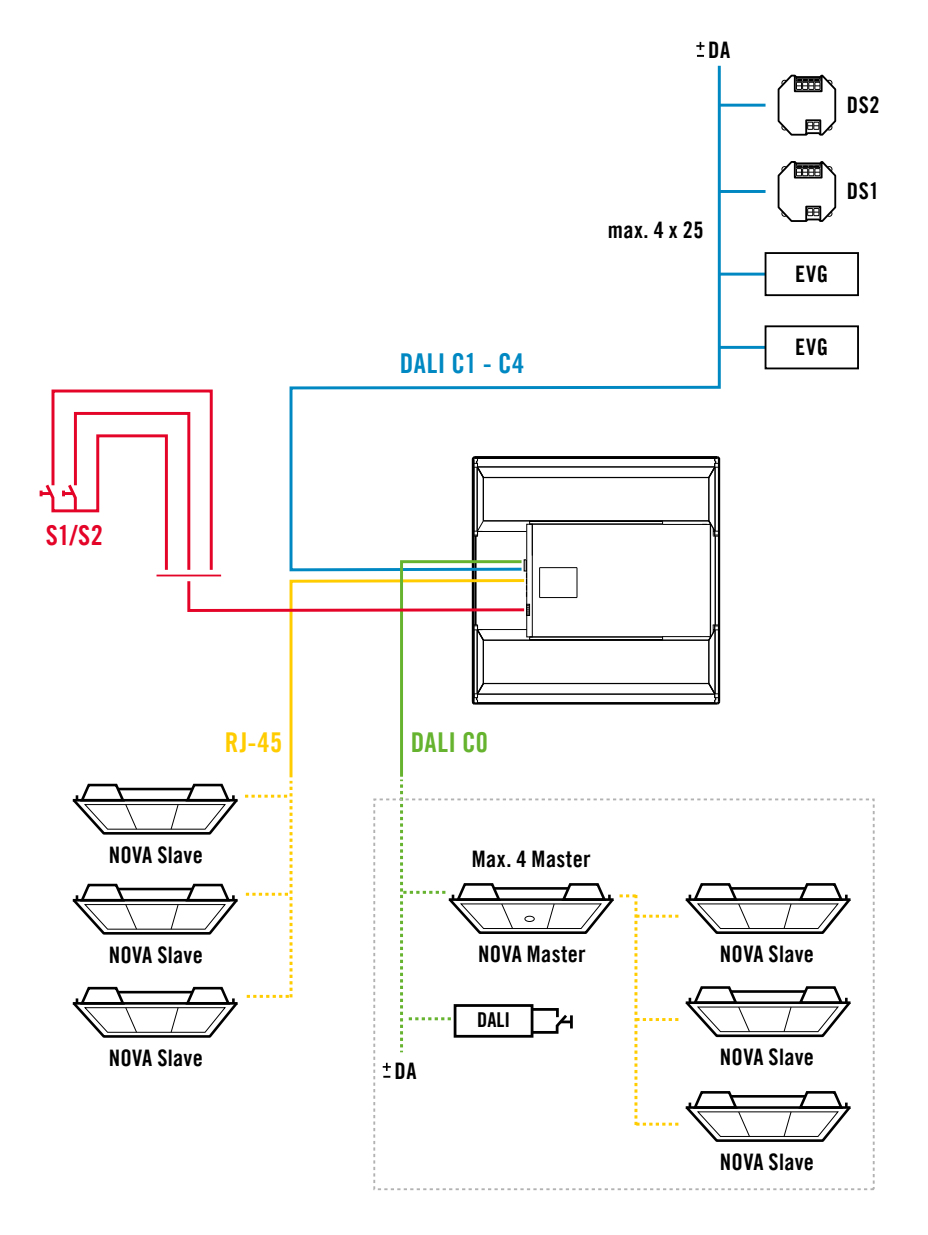

**ESYLUX·** 

#### <span id="page-24-0"></span>**4.4.1 Connecting NOVA slave lights**

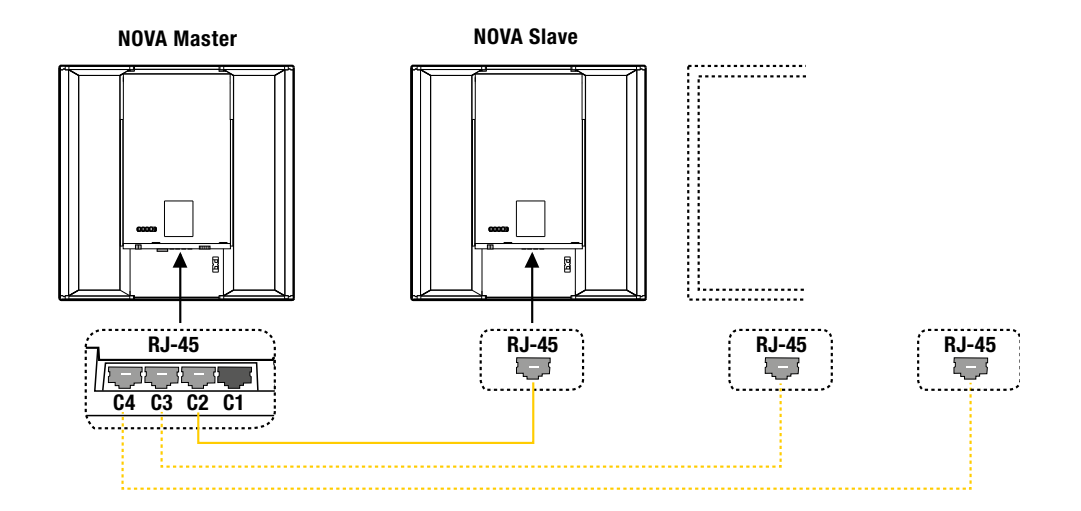

**RJ-45 jack**

The slave lights are powered by the master light via the connection cable. The master light has four RJ-45 interfaces for these connections. By default, the master light is connected to the first RJ-45 interface. You can connect up to three slave lights to the other interfaces.

Each RJ-45 interface is a separate lighting channel (C1, C2, C3, C4), which the master light can control separately. By default, the master light is connected to lighting channel C1. However, you can also connect a slave light to this channel.

The scope of delivery of the sets includes two 5 m RJ-45 patch cables, and

**RJ-45 cable delivered with sets**

ñ.

Any up-to-date network cable, type Cat5 or higher, can be used as the RJ-45 patch cable.

#### *PLEASE NOTE:*

#### **Note the maximum cable length!**

one 10 m patch cable.

The RJ-45 connection cable must not exceed 10 metres.

#### **Connection to be used for NOVA lights only!**

Only NOVA lights may be connected to the RJ-45 interfaces. Other equipment such as Internet routers or lights designed to be powered via a LAN cable (power over Ethernet) could be irreparably damaged by connecting them to the RJ-45 jacks.

#### <span id="page-25-0"></span>**DALI interface**

**4.4.2 Master lights in parallel connection**

A maximum of four NOVA master lights may be connected to the DALI interface C0. Both of the DALI connectors labelled "C0" may be used.

If you connect master lights in parallel, you can choose which master light is responsible for measuring the room lighting. See section ["8.13 Light val](#page-66-1)ue [on/Light](#page-66-1) value off" on page 66 for more information about this setting.

#### *NOTE!*

#### **Reversing the polarity can destroy the master lights!**

 $\triangleright$  Note the labels on the terminals.

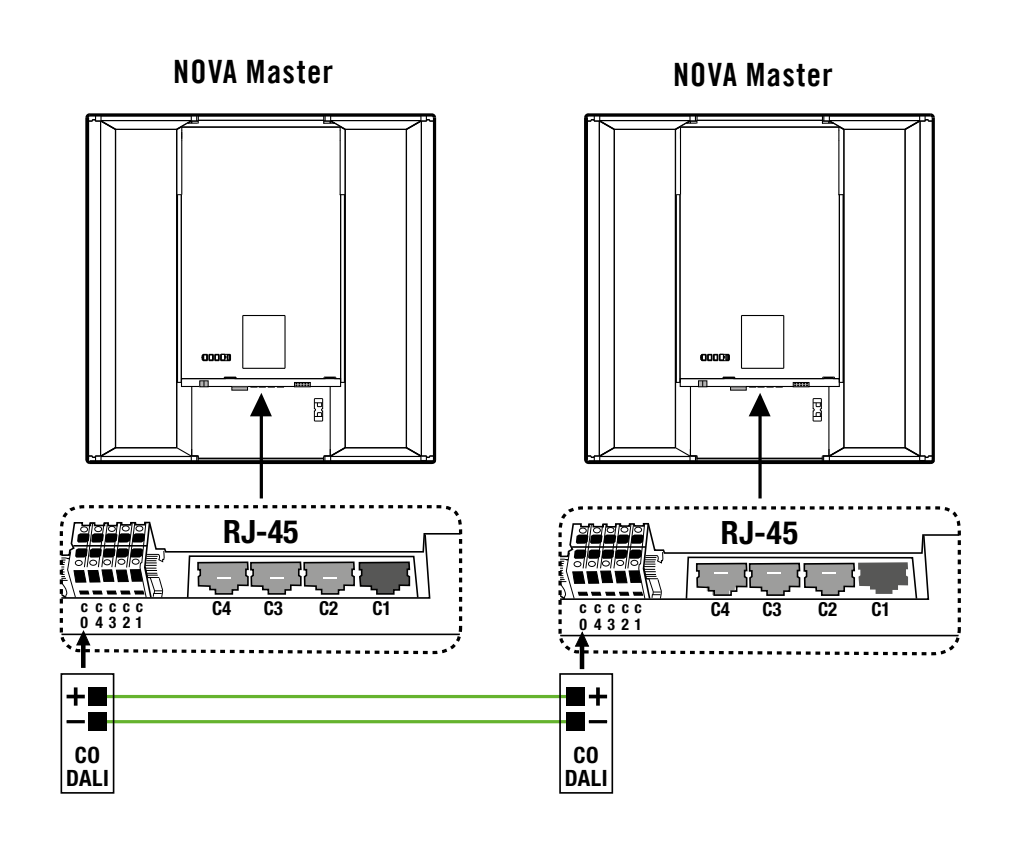

#### **4.4.3 Connecting NOVA DALI lights**

A maximum of four DALI groups can be connected to the four DALI interfaces DALI C1 to C4 on the master light. A maximum of 25 DALI devices can be connected in each group, with the groups being powered via the DALI bus. The parameters are automatically applied to the electronic ballasts via broadcast.

The DALI interfaces are numerically assigned to the lighting channels. For example, the DALI interface C4 corresponds to the lighting channel C4.

<span id="page-26-0"></span> $\mathbf{i}$ 

You can change the assignment of the DALI interfaces DALI C1–C4 to the lighting channels C1–C4 (RJ-45 connection). See Chapter **DALI Map**, [page 57.](#page-57-1)

#### *NOTE!*

#### **Incorrect connection will destroy the DALI electronic ballasts!**

¾ Note the DALI specifications (IEC 62386)

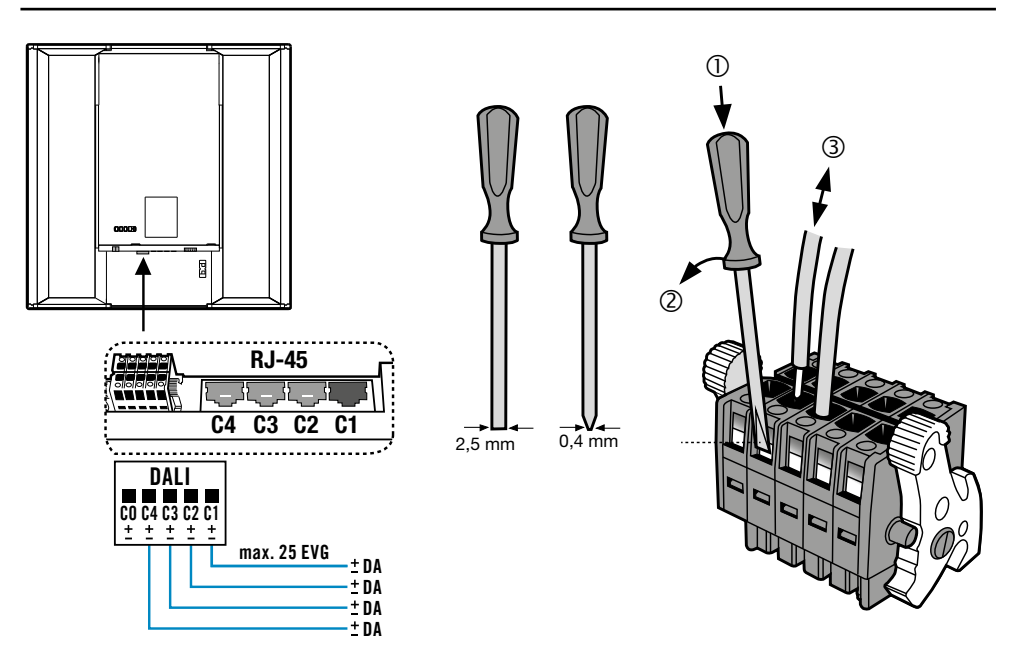

#### **4.4.4 Connecting DALI switch devices**

DALI switch devices can also be connected to the DALI interfaces C1–C4. DALI switch devices can be used to connect non-DALI compatible equipment such as fans or screen controllers.

The DALI switch devices are available as accessories. By default, the model SW DALI Full Automation (item no. EP10427473) is set to full automatic with a switch-off delay time of 30 minutes. By default, the model SW DALI Semi Automation (item no. EP10427480) is set to semi-automatic with a switch-off delay time of six minutes. You can change these factory settings on both models via the remote control. For more information about these devices, see our website www.esylux.com.

**External DALI button** An external DALI button can be connected to the DALI interface C0. The DALI button is an external module that sends standard 16-bit commands (IEC 62386-102:2009). You can dim the illumination level or select light scenes via the external DALI button. Chapter ["15.1 List of DALI com](#page-100-1)[mands"](#page-100-1) contains a list of the possible DALI commands.

### <span id="page-27-0"></span>**4.5 Connecting to KNX bus**

Models PNLNOV1x0308x0WHxxELCxxx**K** have a KNX module and can be connected to a KNX bus.

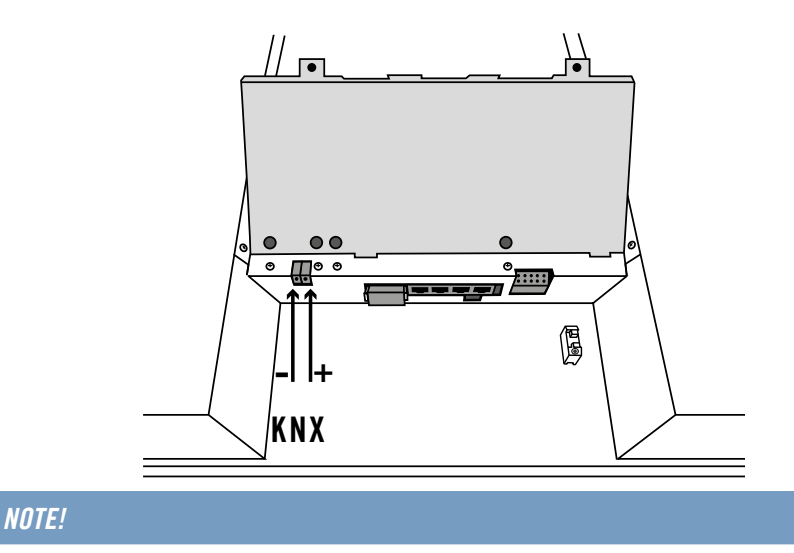

#### **Reversing the polarity of the connections will lead to a loss of functionality in one or more participants.**

 $\triangleright$  Note the labels on the terminals.

The protection against reverse polarity integrated in the EIB devices will prevent damage.

#### **Proceed as follows to connect the lamp to the KNX bus:**

 $\triangleright$  Use a pin connector to connect the KNX bus cable to the KNX connection on the lamp so that the polarity is correct.

#### **Wiring Diagram:**

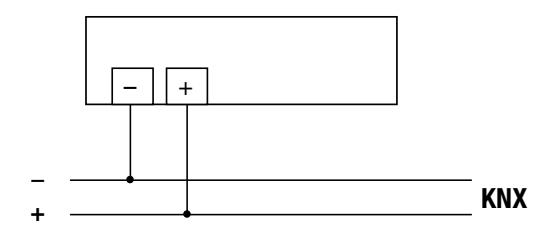

### <span id="page-28-0"></span>**4.6 Warm-up phase**

The master light starts the warm-up phase every time the power is switched on.

**Light properties during the warm-up phase:**

• The light is on

 $\mathbf{i}$ 

- The red and green LEDs in the presence detector flash alternately five times.
- After approx. 15 seconds, the light is ready for operation and functions in line with the factory settings or the user-defined program.

After the warm-up phase, the LED signals mean the following: Red  $LED =$  remote control command is being received; green  $LED =$ presence detected; blue  $LED = light$  is in programming mode.

### <span id="page-28-1"></span>**4.7 Factory settings**

The master lights are equipped with a default program. These defaults can be changed according to preference. ESYLUX recommends noting down the changed settings in the right-hand column of the table.

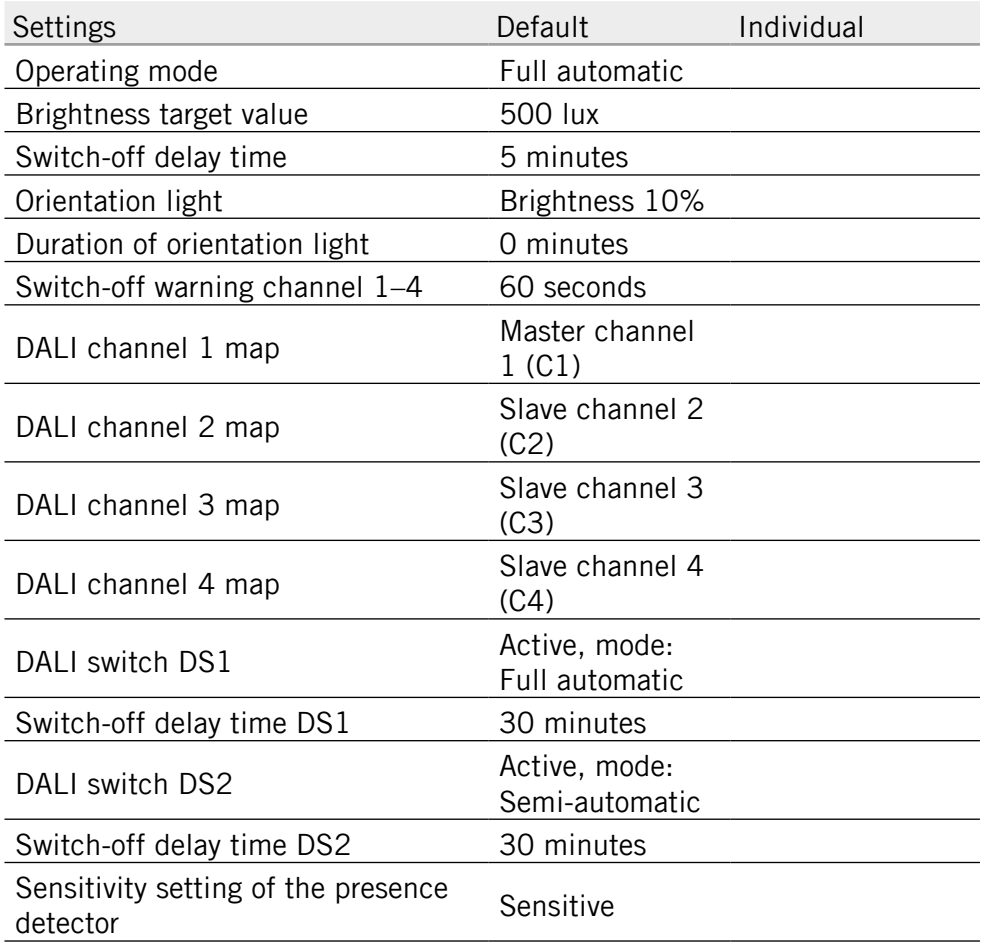

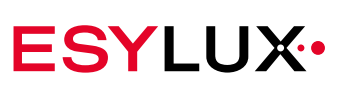

# <span id="page-29-1"></span><span id="page-29-0"></span>**5 Overview of the operating modes**

The master light can control the energy-saving properties of the room lighting by taking into account the presence of people and the brightness of the ambient light. The following information is helpful to speed up access to the desired settings:

- The automatic sequence of the operating modes if the master light does not detect any presence.
- Operating modes of the light that are triggered manually.
- The effect of detected presence on the individual operating modes.

Changes in the ambient light can cause the lighting to switch on or off automatically depending on the settings. However, changes in the ambient light do not cause the current operating mode to change.

### **5.1 Sequence of the operating modes**

If the master light is switched on and no further presence is detected, it runs through the following operating modes in sequence: 'Normal operation mode' -> 'Switch-off warning mode' -> 'Orientation light mode' -> 'Energy-saving mode'. Operating modes such as switch-off warning mode and orientation light mode may run unnoticed if their duration is set to 0 seconds.

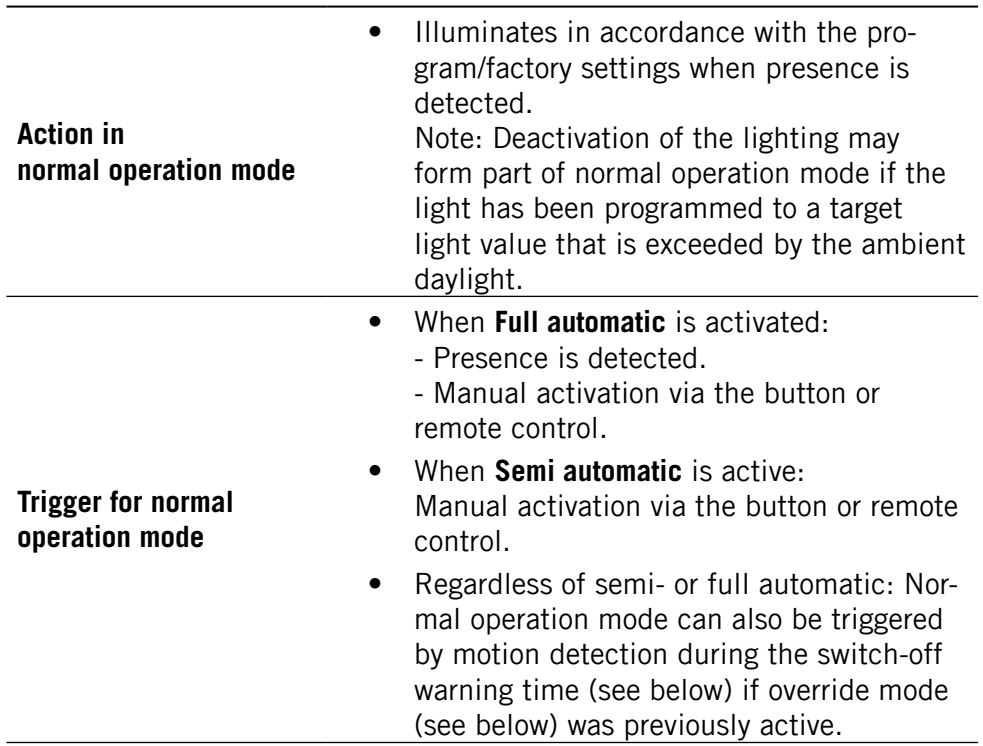

#### **Normal operation mode**

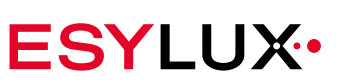

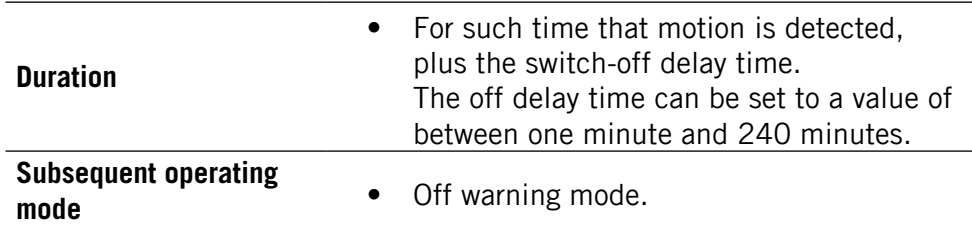

### **Switch-off warning mode**

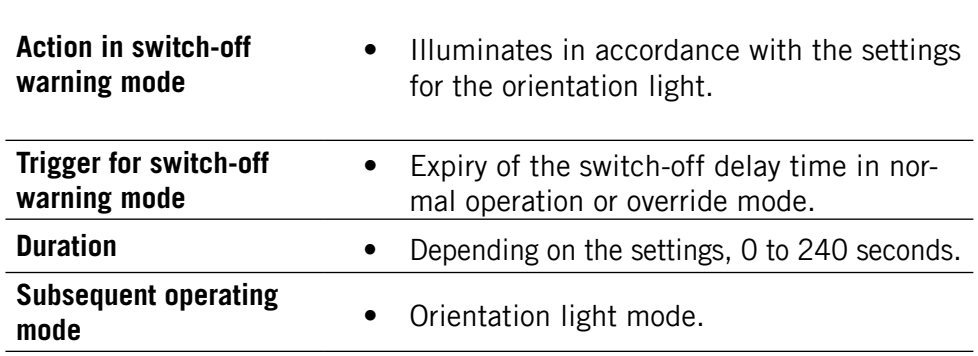

### **Orientation light mode**

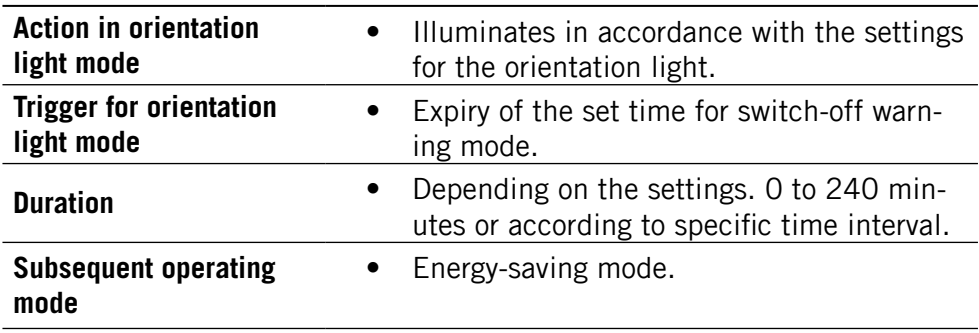

### **Energy-saving mode**

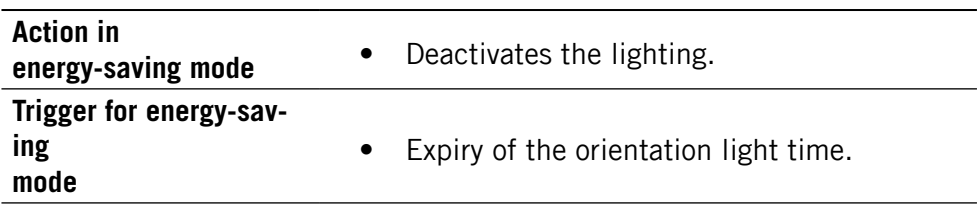

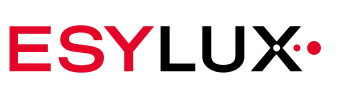

<span id="page-31-0"></span>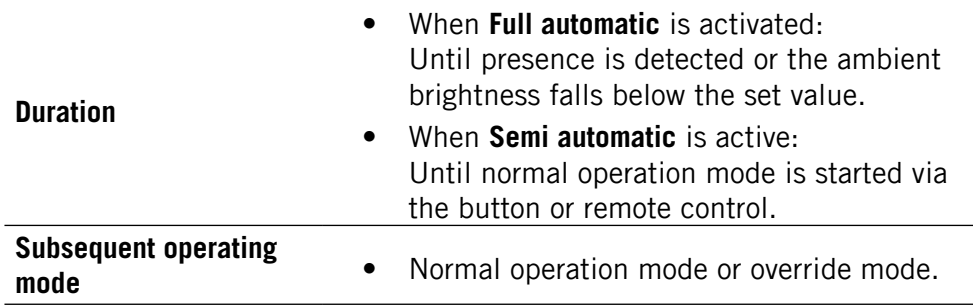

### **5.2 Manually triggered operating modes**

Other than these operating modes that the lights can automatically switch between, there are other operating modes that are triggered manually or by certain events:

#### **Override mode**

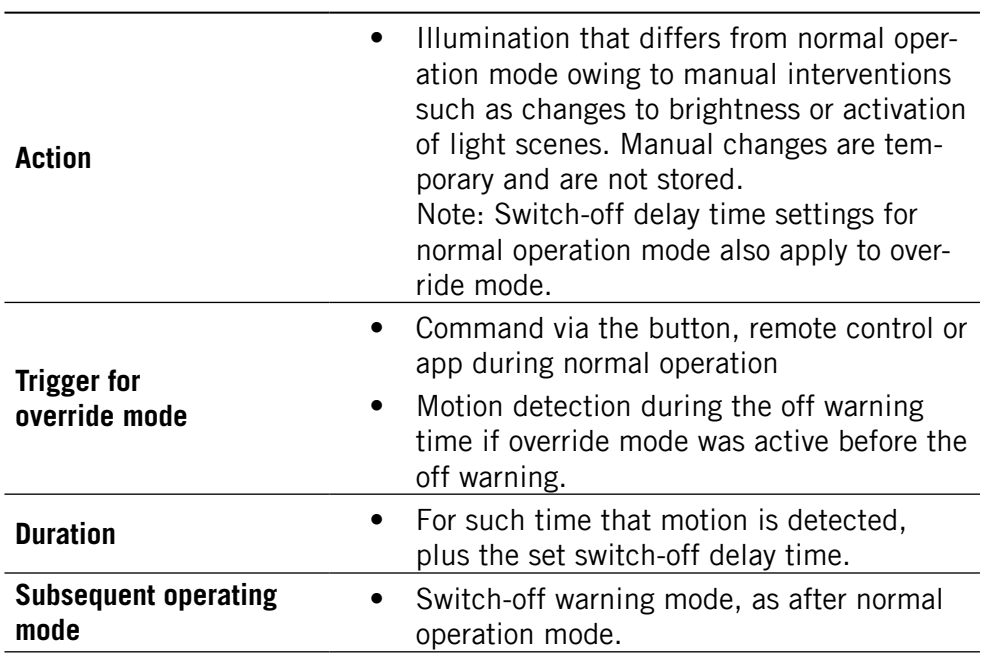

### **Programming mode**

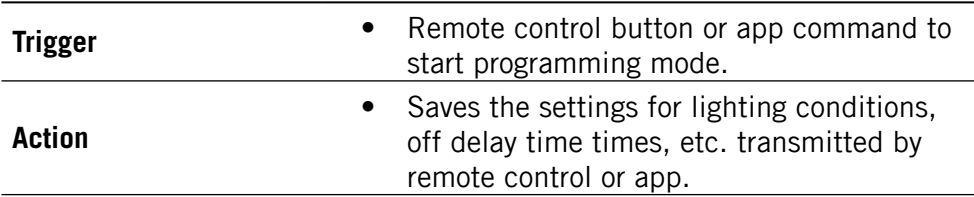

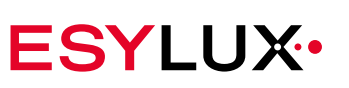

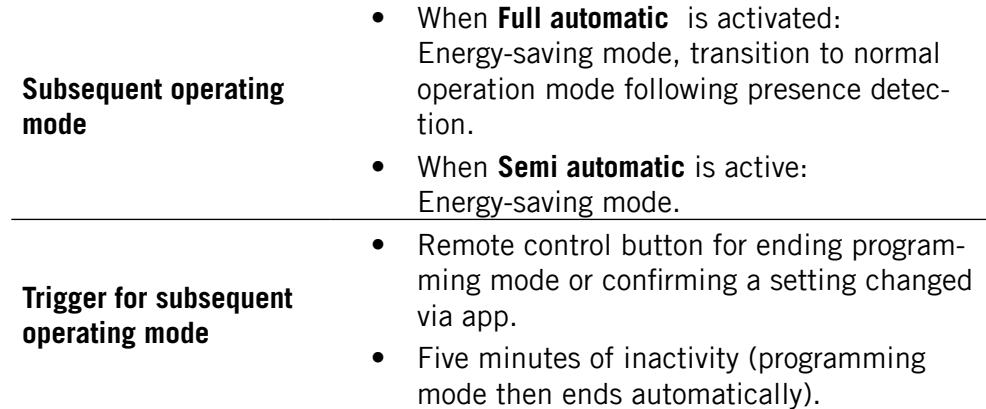

#### **Test mode**

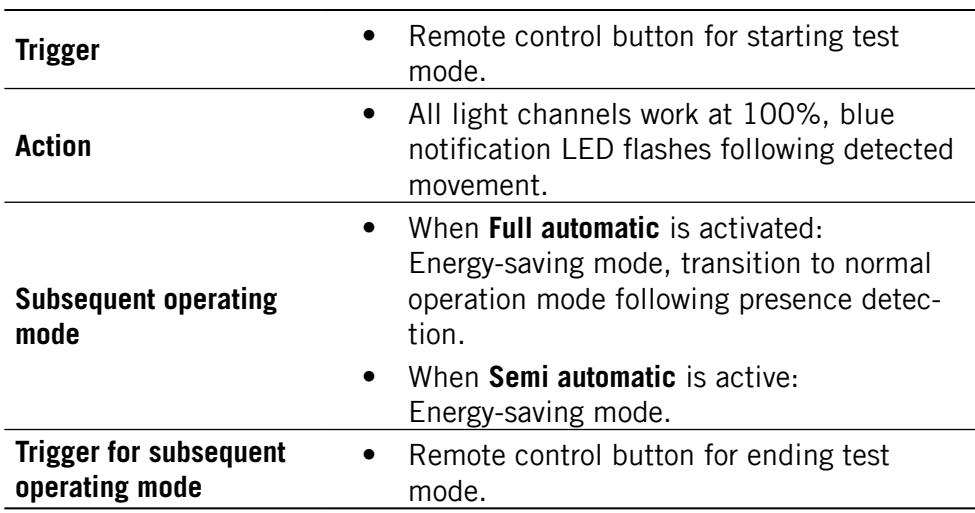

#### **Error mode**

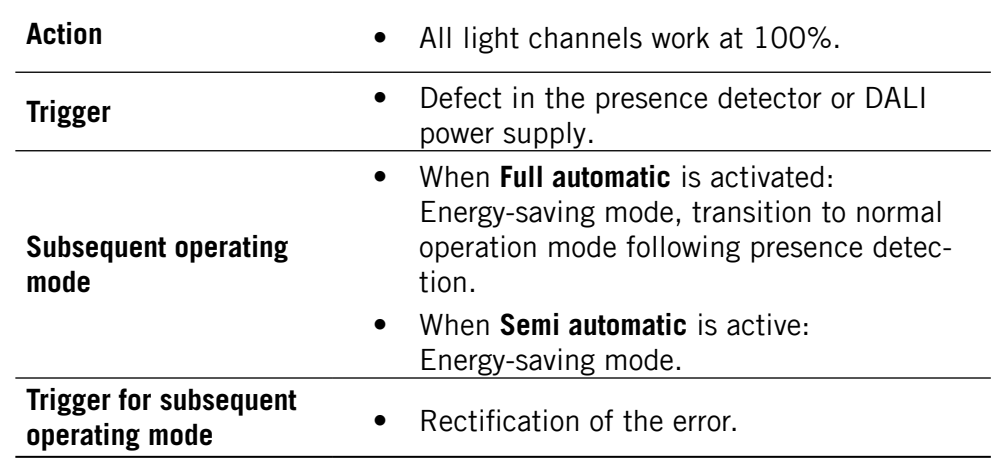

# <span id="page-33-0"></span>**5.3 Operating modes and detected movements**

To enable you to configure the light according to your preferences, you also need to know what happens if movement is detected during an operating mode.

#### **Normal operation mode**

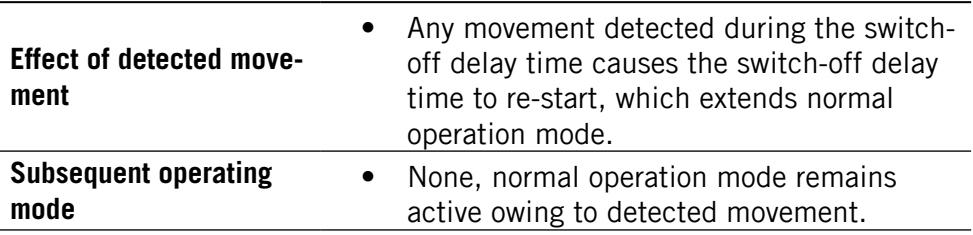

### **Switch-off warning mode**

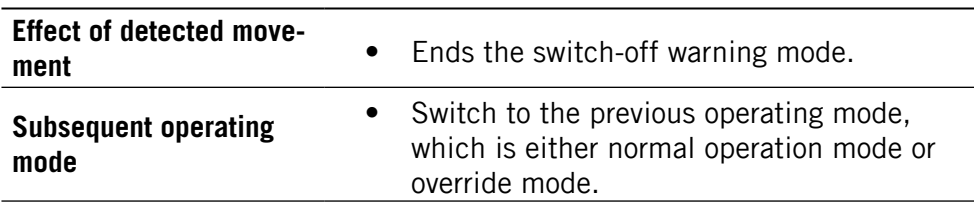

### **Orientation light mode**

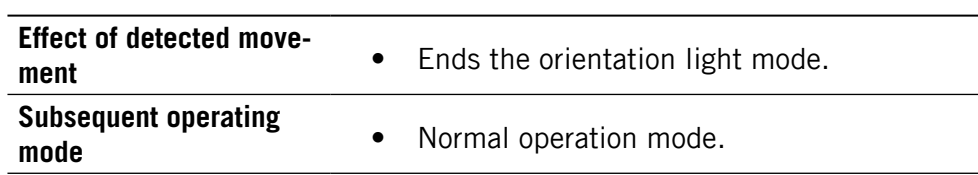

### **Energy-saving mode**

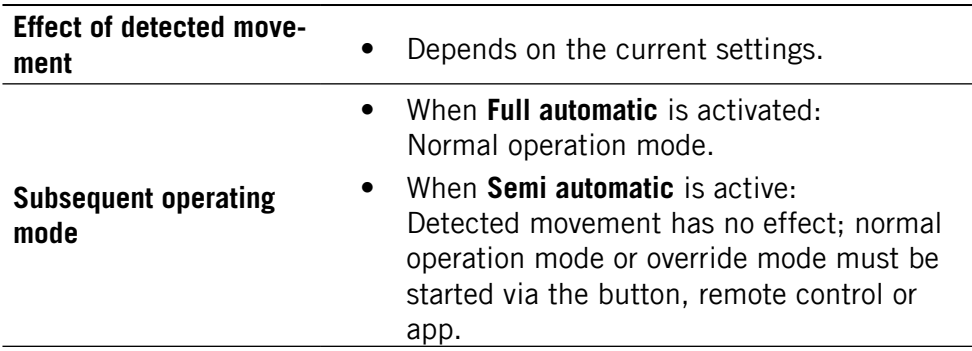

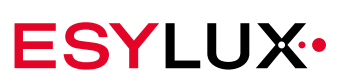

# <span id="page-34-0"></span>**6 Setting via remote control**

The master light settings can be input via remote control. If further master lights are connected to a master light, all master lights assume the settings of the first master light.

**Universal remote control** The infrared remote control Mobil-PDi/MDi-universal (ep10433993) makes it simple for electricians and users to set parameters and special functions. This remote control is available as an accessory.

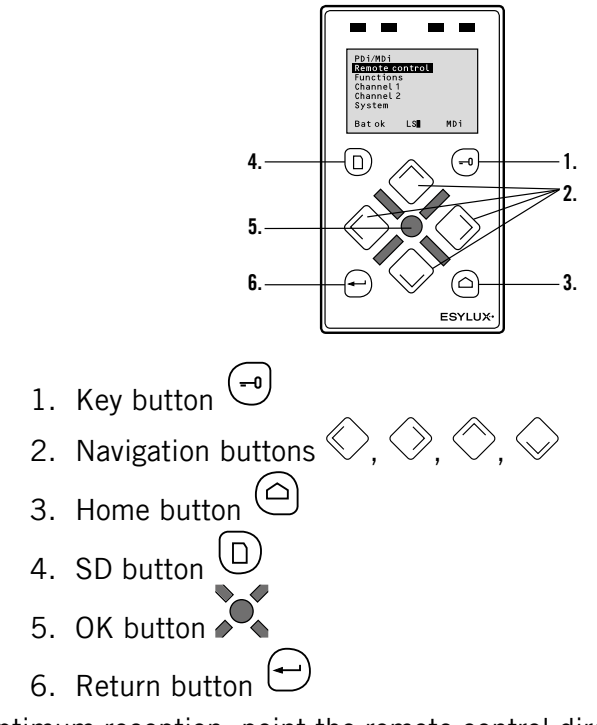

For optimum reception, point the remote control directly at the master light detector when programming the settings.

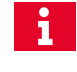

In direct sunlight, the standard remote control range of approximately 8 m may be reduced due to the infrared proportion of the sunlight.

The Mobil-PDi/MDi-universal remote control offers functionality for virtually all ESYLUX remote controls. If ESYLUX makes improvements to the remote control menus or commands, you can update the universal remote control. Simply download the latest software version for one of the implemented remote controls from the ESYLUX website to an SD card. Unscrew the bottom cover on the rear of the remote control to insert the SD card into the universal remote control. Select the menu item <System/Software> on the universal remote control to update the device.

For the settings of the master light, select the X-Light Control remote control. Following selection, this remains the default remote control.

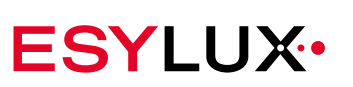

### <span id="page-35-0"></span>**6.1 Selecting X-Light Control remote control**

- 1. Switch on the remote control using the  $\bigodot$  button.
- 2. On activation, confirm the highlighted menu item <Remote controls> with the  $\sum_{n=1}^{\infty}$  button.
- 3. Press the  $\Diamond$  button to select the remote control <X-Light Control>, and confirm the selection with the  $\mathcal{P}_\bullet$  button.
	- $\checkmark$  The X-Light Control is now the active remote control.

Temporary settings to the master light can be made via the menu item <Functions>.

Permanent settings to the master light can be made via the menu item <Programming>. For the exceptions, see the start of Chapter [7](#page-38-1).

**Automatic switch off**

i

**Fast access to menus**

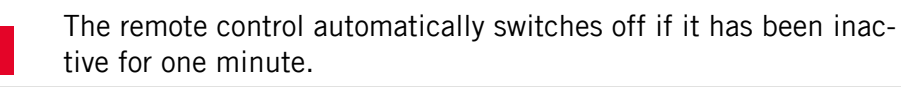

If you change a setting or program multiple times, for example to try and find the optimum setting, you can set up quick access to this setting. To do so, activate the function <Save navigation> in the <System> menu item. The remote control then shows the last used menu item every time it is switched on. You can undo this setting by selecting the function <Standard navigation> in the remote control menu item <System>. All instructions in this manual assume that the menu item <Standard navigation> is selected.

### **6.2 X-Light Control menu layout**

The following tables provide an overview of the <Functions> and <Programming> menu items. The tables serve as an initial guide, and may help you to find a required function.

The remote control does not show the most recently programmed ă. values because there is no bi-directional communication between the master light and the remote control. We recommend noting down the settings you make using the template provided on page [page 28.](#page-28-1)
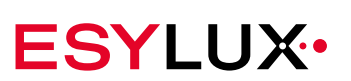

# **Layout of the <Functions> menu item**

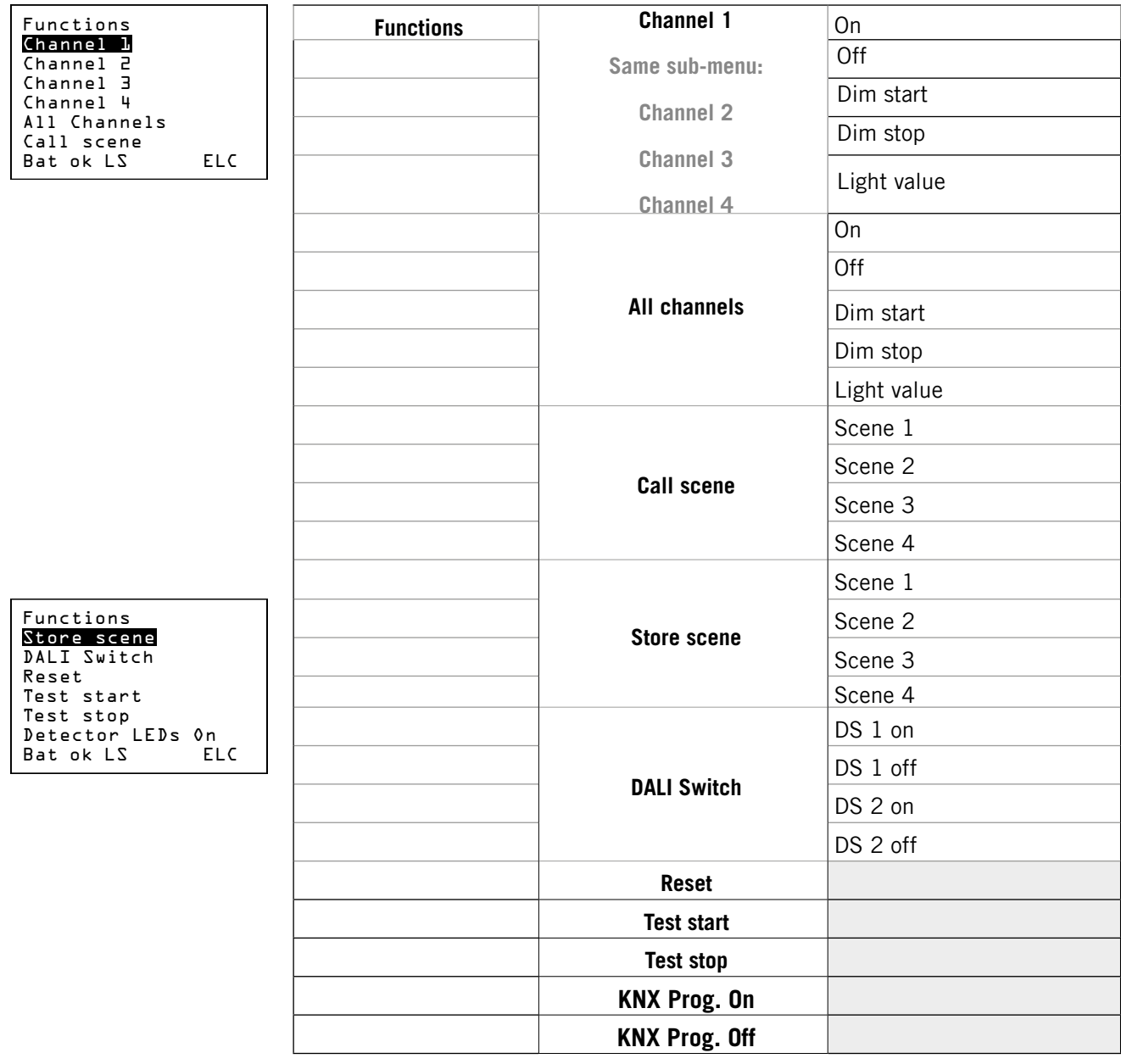

**Table 1: "Functions" menu with sub-menus**

**EN**

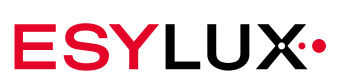

# **Layout of the <Programming> menu item**

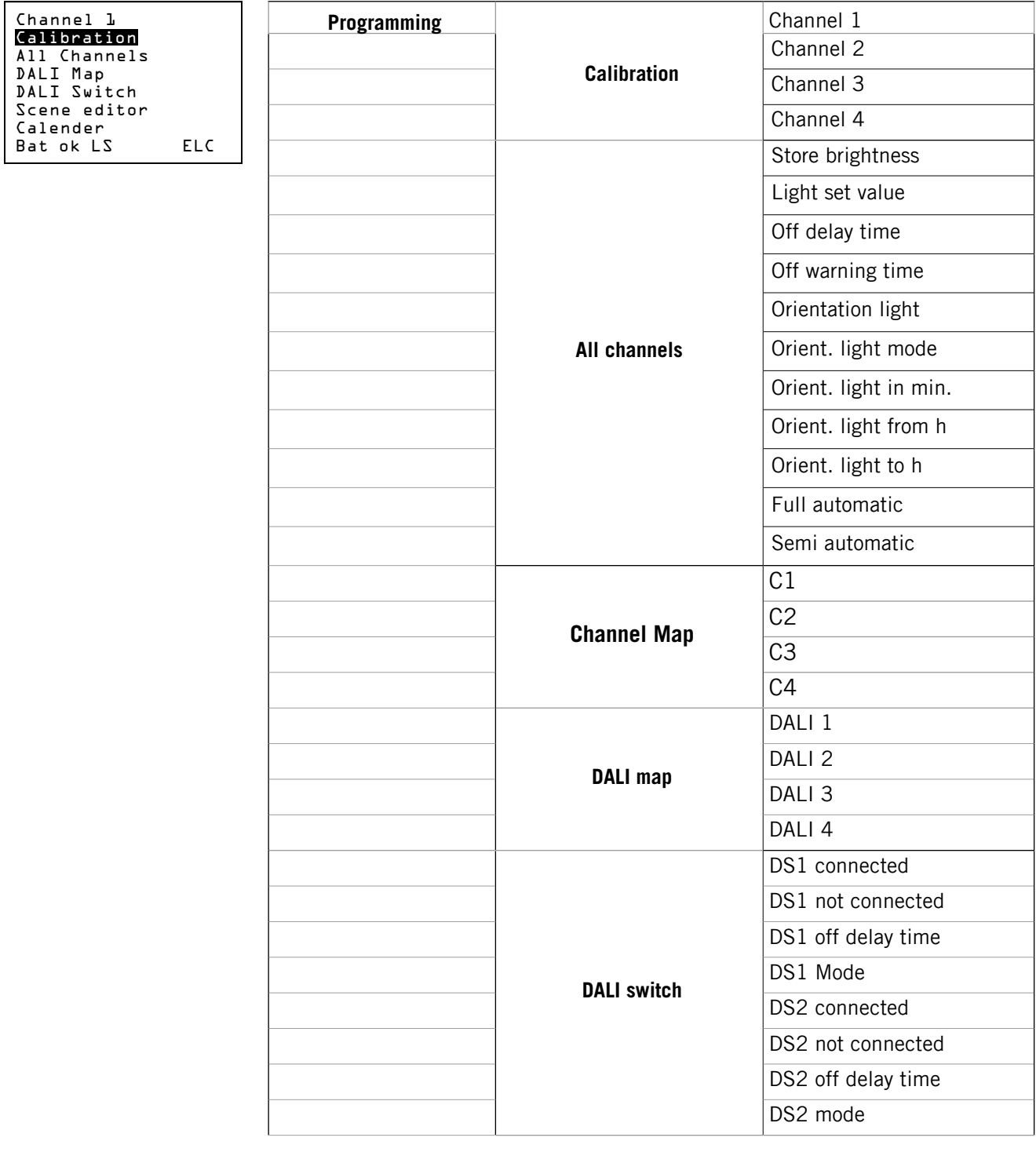

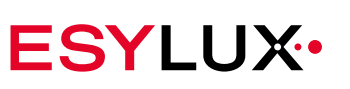

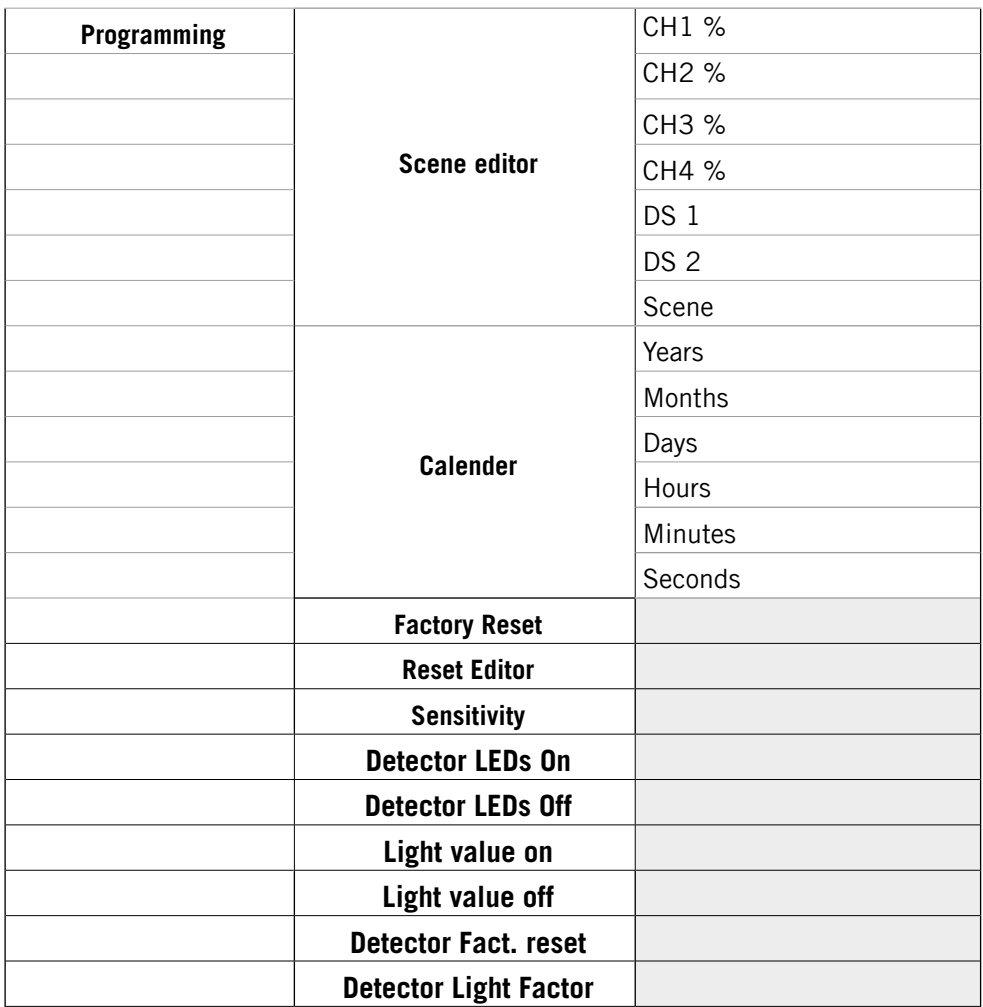

**Table 2: "Programming" menu with sub-menus**

# **7 The <Functions> remote control menu**

Settings made in the <Functions> menu item are executed temporarily but not stored as a new basic setting. When settings are made in this menu, the master light is in override mode.

In the <Functions> menu, there are two settings that are not temporary but stored permanently:

• Scene changes via the <Store scenes> command

<span id="page-38-0"></span>• Activate/deactivate the KNX programming mode

## **7.1 Channel 1, 2, 3 and 4**

The sub-menu items for <Channel 1>, <Channel 2>, <Channel 3> and <Channel 4> are identical. For each lighting channel, the following functions are possible in the sub-menus:

**Exceptions: Permanent settings**

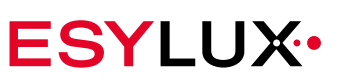

## **7.1.1 On/Off**

The lighting for each channel is temporarily switched on or off with the <On> and <Off> menu items.

#### **Switching a channel on:**

- 1. Select the <Functions> menu item and confirm the selection with the  $\sum_{n=1}^{\infty}$  button.
- 2. Select the  $\Diamond$  button to choose the menu item <Channel 1>, for example, and confirm the selection with the  $\sum_{n=1}^{\infty}$  button.
- 3. Select the <0n> menu item and confirm the selection with the  $\mathcal{P}_\bullet$ button.
	- $\checkmark$  The lighting is switched on.

To return to the main menu, press the  $\textcircled{\small{a}}$  button.

## **Switching a channel off:**

- 1. Select the <Functions> menu item and confirm the selection with the  $\sum_{n=1}^{\infty}$  button.
- 2. Select the  $\Diamond$  button to choose the menu item <Channel 1>, for example, and confirm the selection with the  $\sum_{n=1}^{\infty}$  button.
- 3. Select the  $\langle$ Off $>$  menu item and confirm the selection with the  $\sqrt{2}$ button.
	- $\checkmark$  The lighting is switched off.

To return to the main menu, press the  $\textcircled{\small{a}}$  button.

## **7.1.2 Start/stop dimming**

With the **Dim start/Dim stop** functions, you can adjust the illumination level in both directions and stop the dimming process.

### **Dimming the illumination level:**

- 1. Select the <Functions> menu item and confirm the selection with the  $\sum_{n=1}^{\infty}$  button.
- 2. Select the  $\Diamond$  button to choose the menu item <Channel 1>, for example, and confirm the selection with the  $\sum_{n=1}^{\infty}$  button.
- 3. Select the <Dim start> menu item and confirm the selection with the  $\sum_{n=1}^{\infty}$  button.

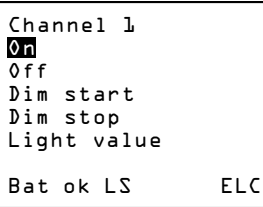

**EN**

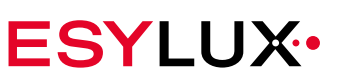

 $\checkmark$  The lighting is adjusted in a specific direction, e.g. from dark to bright.

## **Changing the dimming direction:**

- ► Press the  $\bullet$  button to confirm the <Dim start> menu item again during the dimming process.
	- $\checkmark$  The lighting is adjusted in a different direction, e.g. from bright to dark.

#### **Stopping the dimming process:**

- 1. Select the <Functions> menu item and confirm the selection with the  $\sum_{n=1}^{\infty}$  button.
- 2. Press the  $\Diamond$  button to select the channel to be dimmed, and confirm the selection with the  $\bullet$  button.
- 3. Select the < Dim stop> menu item and confirm the selection with the  $\sum_{n=1}^{\infty}$  button once the dimming process has reached the required brightness.
	- $\checkmark$  The dimming process stops.

<span id="page-40-0"></span>To return to the main menu, press the  $\textcircled{\small{a}}$  button.

### **7.1.3 Light value**

The function **Light value** sets the illumination level to a percentage of the maximum brightness.

### **Changing the light value:**

- 1. Select the <Functions> menu item and confirm the selection with the  $\sum_{k=1}^{\infty}$  button.
- 2. Select the  $\Diamond$  button to choose the menu item <Channel 1>, for example, and confirm the selection with the  $\sum_{n=1}^{\infty}$  button.
- 3. Select the  $\Diamond$  button to choose the menu item <Light value> and confirm the selection with the  $\bullet$  button.
- 4. Use the  $\Diamond$  or  $\Diamond$  buttons to set the required illumination level, and confirm the selection with the  $\sum_{n=1}^{\infty}$  button.
	- $\checkmark$  The lighting is changed to the set percentage. To return to the main menu, press the  $\circledcirc$  button.

**EN**

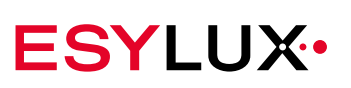

# **7.2 All channels**

In the menu item <All channels>, you can set general settings for all lighting channels. The menu sub-items are identical to those for the individual channels 1 to 4 as described in ["Channel](#page-38-0) 1, 2, 3 and 4" from page 38.

## **7.3 Call scene**

The menu item <Call scene> activates one of the four light scenes. You can configure each scene according to your preferences.

A light scene consists of up to four lighting channels and two DALI switch devices. The DALI switch devices are connected to a DALI cable to control a non-DALI compatible lighting channel. The scenes have default factory settings, as described in the following table.

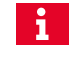

You can customise the light scenes for each lighting channel. See Chapter ["Scene](#page-61-0) editor" from page 61 for more information.

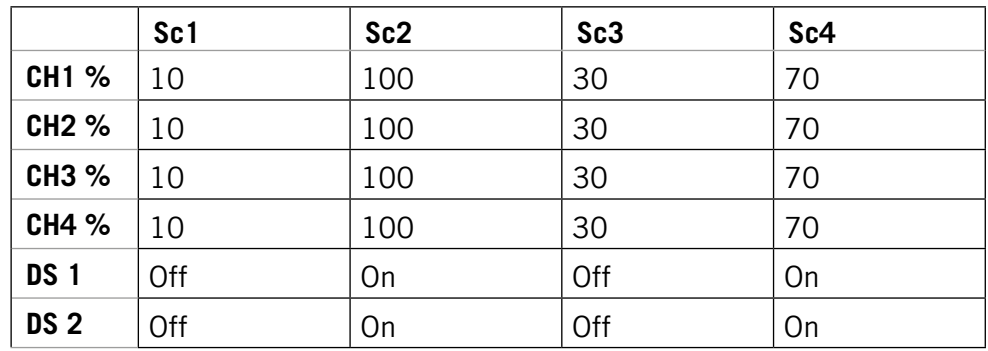

#### **Table 3 Default scene settings**

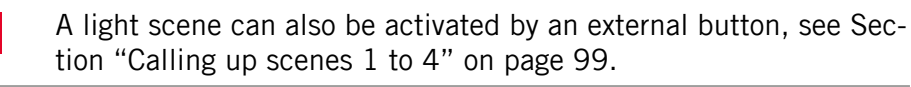

#### **Calling up a scene:**

 $\mathbf{i}$ 

- 1. Select the <Functions> menu item and confirm the selection with the  $\sum_{n=1}^{\infty}$  button.
- 2. Select the  $\Diamond$  button to choose the menu item <Call scene>, and confirm the selection with the  $\sum$  button.
	- $\checkmark$  The sub-menu shows an overview with the four scenes <Scene 1>. <Scene 2>, <Scene 3> and <Scene 4>.
- 3. Select the  $\Diamond$  button to choose the menu item <Scene 2>, for example, and confirm the selection with the  $\sum_{n=1}^{\infty}$  button.

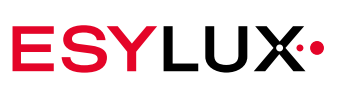

 $\checkmark$  The selected scene is activated.

To return to the main menu, press the  $\textcircled{\small{\texttt{a}}}$  button.

## **7.4 Store scene**

You can customise the light scenes for each lighting channel. To do so, change the Light value of one or more channels as described in Chapter "Light [value"](#page-40-0) on page 40. You can store this setting as a scene for the respective channel. When you save the setting, the previous scene settings for the channel, for example the default factory settings, are deleted.

#### **Saving a light scene:**

- 1. Select the <Functions> menu item and confirm the selection with the  $\sum_{n=1}^{\infty}$  button.
- 2. Select the  $\Diamond$  button to choose the menu item <Store scene>, and confirm the selection with the  $\sum_{n=1}^{\infty}$  button.
	- $\checkmark$  The sub-menu shows an overview with the four scenes <Scene 1>, <Scene 2>, <Scene 3> and <Scene 4>.
- 3. Select a menu item, e.g. <Scene 4>, and confirm the selection with  $\sum_{k=1}^{\infty}$  button.
	- $\checkmark$  The setting is saved as <Scene 4>.
- 4. Press the Return button once to exit the <Store scene> menu. To return to the main menu, press the  $\textcircled{\small{a}}$  button.

# **7.5 DALI switch**

The <DALI switch> menu item allows you to control additional non-DALI compatible devices. For example, you can use the DALI switch to switch on non-DALI compatible blackboard lighting in a classroom. The master lights are configured in the factory to enable them to send commands to connected DALI switches. You can change this setting.

DALI switch devices are available as accessories including SW DALI Full Automation (item no. EP10427473) and SW DALI Semi Automation (item no. EP10427480).

## **7.5.1 DS1/DS2 on**

The menu items <DS1 on> and <DS2 on> are identical.

### **How to switch on a lighting channel with DS1 or DS2:**

1. Select the <Functions> menu item and confirm the selection with the **C** button.

Store scene Scene 1 Scene 2 Scene 3 Scene4 Bat ok LS ELC

DALI Switch DS1 on DS1 off DS2 on DS2 off

Bat ok LS ELC

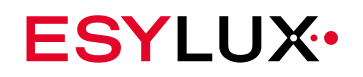

- 2. Select the  $\Diamond$  button to choose the menu item <DALI switch>, and confirm the selection with the  $\bullet$  button.
- 3. Now select the  $\Diamond$  button to choose the menu item <DS2 on>, and confirm the selection with the  $\sum_{n=1}^{\infty}$  button.
	- $\checkmark$  The DALI switch device switches the lighting on.
		- To return to the main menu, press the  $\textcircled{2}$  button.

The DALI switch can be activated and deactivated for any scene.  $\ddot{\bullet}$ 

## **7.5.2 DS1/DS2 off**

The menu items <DS1 off> and <DS2 off> are identical. You can switch on any non-DALI compatible lighting channel individually.

### **How to switch off a lighting channel with DS1 or DS2:**

- 1. Select the <Functions> menu item and confirm the selection with the  $\sum_{n=1}^{\infty}$  button.
- 2. Select the  $\Diamond$  button to choose the menu item <DALI switch>, and confirm the selection with the  $\sim$  button.
- 3. Select the  $\Diamond$  button to choose the menu item <DS1> for example, and confirm the selection with the  $\sim$  button.
	- $\checkmark$  The DALI switch device switches the lighting off.

To return to the main menu, press the  $\bigcirc$  button.

## **7.6 Reset**

The reset command has two purposes: It switches off the entire room lighting temporarily. It also deletes any commands that put the light into override mode.

After a reset, the light switches to energy-saving mode. The lighting remains off until the master light detects a presence or receives a command to switch the lighting back on. After presence has been detected or a re-activation command has been received, the light works in normal mode in accordance with the programming.

## **Triggering a reset:**

1. Select the <Functions> menu item and confirm the selection with the  $\sum_{n=1}^{\infty}$  button.

**EN**

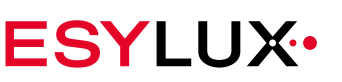

- 2. Select the  $\Diamond$  button to choose the menu item <Reset>, and confirm the selection with the  $\sum_{n=1}^{\infty}$  button.
	- $\checkmark$  The entire lighting switches off.

To return to the main menu, press the  $\textcircled{\small{a}}$  button.

## **7.7 Test start/stop**

The **Test start** function tests the detection range of the detector. During the test phase, the lighting is set to maximum brightness.

## **Activating the test function:**

- 1. Select the <Functions> menu item and confirm the selection with the  $\sum_{n=1}^{\infty}$  hutton.
- 2. Select the  $\Diamond$  button to choose the menu item <Test start>, and confirm the selection with the  $\sum_{n=1}^{\infty}$  button.
	- $\checkmark$  The entire lighting is switched on.
	- $\checkmark$  The blue LED flashes in the sensor head when motion is detected.

## **Ending the test function:**

- 1. Select the <Functions> menu item and confirm the selection with the  $\sum_{n=1}^{\infty}$  button.
- 2. Select the  $\Diamond$  button to choose the menu item < Test stop>, and confirm the selection with the  $\sim$  button.
	- $\checkmark$  The test lighting switches off.

To return to the main menu, press the  $\textcircled{\small{a}}$  button.

# **7.8 KNX Prog. On/KNX Prog Off**

These remote control commands are for NOVA lights with a KNX module. The command <KNX Prog. On> enables you to assign a physical address to the KNX module.

## **Activating the KNX program function:**

- 1. Select the <Functions> menu item and confirm the selection with the button  $\mathcal{P}_\bullet$ .
- 2. Use the button  $\Diamond$  to select the menu item <KNX Prog. On> and

confirm the selection with the button  $\tilde{\blacktriangle}$ .

 $\checkmark$  The KNX module is in programming mode.

λος.

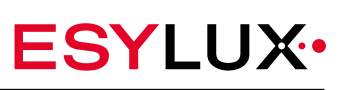

## **Ending the KNX program function:**

- 1. Select the <Functions> menu item and confirm the selection with the button  $\sum_{n=1}^{\infty}$ .
- 2. Use the button  $\Diamond$  to select the menu item <KNX Prog. Off> and confirm the selection with the button  $\mathcal{L}$ .
	- $\checkmark$  The KNX module is no longer in programming mode.

# **8 The remote control menu <Programming>**

In the <Programming> menu item, you can set permanent settings for the master light.

 $\mathbf i$ 

The settings are retained even when the luminaire is not supplied with current — for example because the power supply in the building is switched off overnight.

# **8.1 Activate/deactivate programming mode**

#### **Activating programming mode via the remote control:**

- $\triangleright$  Press the  $\mathbb D$  button.
	- $\checkmark$  The blue LED on the master light illuminates.
	- $\checkmark$  The lighting is switched to 100% light value.
	- $\checkmark$  The red LED on the detector flashes twice to confirm each received command.

### **Quitting programming mode:**

#### **Prerequisites:**

- The blue LED illuminates in the sensor head.
- $\triangleright$  Press the  $\bigodot$  button.
	- $\checkmark$  The settings are saved, and programming mode ends.
	- $\checkmark$  The blue LED goes out and the light switches the lighting.
- $\ddot{\mathbf{1}}$ If programming mode is not ended via the key button within five minutes of the last entry, the master light switches back to normal mode. The settings are automatically saved.

## <span id="page-45-0"></span>**8.2 Calibration**

**with light sensor**

The **Calibration** function can be used with master or slave lights with in-built **Only lights** 

light sensors. The light sensor is affected by light from reflective work surfaces, walls and floors. Calibration is important for ensuring that the surface remain evenly lit at a specific height.

**Lux meter**

A lux meter is required for the calibration. The light values measured with the lux meter can be transferred to the master light by remote control. The measured lux values are reference values that the master light uses for precise comparisons. The calibration allows the master light to calculate more precisely which illumination level is required to retain a constant target brightness.

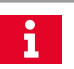

For more information about setting the target brightness, see Chapter "Light set [value"](#page-49-0) from page 49.

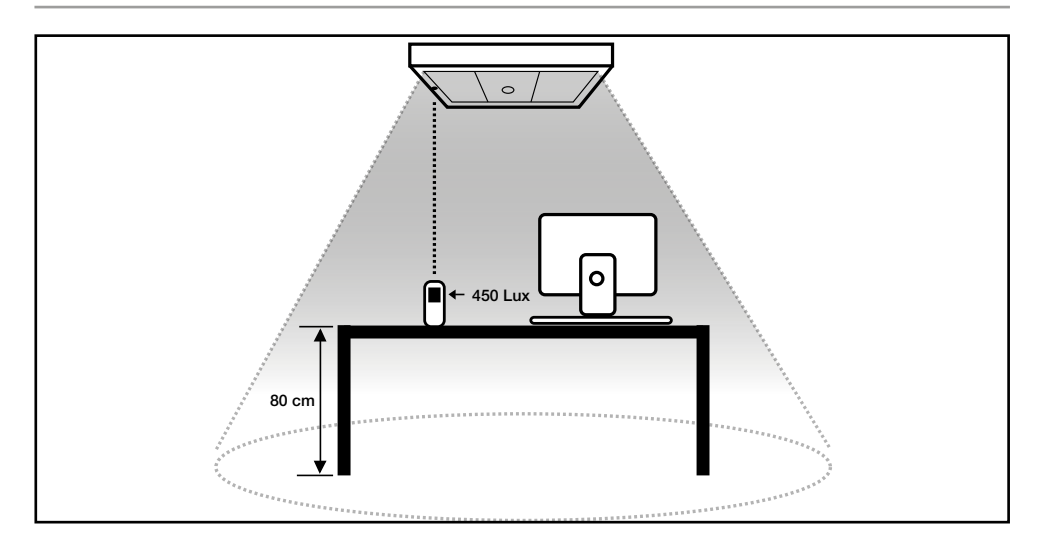

The light sensor must be calibrated with three measurements at least once per lighting channel. We recommend three measurements per channel for optimum illumination results.

If a lighting channel is extended with DALI louvre lights, position the slave light with the light sensor in the darkest area of the room. This is the only way to ensure even the darkest area is sufficiently lit.

The sub-menu items for <Channel 1>, <Channel 2>, <Channel 3> and <Channel 4> are identical. The calibration must be performed individually for each lighting channel. During the calibration, only the lighting channel that is being calibrated is illuminated.

**Calibration procedure**

**Greater precision through repetition**

i.

### **Calibrating a light sensor:**

1. Select the <Programming> menu item and confirm the selection with  $\sum_{k=1}^{\infty}$  button.

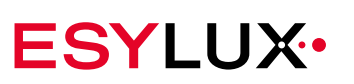

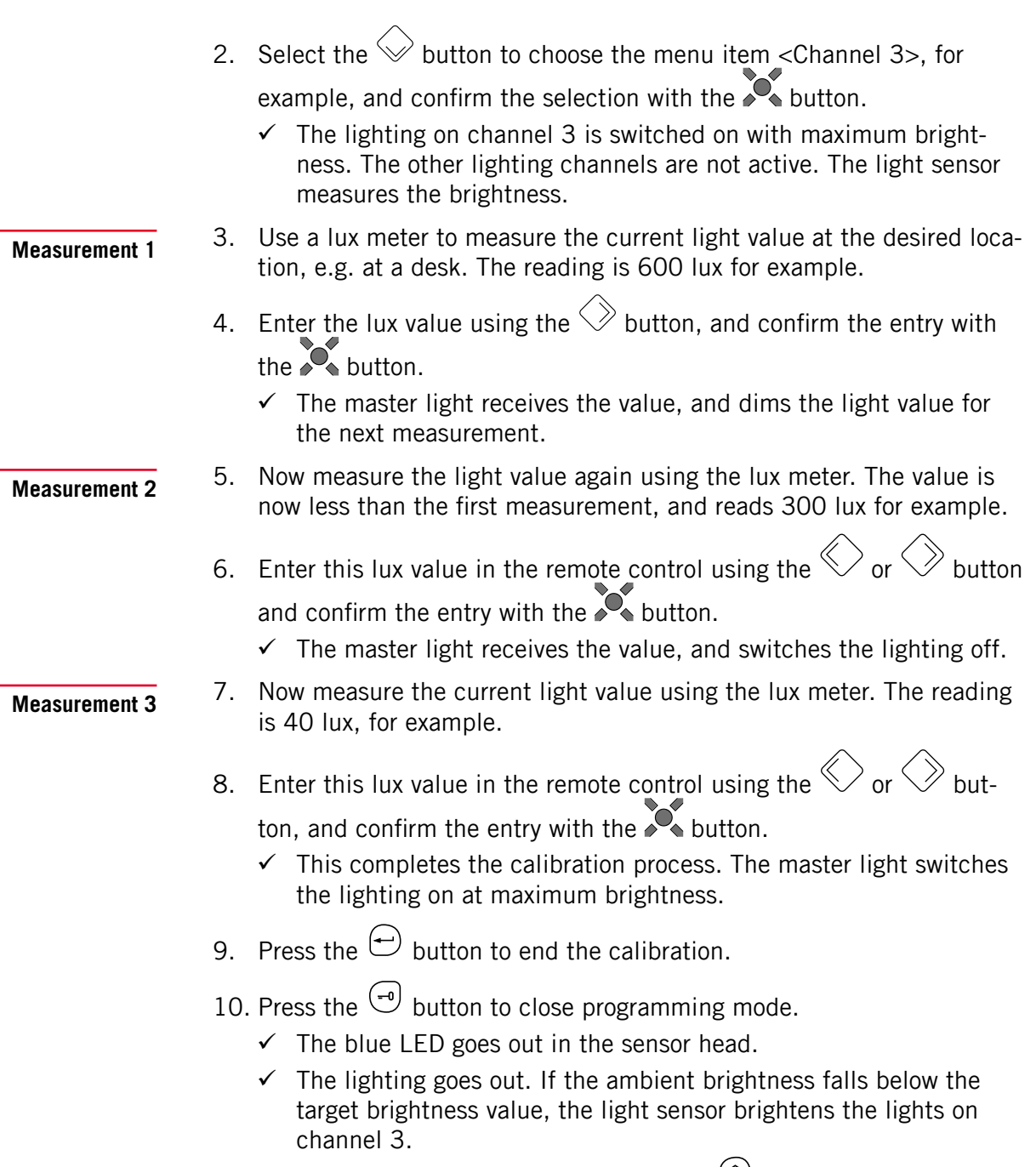

To return to the main menu, press the  $\circledcirc$  button.

# **8.3 All channels**

The menu item <All channels> implements settings for all lighting channels.

## <span id="page-47-0"></span>**8.3.1 Store brightness**

The **Store brightness function** saves the current light values for the channels as the target brightness value. The values act as a reference value for the

All Channels

automatic lighting when presence is detected. The current light values can be entered via the following sensors:

- Master lights without a light sensor capture the current light value using the integrated presence detector.
- Master lights with an integrated light sensor capture the current light value using the light sensor.
- Slave lights with an integrated light sensor send the current light value of their channel to the master light.

If a channel does not have a sensor because only one slave light without a light sensor is working on the channel, the value of the master light is used for this channel.

First the required reference value must be set manually for the read-in process. This is performed in the Functions menu.

## **Setting the reference values for the store brightness function:**

- 1. Press the  $\left(\overline{D}\right)$  button to activate programming mode.
	- $\checkmark$  The light switches to programming mode and the lights produce maximum brightness.
- 2. Select the <Functions> main menu item and confirm the selection with the  $\sum_{n=1}^{\infty}$  button.
- 3. Select the a lighting channel, for example <Channel 1>, and confirm the selection with the  $\sum_{n=1}^{\infty}$  button.
- 4. Select the  $\Diamond$  button to choose the menu item <Light value>, and confirm the selection with the  $\sum_{n=1}^{\infty}$  button.
- 5. Enter the percentage value of the maximum light value by pressing the  $\Diamond$  or  $\Diamond$  buttons. Confirm your selection with the  $\Diamond$  button.

- 6. Select the other lighting channels of the room, and repeat steps 4 and 5 for these channels.
	- $\checkmark$  The desired brightness is set and can be read in.
- 7. Press the  $\bigcirc$  button to return to the main menu for the other settings.

#### **Adopting the reference value with the Store brightness function:**

- 1. Select the <Programming> main menu and confirm the selection with  $\sum_{k=1}^{\infty}$  button.
- 2. Select the  $\Diamond$  button to choose the menu item <All channels>, and

 $\checkmark$  The illumination level changes according to your input.

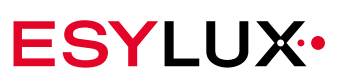

confirm the selection with the  $\sum_{n=1}^{\infty}$  button.

- 3. Select the <Store brightness> menu item and confirm the selection with the  $\sum_{n=1}^{\infty}$  button.
- 4. Close programming mode with the  $\left( \begin{matrix} -0 \\ 1 \end{matrix} \right)$  button.
	- $\checkmark$  The reference value is now saved.

<span id="page-49-0"></span>To return to the main menu, press the  $\textcircled{2}$  button.

## **8.3.2 Light set value**

The light set value is the target brightness value and acts as the threshold value for the lighting control. If the ambient light level is below the target brightness, the master light controls the illumination level when presence is detected. If the daylight exceeds the value, for example, the light automatically switches off.

The light set value function specifies the brightness in lux for all lighting channels in a room. You can send the desired or measured lux values to the master light via the remote control.

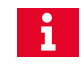

This process gives the best results for lights with a calibrated light sensor.

### **Setting the light set value:**

- 1. Select the <Programming> menu item and confirm the selection with  $the$   $\infty$  button.
- 2. Enable programming mode by pressing the  $\overline{\mathbb{D}}$  button.
- 3. Select the  $\Diamond$  button to choose the menu item <All channels> and confirm the selection with the  $\sim$  button.
- 4. Select the  $\Diamond$  button to choose the menu item <Light set value>, and confirm the selection with the  $\bullet$  button.
- 5. Use the  $\bigotimes_{\mathsf{or}}\bigotimes_{\mathsf{bultons}}$  to set the required lux value, and confirm the selection with the  $\sim$  button.
- 6. End programming mode by pressing the  $\left( \begin{matrix} -0 \\ 0 \end{matrix} \right)$  button.
	- $\checkmark$  The light set value is set. To return to the main menu, press the  $\textcircled{\small{\texttt{a}}}$  button.

If you wish to assign different target brightness value to the channels, use the **Store brightness** function. For information, please see Chapter "8.3.1 Store [brightness"](#page-47-0) on page 47.

## **8.3.3 Off delay time**

The **Off delay time** function determines for how long the light remains switched on after the last detected movement. The off delay time applies to normal mode and override mode, which is a temporary change to normal mode. For more information about the operating modes, see ["Overview of](#page-29-0)  the [operating](#page-29-0) modes" from page 29.

The master light ends normal or override mode after the switch-off delay time has elapsed. Any movement detected during the switch-off delay time causes the switch-off delay time to re-start, which extends normal mode or override mode.

- The minimum switch-off delay time is one minute.
- The maximum switch-off delay time is 240 minutes.

## **Setting the off delay time:**

- 1. Select the <Programming> menu item and confirm the selection with  $the$  button.
- 2. Enable programming mode by pressing the  $\overline{\mathbb{D}}$  button.
- 3. Select the  $\heartsuit$  button to choose the menu item <All channels>, and confirm the selection with the  $\bullet$  button.
- 4. Select the <Off delay time> menu item and confirm the selection with  $\sum_{k=1}^{\infty}$  button.
- 5. Use the  $\bigcirc$  or  $\bigcirc$  buttons to set the required off delay time, and confirm the selection with the  $\sum$  button.
- 6. End programming mode by pressing the  $\left( \frac{-\theta}{\theta} \right)$  button.
	- $\checkmark$  The entered duration is now saved.

To return to the main menu, press the  $\textcircled{2}$  button.

## **8.3.4 Off warning**

The **off warning** indicates that the set off delay time has elapsed. In off warning mode, the lighting uses the brightness value that was set for the orientation light.

If movement is detected during the off warning time, the detector returns to the last active operating mode. This may be normal operation mode or override mode.

្បី

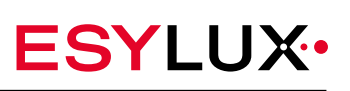

The off warning time can be set to a duration of 0 to 240 seconds.

The **off warning** is disabled when the time is set to 0 seconds.

**Example**: The illumination level was dimmed manually via an external button, and the light is in override mode as a result. The set off delay time has elapsed. The off warning time now starts, which is set to 60 seconds. During this time, the lighting uses the brightness that is set for the orientation light. If presence is detected during this time, the master light returns to override mode.

### **Setting the off warning:**

- 1. Select the <Programming> menu item and confirm the selection with  $the$  button.
- 2. Enable programming mode by pressing the  $\overline{\mathbb{D}}$  button.
- 3. Select the  $\Diamond$  button to choose the menu item <All channels>, and confirm the selection with the  $\sum_{n=1}^{\infty}$  button.
- 4. Select the <Off warning time> menu item and confirm the selection with the  $\sum_{n=1}^{\infty}$  button.
- 5. Use the  $\bigotimes$  or  $\bigotimes$  buttons to set the required duration, and confirm the selection with the  $\sim$  button.
- 6. End programming mode by pressing the  $\bigodot$  button.
	- $\checkmark$  The off warning time is now set.

To return to the main menu, press the  $\textcircled{\small{a}}$  button.

### **8.3.5 Orientation light**

The **Orientation light** function offers subtle lighting. You can also set the brightness of the orientation light to values between 10% and 50% of the maximum illumination level. You can also set for how long or from when you want the orientation light to remain active.

**Prerequisites** 

• The orientation light only switches on once the set off delay time or a set off warning time have elapsed. The orientation light duration can also be set to zero minutes.

**Brightness**

#### **Setting the brightness of the orientation light:**

- 1. Select the <Programming> menu item and confirm the selection with the  $\sum$  button.
- 2. Enable programming mode by pressing the  $\Box$  button.

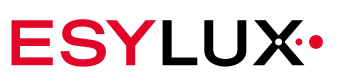

- 3. Select the  $\Diamond$  button to choose the menu item <All channels> and confirm the selection with the  $\sum_{n=1}^{\infty}$  button.
- 4. Select the  $\Diamond$  button to choose the menu item <Orientation light>, and confirm the selection with the  $\sim$  button.
- 5. Use the  $\Diamond$  or  $\Diamond$  buttons to set the brightness as a percentage of the maximum brightness, and confirm the selection with the  $\overline{\mathcal{O}_\bullet}$ button.
- 6. End programming mode by pressing the  $\bigodot$  button.
	- $\checkmark$  The brightness for the orientation light is now set.

<span id="page-52-0"></span>To return to the main menu, press the  $\circledcirc$  button.

## **8.3.6 Orient. light mode**

**Mode duration**

The menu item <Orient. light mode> specifies whether the duration for the orientation light is set in minutes or as with a fixed start and end time. The following applies:

- If you enable the setting <In minutes>, the settings in the menu item <Orient. light from h> and <Orient. light to h> are disabled.
- If the you enable the setting <From h to h>, the setting in the menu item <Orient. light in min.> is disabled.

**Duration in minutes**

#### **Activating minutes mode:**

- 1. Select the <Programming> menu item and confirm the selection with the  $\sum_{n=1}^{\infty}$  button.
- 2. Enable programming mode by pressing the  $\overline{\mathbb{D}}$  button.
- 3. Select the  $\Diamond$  button to choose the menu item <All channels>, and confirm the selection with the  $\sum_{n=1}^{\infty}$  button.
- 4. Select the menu item <Orient. light mode> and confirm the selection with the  $\sum_{n=1}^{\infty}$  button.
- 5. Confirm the menu item  $\langle$ In minutes> with the  $\sim$  button.
- 6. End programming mode by pressing the  $\left( \begin{matrix} -0 \\ 0 \end{matrix} \right)$  button.
	- $\checkmark$  The duration of the orientation light can now be set in the menu item <Orient. light in min.>.

For more information about entering the desired number of minutes, see the following section ["Orient.](#page-53-0) light in min." from page 53.

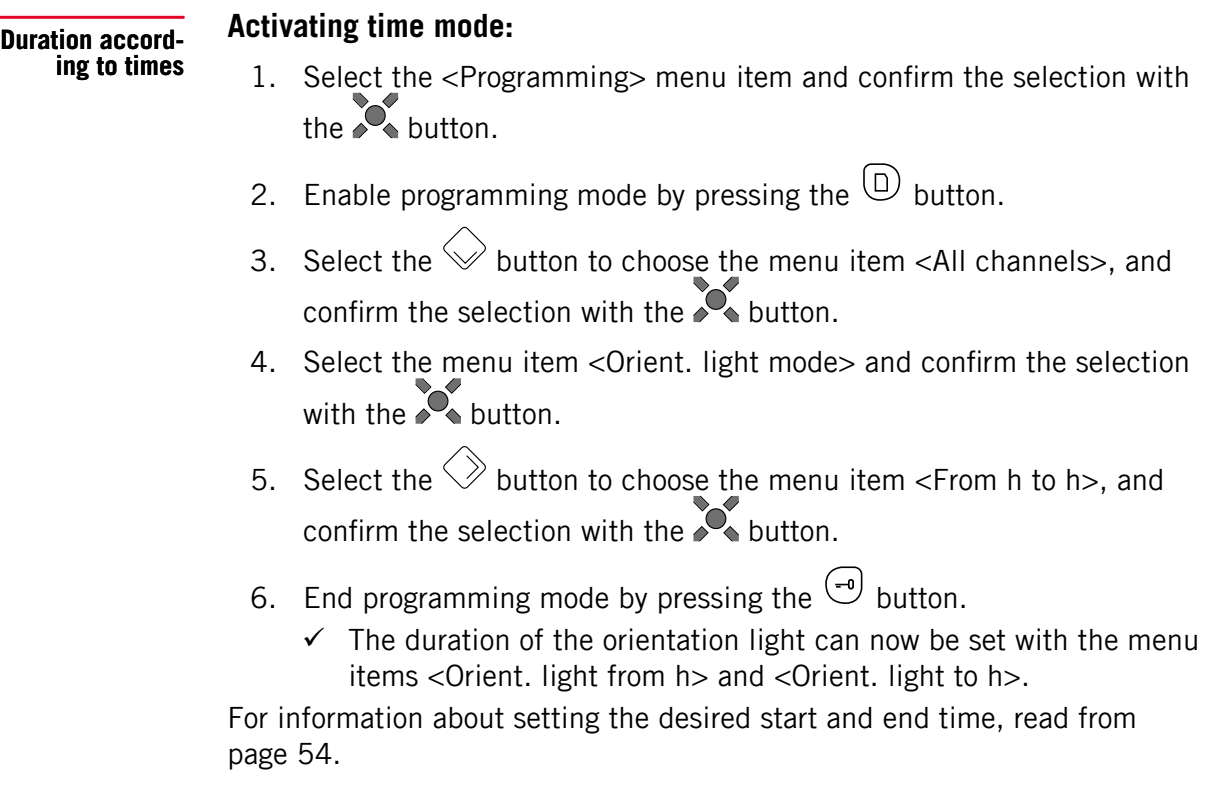

## <span id="page-53-0"></span>**8.3.7 Orient. light in min.**

The <Orient. light in min.> menu item sets the orientation light duration to a value of between 0 to 240 minutes.

If the orientation light duration is set to zero minutes, the orientai tion light is disabled.

#### **Prerequisites:**

• The setting <In minutes> is enabled in the menu item <Orient. light mode>. For more information, see Chapter ["Orient.](#page-52-0) light mode" from [page 52](#page-52-0).

### **Setting the orientation light duration in minutes:**

- 1. Select the <Programming> menu item and confirm the selection with the  $\sim$  button.
- 2. Enable programming mode by pressing the  $\overline{\mathbb{D}}$  button.
- 3. Select the  $\Diamond$  button to choose the menu item <All channels>, and confirm the selection with the  $\sum_{n=1}^{\infty}$  button.
- 4. Select the  $\heartsuit$  button to choose the menu item < Orient. light in

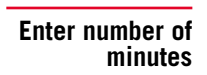

Doc. no. BA010612\_00

Doc.

no. BA010612\_00

min.>, and confirm the selection with the  $\sim$  button.

- 5. Use the  $\bigotimes$  or  $\bigotimes$  buttons to set the required time in minutes, and confirm the selection with the  $\sum$  button.
- 6. End programming mode by pressing the  $\left( \begin{matrix} -0 \\ 0 \end{matrix} \right)$  button.
	- $\checkmark$  The duration for the orientation light is now set in minutes. To return to the main menu, press the  $\circledcirc$  button.

## **8.3.8 Orient. light from h/Orient. light to h**

The menu items <Orient. light from h> and <Orient. light to h> specify the duration of the orientation light using fixed start and end times.

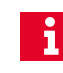

<span id="page-54-0"></span>Thanks to the built-in battery, the configured times are also retained in the event of a power failure.

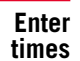

## **Prerequisites:**

- The correct time must be set in the <Calender> menu. See section "8.8 [Calender"](#page-62-0) on page 62.
- The setting <From h to h> in the <Orient. light mode> must be active. For more information, see Chapter ["Orient.](#page-52-0) light mode" on page 52

## **Setting the start and end time:**

- 1. Select the <Programming> menu item and confirm the selection with  $the$  button.
- 2. Enable programming mode by pressing the  $\overline{D}$  button.
- 3. Select the  $\heartsuit$  button to choose the menu item <All channels>, and confirm the selection with the  $\bullet$  button.
- 4. Use the  $\Diamond$  button to select the <Qrient. light from h> menu item, and confirm the selection with the  $\sim$  button.
- 5. Use the  $\bigotimes$  or  $\bigotimes$  buttons to set the start time, and confirm the selection with the  $\sum_{n=1}^{\infty}$  button.
	- $\checkmark$  The start time is now set.
- 6. Press the  $\ominus$  button once.
- 7. Use the  $\Diamond$  button to select the <Orient. light to h> menu item, and confirm the selection with the  $\sum_{n=1}^{\infty}$  button.

 $\mathbf{i}$ 

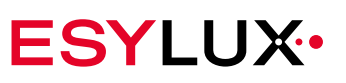

- 8. Use the  $\Diamond$  or  $\Diamond$  buttons to set the end time, and confirm the selection with the  $\sim$  button.
- 9. End programming mode by pressing the  $\left( \begin{matrix} -0 \\ 0 \end{matrix} \right)$  button.
	- $\checkmark$  The duration of the orientation light is now set with a start and end time.

To return to the main menu, press the  $\textcircled{1}$  button.

**Difference from time switching control**

The setting using a start and end time is not the same as a switching time control. If the off delay time in normal mode and the off warning time elapse before the start time of the orientation light, the light switches to energy-saving mode without illumination. The time-controlled orientation light is then not activated. If you want to be sure that the orientation light remains lit overnight, set the start time to a time when movement will still be detected. After the switch-off delay time has elapsed, the light then switches to orientation light mode.

## **8.3.9 Full automatic**

Behaviour of the light when **Full automatic** is enabled:

#### **The lighting automatically switches on if**

- the ambient light is below the set target brightness **and**
- the detector detects presence.

#### **The lighting automatically switches off if**

- the ambient light is brighter than the set target brightness **or:**
- no movement is detected

#### **and**

• the set off delay time has elapsed.

### **Activating full automatic:**

- 1. Select the <Programming> menu item and confirm the selection with the  $\sum_{n=1}^{\infty}$  button.
- 2. Enable programming mode by pressing the  $\overline{\mathbb{D}}$  button.
- 3. Select the  $\Diamond$  button to choose the menu item <All channels>, and confirm the selection with the  $\bullet$  button.
- 4. Select the  $\Diamond$  button to choose the menu item <Full automatic>, for

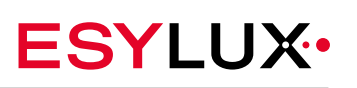

example, and confirm the selection with the  $\sum_{n=1}^{\infty}$  button.

- 5. End programming mode by pressing the  $\bigodot$  button.
	- $\checkmark$  Full automatic mode is now active.

To return to the main menu, press the  $\textcircled{\small{\texttt{a}}}$  button.

## **8.3.10 Semi automatic**

If the function **Semi automatic** is active, the lighting can only be activated via an external button. The lighting automatically switches off if the detector does not detect movement during the off delay time.

### **The lighting automatically switches off if**

- the ambient light is brighter than the set target brightness
- **or:**
- no movement is detected

**and**

• the preset off delay time for the light has elapsed.

## **Activating semi automatic:**

- 1. Select the <Programming> menu item and confirm the selection with  $\sum_{k=1}^{\infty}$  button.
- 2. Enable programming mode by pressing the  $\overline{\mathbb{D}}$  button.
- 3. Select the  $\Diamond$  button to choose the menu item <All channels>, and confirm the selection with the  $\sum_{n=1}^{\infty}$  button.
- 4. Select the <Semi automatic> menu item and confirm the selection with the  $\sum_{n=1}^{\infty}$  button.
- 5. End programming mode by pressing the  $\bigodot$  button.
	- $\checkmark$  Semi automatic mode is now active.

To return to the main menu, press the  $\textcircled{\small{a}}$  button.

# **8.4 Channel Map**

This function enables you to assign a different channel number to a light. The new channel number must not be assigned to a different light. The remote control helps you to re-sort the channel numbers by preventing any invalid assignments.

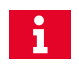

If you want to use multiple master lights, execute the Channel Map function before you connect the master lights via DALI.

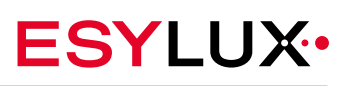

#### **Assigning a new channel to a light:**

- 1. Select the <Programming> menu item and confirm the selection with the button  $\mathcal{S}_\bullet$ .
- 2. Enable programming mode by pressing the button  $\mathbb{D}$ .
- 3. Use the button  $\Diamond$  to select the menu item <Channel Map> and confirm the selection with the button  $\sum$ .
- 4. Press the button
- 5. Assign the required channel number to the first channel. To do this, press the button  $\Diamond$  to select the channel number and confirm the selection with the button  $\sum_{n=1}^{\infty}$
- 6. Return to the channel selection by pressing the button  $\Theta$ .
- 7. Use the button  $\Diamond$  to select the next channel and confirm the selection with the button  $\sum_{n=1}^{\infty}$
- 8. Assign the required channel number to the channel. To do this, press the button  $\Diamond$  to select the channel number and confirm the selection with the button
- 9. Follow the same process for the two remaining channels.
- 10. Once each channel has a channel number, return to the channel selection by pressing the button  $\Theta$ .
- 11. Use the button  $\Diamond$  to select the <OK> command and confirm the selection with the button
- 12. End programming mode by pressing the button  $\left(\begin{matrix} -\frac{1}{2} \\ -\frac{1}{2} \end{matrix}\right)$ .
	- $\checkmark$  The channel numbers are reassigned.

## **8.5 DALI map**

The four DALI interfaces of the master light are initially assigned to the lighting channels numerically. For example, DALI interface C2 corresponds to the lighting channel C2.

This allocation can be changed to suit your preferences using the **DALI map** function. You can also assign several DALI interfaces to one lighting channel.

**EN**

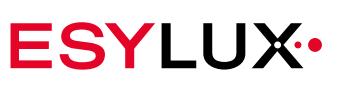

#### **Assigning a different lighting channel to a DALI interface:**

- 1. Select the <Programming> menu item and confirm the selection with the  $\sum_{n=1}^{\infty}$  button.
- 2. Enable programming mode by pressing the  $\overline{\mathbb{D}}$  button.
- 3. Select the  $\Diamond$  button to choose the menu item <DALI map>, and confirm the selection with the  $\bullet$  button.
- 4. Press the  $\Diamond$  button to select the desired DALI interface, and confirm the selection with the  $\sim$  button.
	- $\checkmark$  The DALI interface is displayed with the current light channel number.
- 5. Use the  $\Diamond$  or  $\Diamond$  buttons to choose the light channel to which you want to assign the DALI interface, and confirm the selection with the **So** button.
- 6. End programming mode by pressing the  $\bigodot$  button.
	- $\checkmark$  The DALI interface is now assigned to the desired light channel.
		- To return to the main menu, press the  $\textcircled{\small{\texttt{a}}}$  button.

## **8.6 DALI switch**

You can configure DALI switches 1 and 2 under the DALI switch menu item. The settings options for DALI switch 1 and 2 are identical.

#### **8.6.1 DS1/DS2 connected**

This function allows the master light to send control commands. By default, **DS1/DS2 connected** is active. As such, you only need this function if you have disabled the command output with the function **DS1/DS2 not connected**.

#### **Activating the output of control commands to DALI switch 1 or 2:**

- 1. Select the <Programming> menu item and confirm the selection with  $the <sub>b</sub>$  button.
- 2. Enable programming mode by pressing the  $\overline{\mathbb{D}}$  button.
- 3. Select the  $\Diamond$  button to choose the menu item <DALI switch> and confirm the selection with the  $\sim$  button.
- 4. Press the  $\heartsuit$  button to select the DALI switch that you want to regis-

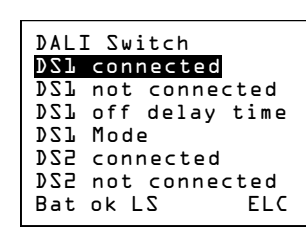

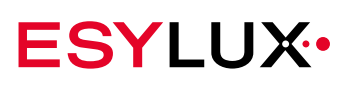

ter as connected, and confirm the selection with the  $\sim$  button.

- 5. End programming mode by pressing the  $\bigodot$  button.
	- $\checkmark$  The selected DALI switch is now registered as connected. To return to the main menu, press the  $\circledcirc$  button.

### **8.6.2 DS1/DS2 not connected**

This function disables the output of control commands to a DALI switch. If this setting is enabled, you can no longer temporarily switch the DALI switch on or off in the functions menu.

#### **Disabling DALI switch 1 or 2:**

- 1. Select the <Programming> menu item and confirm the selection with  $the$  button.
- 2. Enable programming mode by pressing the  $\overline{\mathbb{D}}$  button.
- 3. Select the  $\Diamond$  button to choose the menu item <DALI switch> and confirm the selection with the  $\sum_{n=1}^{\infty}$  button.
- 4. Press the  $\Diamond$  button to select the DALI switch that you no longer want to be connected, and confirm the selection with the  $\sum_{n=1}^{\infty}$  button.
- 5. End programming mode by pressing the  $\left( \begin{matrix} -0 \\ 0 \end{matrix} \right)$  button.
	- $\checkmark$  The selected DALI switch is now disconnected.

To return to the main menu, press the  $\bigcirc$  button.

## **8.6.3 DS1/DS2 off delay time**

This function sets how long the DALI switches keep the connected devices activated following the last detected movement. You can choose a time of one to 255 minutes.

### **Setting the off delay time for DALI switch 1 or 2:**

- 1. Select the <Programming> menu item and confirm the selection with  $\sum_{k=1}^{\infty}$  button.
- 2. Enable programming mode by pressing the  $\overline{\mathbb{D}}$  button.
- 3. Select the  $\heartsuit$  button to choose the menu item <DALI switch>, and confirm the selection with the  $\sum_{n=1}^{\infty}$  button.
- 4. Select the  $\Diamond$  button to choose the menu item <DS1 off delay time>

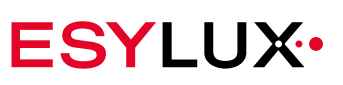

or <DS2 off delay time>, and confirm the selection with the  $\sum_{n=1}^{\infty}$  button.

- 5. Use the  $\Diamond$  or  $\Diamond$  buttons to set the required duration, and confirm the selection with the  $\sum_{n=1}^{\infty}$  button.
- 6. End programming mode by pressing the  $\bigcirc$  button.
	- $\checkmark$  The off delay time is set for the selected DALI switch. To return to the main menu, press the  $\textcircled{\small{a}}$  button.

## **8.6.4 DS1/DS2 mode**

This function enables more precise configuration of the DALI switches. The following settings are possible:

**Full automatic:** When this function is active, the DALI switch switches the connected device on when a presence is detected. This function can also be activated if the master light is operating in Semi automatic mode.

**Semi automatic**: If this function is active, the DALI switch must be activated manually if the off delay time in normal operation or override mode has elapsed.

**Pulse Mode tic:** If this function is enabled, the DALI switch switches devices such as automatic stairwell timers or current impulse relays on with an impulse. The impulse is repeated regularly for as long as movement is detected.

### **Setting the mode for DALI switch 1 or 2:**

- 1. Select the <Programming> menu item and confirm the selection with the  $\sum_{n=1}^{\infty}$  button.
- 2. Enable programming mode by pressing the  $\overline{\mathbb{D}}$  button.
- 3. Select the  $\Diamond$  button to choose the menu item <DALI switch>, and confirm the selection with the  $\sum_{n=1}^{\infty}$  button.
- 4. Select the  $\Diamond$  button to choose the menu item <DS1 Mode> or <DS2 Mode>, and confirm the selection with the  $\bullet$  button.
- 5. Select the  $\bigotimes$  or  $\bigotimes$  button to choose the desired mode, and confirm the selection with the  $\sim$  button.
- 6. End programming mode by pressing the  $\Theta$  button.
	- $\checkmark$  The selected DALI switch now operates in the set mode. To return to the main menu, press the  $\circledcirc$  button.

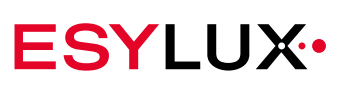

# <span id="page-61-0"></span>**8.7 Scene editor**

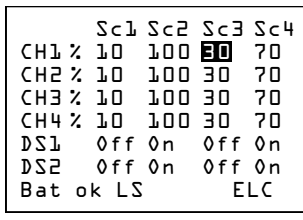

The <Scene editor> menu item saves the brightness as a percentage of the maximum brightness for a light scene. You can also set whether a DALI switch should be switched on or off with the scene.

#### **Setting a scene:**

The change is made using an example from scene 3 on channel 2.

- 1. Select the <Programming> menu item and confirm the selection with the  $\sum_{n=1}^{\infty}$  button.
- 2. Select the  $\Diamond$  button to choose the menu item <Scene editor>, and confirm the selection with the  $\sum_{n=1}^{\infty}$  button.
	- $\checkmark$  The sub-menu shows a matrix with the default light values for each channel and scene. You can customise these values.
- 3. In the matrix, use the  $\Diamond$  button to navigate to the column <Sc3> and the  $\Diamond$  button to choose line <CH2>. Confirm your selection with the  $\sum_{n=1}^{\infty}$  button.
- 4. Change the light value to 60 percent using the  $\Diamond$  button. Confirm your selection with the  $\sum_{n=1}^{\infty}$  button.
- 5. Press the  $\ominus$  button once.
- 6. To change the switch status of DALI switch 1 or 2, use the  $\heartsuit$  button to navigate to the matrix point DS 1 or DS 2, and confirm the selection with the **button**.
- 7. Use the  $\Diamond$  or  $\Diamond$  buttons to set the required switching status, and confirm the selection with the  $\sum_{n=1}^{\infty}$  button.
- 8. Press the  $\ominus$  button once.
	- $\checkmark$  You are now in the matrix again at the previous position. The set values must now be transmitted to the light:
- 9. Use the  $\Diamond$  button to navigate to the line <Scene>.
	- $\checkmark$  The matrix point <OK> is highlighted.
- 10. Press the **button** once.
	- $\checkmark$  <Scene send...> appears in the display. The remote control sends the new values to the master light.

To return to the main menu, press the  $\textcircled{\small{a}}$  button.

 $\mathbf{i}$ 

The scene editor saves the last set values. Therefore, if you want to set the same scene in a room, simply enter programming mode, and send the desired scene to the light with <OK>.

## <span id="page-62-0"></span>**8.8 Calender**

In the <Calender> menu, you can enter the date and time. It is important to set the time if you want the orientation light to start and end at fixed times. The time should be set once a year.

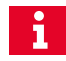

Thanks to the built-in battery, the configured times are also retained in the event of a power failure.

#### **Setting the date:**

- 1. Select the <Programming> menu item and confirm the selection with the  $\sum_{n=1}^{\infty}$  hutton.
- 2. Enable programming mode by pressing the  $\overline{\mathbb{D}}$  button.
- 3. Select the  $\Diamond$  button to choose the menu item <Calender>, and confirm the selection with the  $\bullet$  button.
- 4. The menu item <Years> is highlighted. Confirm your selection with the  $\sum_{n=1}^{\infty}$  button.
- 5. The input mask is configured for values from the year 2000. Use the  $\Diamond$  or  $\Diamond$  buttons to set the year, and confirm the setting with the **button.** 
	- $\checkmark$  The year is now set.
- 6. Return to the Calender menu with the  $\ominus$  button.
- 7. Select the  $\heartsuit$  button to choose the menu item <Months>, and confirm the selection with the  $\sim$  button.
- 8. Use the  $\Diamond$  or  $\Diamond$  buttons to set the month, and confirm the setting with the  $\sum_{n=1}^{\infty}$  button.
	- $\checkmark$  The month is now set.
- 9. Return to the Calender menu with the  $\ominus$  button.
- 10. Select the  $\Diamond$  button to choose the menu item <Days>, and confirm the selection with the  $\sum_{n=1}^{\infty}$  button.

**ESYLUX** 

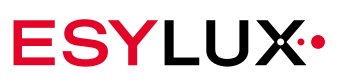

- 11. Use the  $\Diamond$  or  $\Diamond$  buttons to set the day, and confirm the setting with the  $\sum_{n=1}^{\infty}$  button.
	- $\checkmark$  The day is now set.
- 12. Save your changes by exiting programming mode via the  $\bigodot$  button.

## **Setting the time:**

- 1. Select the <Programming> menu item and confirm the selection with  $the$  button.
- 2. Enable programming mode by pressing the  $\overline{\mathbb{D}}$  button.
- 3. Select the  $\Diamond$  button to choose the menu item <Calender>, and confirm the selection with the  $\sum_{n=1}^{\infty}$  button.
- 4. Select the  $\heartsuit$  button to choose the menu item <Hours>, and confirm the selection with the  $\sim$  button.
- 5. Use the  $\Diamond$  or  $\Diamond$  buttons to set the hour, and confirm the setting with the  $\sum_{n=1}^{\infty}$  button.
- 6. Return to the Calender menu with the  $\ominus$  button.
- 7. Select the  $\Diamond$  button to choose the menu item <Minutes>, and confirm the selection with the  $\bullet$  button.
- 8. Use the  $\Diamond$  or  $\Diamond$  buttons to set the minute, and confirm the setting with the  $\sum_{n=1}^{\infty}$  button.
- 9. Return to the Calender menu with the  $\ominus$  button.
- 10. Select the  $\heartsuit$  button to choose the menu item <Seconds>, and confirm the selection with the  $\sim$  button.
- 11. Use the  $\Diamond$  or  $\Diamond$  buttons to set the seconds, and confirm the setting with the  $\sum_{n=1}^{\infty}$  button.
	- $\checkmark$  The time is now set.
- 12. Save your changes by exiting programming mode via the  $\bigodot$  button.

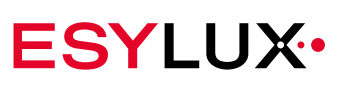

## **8.9 Factory Reset**

The **Factory reset** function restores the light to its default program settings. For more information about the default factory settings, see Section ["Facto](#page-28-0)ry [settings"](#page-28-0) on page 28.

## **Performing a factory reset:**

- 1. Select the <Programming> menu item and confirm the selection with  $\sum_{k=1}^{\infty}$  button.
- 2. Enable programming mode by pressing the  $\overline{\mathbb{D}}$  button.
- 3. Select the  $\Diamond$  button to choose the menu item <Factory reset>, and confirm the selection with the  $\sum_{n=1}^{\infty}$  button.
- 4. End programming mode by pressing the  $\left( \begin{matrix} -0 \\ 0 \end{matrix} \right)$  button.
	- $\checkmark$  The light is now reset to the default factory settings.

To return to the main menu, press the  $\textcircled{2}$  button.

# **8.10 Reset Editor**

If you change settings in the scene editor, you can undo these changes using the **Reset editor** function. The values in the scene editor are then reset to the default settings.

The **Reset editor** function does not change the master light set- $\mathbf{i}$ tings. The function simply restores the default scene editor values locally in the remote control.

## **Restoring the original scene editor values:**

- 1. Select the <Programming> menu item and confirm the selection with the  $\sum_{n=1}^{\infty}$  button.
- 2. Select the  $\heartsuit$  button to choose the menu item <Reset editor>, and confirm the selection with the  $\bullet$  button.
- 3. End programming mode by pressing the  $\bigodot$  button.
	- $\checkmark$  The values in the scene matrix are reset to the default values. To return to the main menu, press the  $\textcircled{1}$  button.

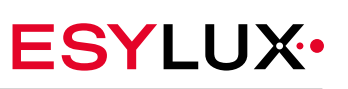

# **8.11 Sensitivity**

The master lights are equipped with a precise and highly-sensitive presence detector. In rare cases, interferences such as hot air currents may cause erroneous presence detection. The **Sensitivity** function adjusts the sensitivity of the presence detector.

**Settings values**

You can set the sensitivity to:

<sensitive>, <normal>, <reduced> and <sharply reduced>.

By default, the presence detector is set to <sensitive>.

### **Setting the sensitivity of the presence detector:**

- 1. Select the <Programming> menu item and confirm the selection with  $\sum_{k=1}^{n} h_{k}$
- 2. Enable programming mode by pressing the  $\overline{\mathbb{D}}$  button.
- 3. Select the  $\Diamond$  button to choose the menu item <Sensitivity>, and confirm the selection with the  $\sim$  button.
- 4. Use the  $\Diamond$  or  $\Diamond$  buttons to set the required sensitivity, and confirm the selection with the  $\bullet$  button.
- 5. End programming mode by pressing the  $\left( \begin{matrix} -1 \\ 0 \end{matrix} \right)$  button.
	- $\checkmark$  The sensitivity of the presence detector is based on the set value. To return to the main menu, press the  $\circledcirc$  button.

# **8.12 Detector LED on/Detector LED off**

The LEDs in the sensor head of the master light show the status of the presence detector. This function is activated by default. It can be switched on and off via the remote control. The LED signals are:

- The red LED flashes when commands are received from the remote control.
- The blue LED lights up when the detector is in programming mode.
- The green LED flashes when the detector detects movement.

You can deactivate the green LED to stop it flashing every time motion is detected.

## **Deactivating the green LED in the sensor head:**

- 1. Select the <Functions> menu item and confirm the selection with the **Solutton.**
- 2. Select the  $\Diamond$  button to choose the menu item <Detector LEDs off>.

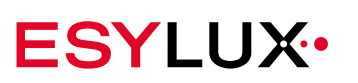

and confirm the selection with the  $\sim$  button.

 $\checkmark$  The green LED switches off.

To return to the main menu, press the  $\textcircled{\small{a}}$  button.

#### **Activating the green LED in the sensor head:**

- 1. Select the <Functions> menu item and confirm the selection with the  $\sum_{k=1}^{\infty}$  button.
- 2. Select the  $\Diamond$  button to choose the menu item <Detector LEDs on>, and confirm the selection with the  $\bullet$  button.
	- $\checkmark$  The green LED switches on.

To return to the main menu, press the  $\textcircled{\small{a}}$  button.

## **8.13 Light value on/Light value off**

If you connect master lights in parallel, you can choose which master light is responsible for measuring the room lighting with the function **Send light value**. The presence detector of the master light then also measures the brightness.

The function **Send light value** is deactivated by default. It is activated with <Light value on>. If the master lights do not have an additional light sensor, you will need to activate the function **Send light value** on one of the master lights. If the master lights are connected in parallel, the function **Send light value** can only be activated on one of the master lights.

**Master light with light sensor**

For precise lighting with constant brightness, a master light with an integrated light sensor is needed. The light sensor can be further calibrated. The presence detector is then only responsible for detecting presence. For master lights with an additional light sensor, you do not need the functions **Light value on** or **Light value off**.

For more information about calibrating the light sensor, see Section ["Calibration"](#page-45-0) from page 45.

#### **Prerequisites:**

 $\ddot{\mathbf{1}}$ 

- Choose a position as close as possible to being directly underneath the master light that you want to configure.
- Aim the remote control directly at the detector so that only this light receives the remote control signal.

#### **Activating light measurement on a master light:**

1. Select the <Functions> menu item and confirm the selection with the **C**button.

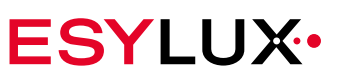

- 2. Select the  $\Diamond$  button to choose the menu item <Light value on>, and confirm the selection with the  $\sum_{n=1}^{\infty}$  button.
	- $\checkmark$  The red LED flashes three times in the sensor head.
- 3. Press the Return button once.

To return to the main menu, press the  $\textcircled{\small{a}}$  button.

## **8.14 Detector Fact. reset**

The function **Detector Fact. reset** enables you to reset the following settings to the factory settings:

- Send light value
- Sensitivity of the presence detector
- Detector LEDs

The detector factory reset does not change any other settings, e.g. for the switch-off delay time.

### **Performing a detector factory reset:**

- 1. Select the <Programming> menu item and confirm the selection with the button  $\sum_{n=1}^{\infty}$ .
- 2. Enable programming mode by pressing the button  $\mathbb{D}$ .
- 3. Use the button  $\diamondsuit$  to select the menu item <Detector Fact. reset> and confirm the selection with the button  $\sum$ .
- 4. End programming mode by pressing the button  $\bigodot$ .
	- $\checkmark$  The values stored in the detector are reset to the factory settings To return to the main menu, press the button  $\Theta$ .

## **8.15 Detector Light Factor**

The Nova light measures the brightness using either the integrated detector or an additional light sensor. In both cases, the measurement is taken at some distance from the desk surface. If the brightness provided by daylight at the position of the light and at the position of the desk surface are very different, the desk may not be sufficiently illuminated. In these cases, it can be helpful to adjust the sensor measurement by changing the light value factor.

The light value factor is set to a value of 2.5 ex works. If the desk surface is not sufficiently illuminated, the light value factor can be reduced, e.g. to 1.5 or 1.

**EN**

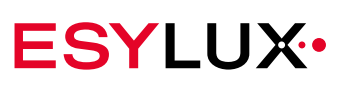

## **Setting the light value factor:**

- 1. Select the <Programming> menu item and confirm the selection with the button  $\sum_{n=1}^{\infty}$ .
- 2. Enable programming mode by pressing the button  $\mathbb{D}$ .
- 3. Use the button  $\diamondsuit$  to select the menu item <Detector Light Factor> and confirm the selection with the button  $\sum$ .
- 4. Use the  $\Diamond$  or  $\Diamond$  buttons to set the required sensitivity and confirm the selection with the button  $\sum_{n=1}^{\infty}$ .
- 5. End programming mode by pressing the button  $\Theta$ .
	- $\checkmark$  The light value measurement has been adjusted. To return to the main menu, press the button  $\circledcirc$ .

# **9 Operation via Bluetooth**

# **9.1 NOVA lights with Bluetooth**

NOVA master lights with an integrated Bluetooth module can be operated using the app and Bluetooth wireless connection, in addition to the infrared remote control.

Bluetooth enables convenient configuration of the lights using your smartphone or tablet, even in locations in which WLAN is not available.

NOVA Bluetooth lights work with the energy-saving standard "Bluetooth low energy", also known as "Bluetooth Smart" or "Bluetooth 4 LE". This wireless connection has a range of up to 10 metres.

 **Prerequisites**

To control the lights via Bluetooth, you need:

- A device that can send via Bluetooth and that supports the "Bluetooth low energy" standard. This is usually the case for current Smartphones, Notebooks and tablets. Some manufacturers identify these devices with the logo "Bluetooth Smart Ready". Devices on which the ESYLUX app can be installed are usually also compatible with this Bluetooth standard.
- The free app ESYLUX LIGHT CONTROL must be installed on the Bluetooth device.

# **9.2 The ESYLUX LIGHT CONTROL app**

The free ESYLUX LIGHT CONTROL app enables you to control and configure the lights without using the infrared remote control. The universal remote control must only be used once

to activate light measurement for lights without light sensors (see Chapter "13.2.3 Manual [settings"](#page-92-0)).

**LIGHT CONTROL** 

**Remote control required**

The app is currently available for the following mobile devices:

- Apple devices with operating system iOS 9 or above
- Android devices with Android version 5.0 or above

The app is available in the Apple Store and Google Playstore.

**EN**

## **9.2.1 Using the app**

The app is based on traditional operating conventions. The following operating actions are possible:

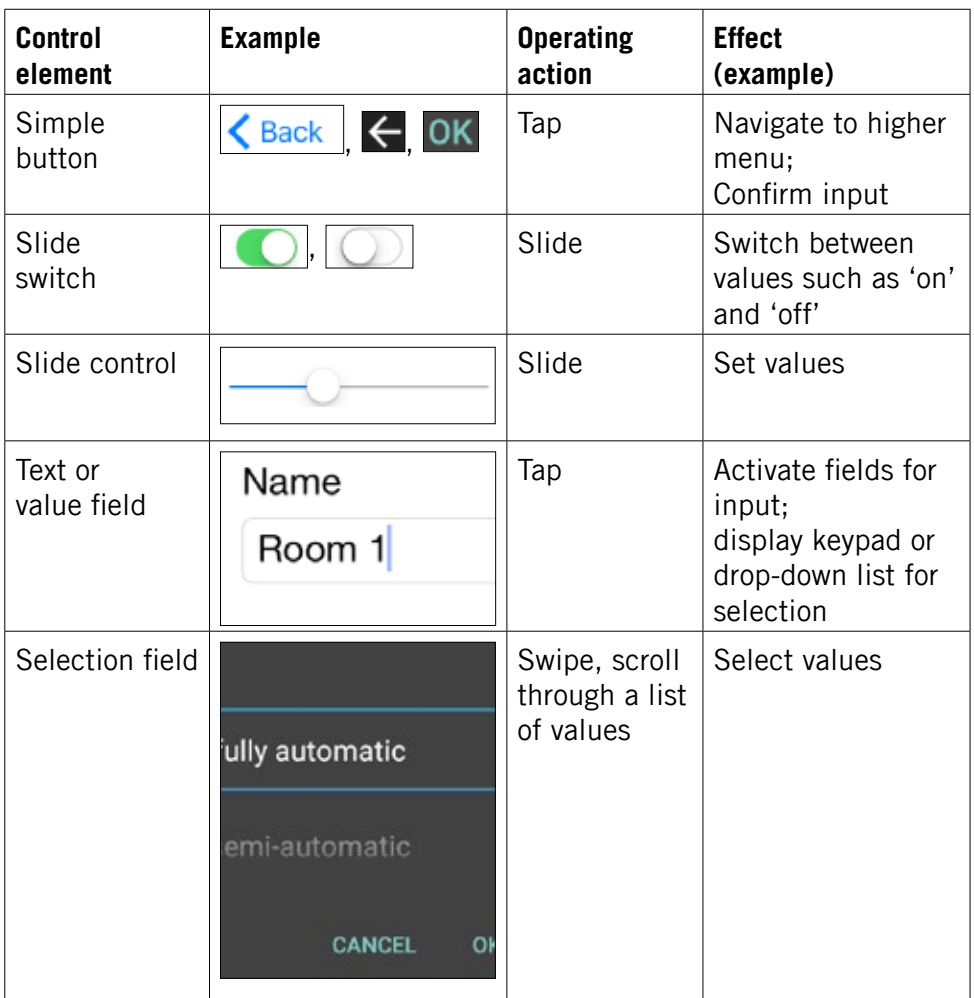

In the following operating steps, buttons are indicated in pointed brackets  $\langle$   $\rangle$ .

### **9.2.2 Differences between the Android and iOS app**

The app has the same functions under both operating systems. However, the names of the buttons may differ in some cases. For example, the confirmation button in the Android app is often labelled <OK>, while the button the Apple app is often labelled <Done>.

There may be further minor differences in the form of icons and buttons. In individual cases, the buttons may be in different places. The Android app also has a different background colour to the iOS app. The background colours may also differ between Android apps that are installed on different devices. The reason: The Android app adapts to the colour scheme of the device on which it is installed.

 **Differences between Android apps**

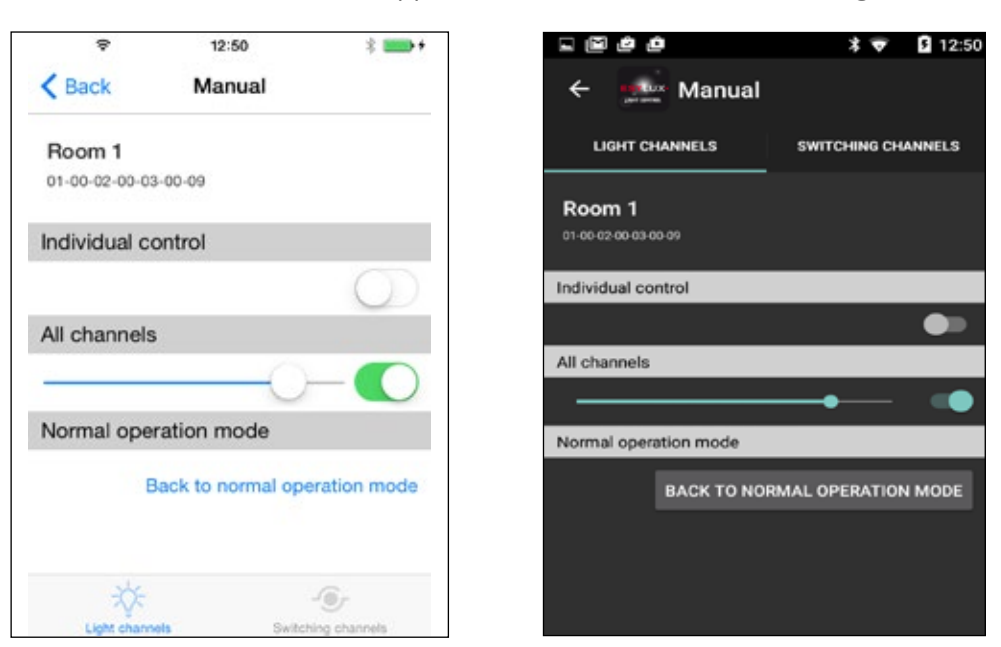

The differences between the app versions are shown on this settings screen:

Background colours and button colours are different. In addition, the <Light channels>/<Switching channels> buttons appear at the bottom in the Apple app (left ) and at the top in the Android app (right).

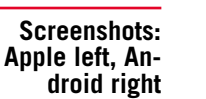

The screenshots are taken from an iPhone with iOS 9 and a smartphone with Android 5. On a tablet, the distances between the buttons are much greater.

In the following, the iOS screenshots are always on the left and the Android screenshots on the right.

## **9.3 Setting up a Bluetooth connection**

Before you can control an NOVA Bluetooth light using the app, you first have to register the light in the app using the ID code. You only need to do this once.

#### **Prerequisites:**

 $\mathbf{i}$ 

- NOVA Bluetooth light is connected
- Bluetooth is activated on the end device
- The ID code on the name plate is available.

#### **Setting up the Bluetooth connection:**

- 1. Start the ESYLUX LIGHT CONTROL app.
	- $\checkmark$  The device selection screen appears:

 **Device selection screen** **ESYLUX·**
**Device registration screen**

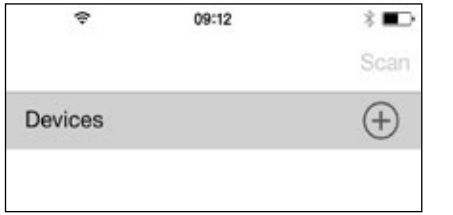

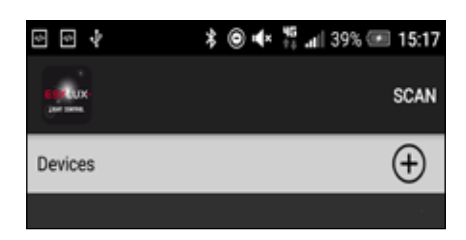

**ESYLUX·** 

2. Tap on the button  $\langle \overline{+}\rangle$ .

 $\checkmark$  The device registration screen appears:

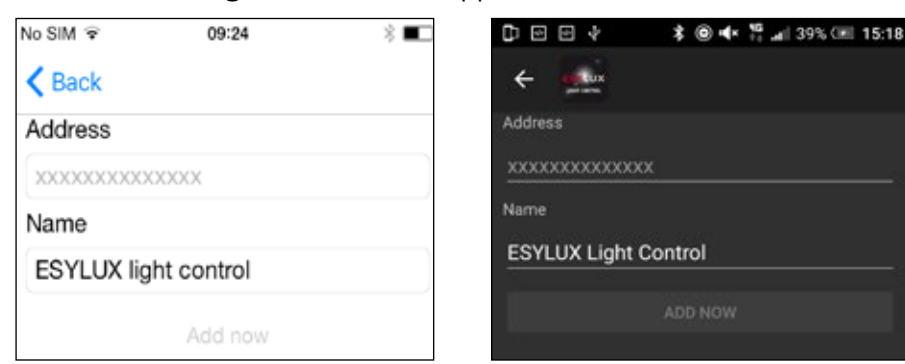

- 3. Tap in the input field below "address" to enter the ID of the light.
	- $\checkmark$  The keypad of your end device appears.
- 4. Enter the ID code for the light without hyphens or blank spaces and tap <Add Now> to confirm your entry.
	- $\checkmark$  The light is now registered on your Bluetooth device. The app is ready to control the light.

After registration, the light is always displayed in the device selection screen of the app. Multiple registered NOVA Bluetooth lights are displayed in a list, for example:

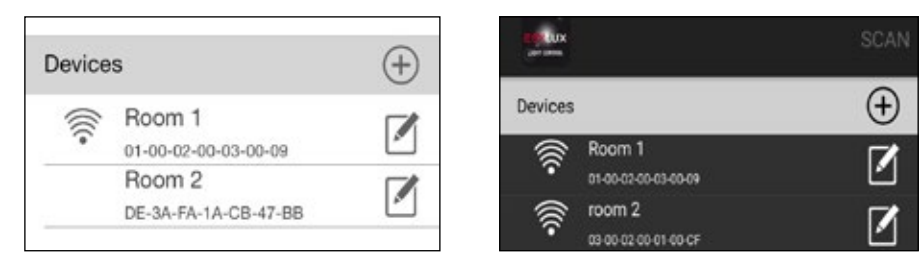

 **Scan function**

Each time the app is started, it automatically searches for the Bluetooth devices in the list. Therefore, the button  $\sqrt{\text{Scan}}$  cannot be used immediately after start-up, as the scan process is already active. If a connection to a light exists, this is indicated by the  $\leq \geq$  > symbol in front of the device name.

After the first scan, you can trigger further scans by tapping on the <Scan > button. For example, if you wish to operate lights in a different room, you can rapidly update the connections using the scan function.

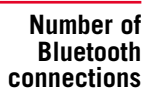

 $\mathbf{i}$ 

Only one current Bluetooth connection to the light is possible at any one time. If a different person is currently operating the light via Bluetooth, the app cannot establish a connection.

 **Delete lights from list**

To remove a light from the list, open the Edit menu for the light. The Delete option can be found here. To access the Edit menu, click on the  $\langle |\vec{r}| \rangle$ button next to the light in the device selection screen.

 **Rename lights**

In the Edit menu, you can assign a different name to the light, for example, the name of a room. To do this, tap in the input field below <Name>, enter the new name and confirm the entry.

# **10 The app main menu**

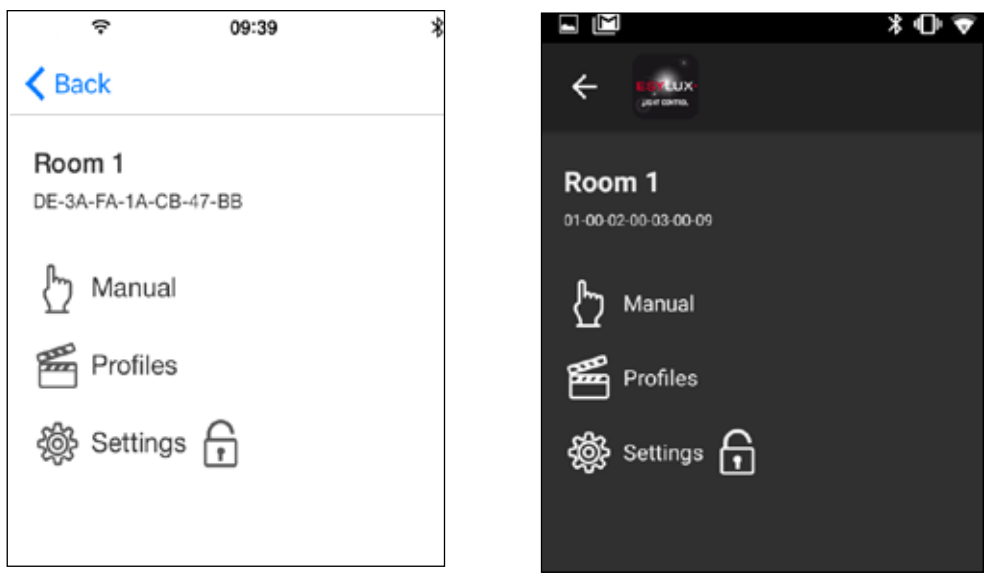

As soon as you have selected a connected light in the device selection screen, the main menu of the app is displayed with the following submenus:

- $\bullet \quad \leq \leftarrow \leftarrow$  Manual  $\geq$ : Here you will find functions with which you can deactivate the programmed settings for a limited time.
- **E** Profiles : In this submenu you can call and edit light profiles.
- $\frac{26}{10}$  Settings  $\frac{1}{11}$  >: The first time the lights are switched on, they use the factory settings described in Chapter [4.7.](#page-28-0) You can adjust the settings as required in this menu item.

All menus and functions are explained in the following chapters.

**ESYLUX·** 

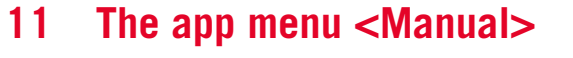

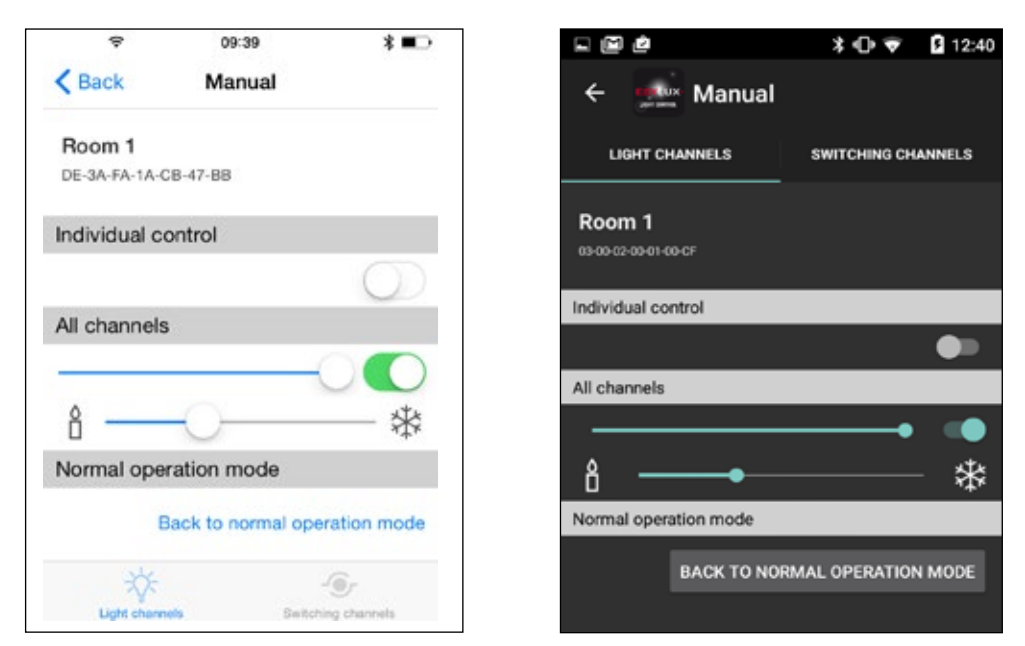

Lights can be controlled directly using the functions found under the menu item $\langle \cdot \rangle$  Manual  $>$ . This temporarily deactivates the programmed settings. Commands from this menu instruct the light to work in override mode. For more information on the operating modes, see Chapter [5](#page-29-0).

## **11.1 Switching channels on and off**

You can switch the channels on and off individually or switch all channels together. To select between individual control or all channels, activate (  $\bigcirc$  or deactivate  $\bigcirc$  the individual control switch. The screen changes according to the selected setting.

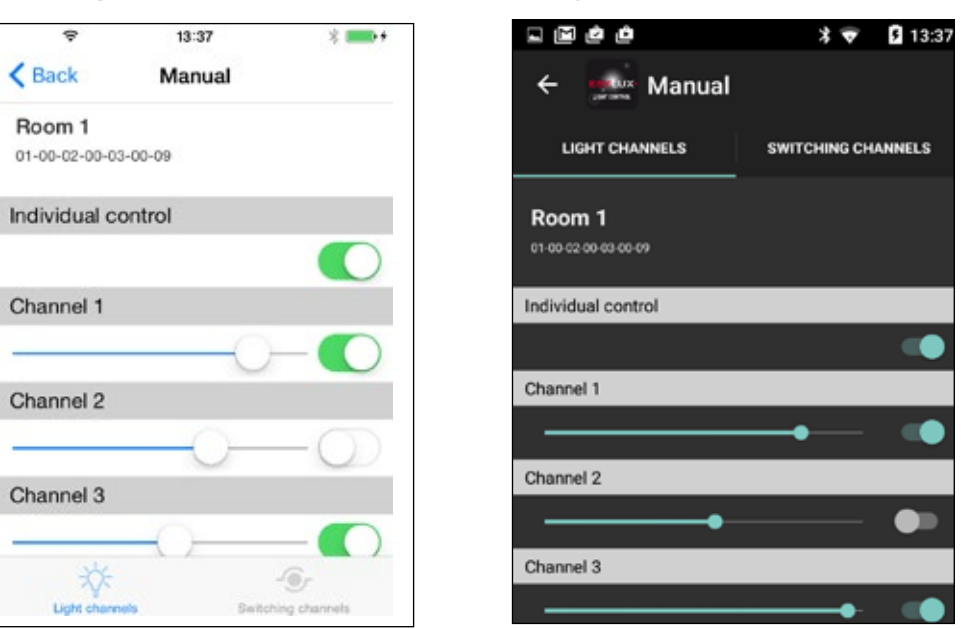

## **Switching the channels on and off individually:**

- $\triangleright$  Activate individual control ( ).
- $\triangleright$  Slide the switch belonging to the required channel to on  $\begin{pmatrix} \bullet & \bullet \\ \bullet & \bullet \end{pmatrix}$  or off  $($   $)$ .
	- $\checkmark$  The channels are switched on or off as required.

### **Switching all channels on and off together:**

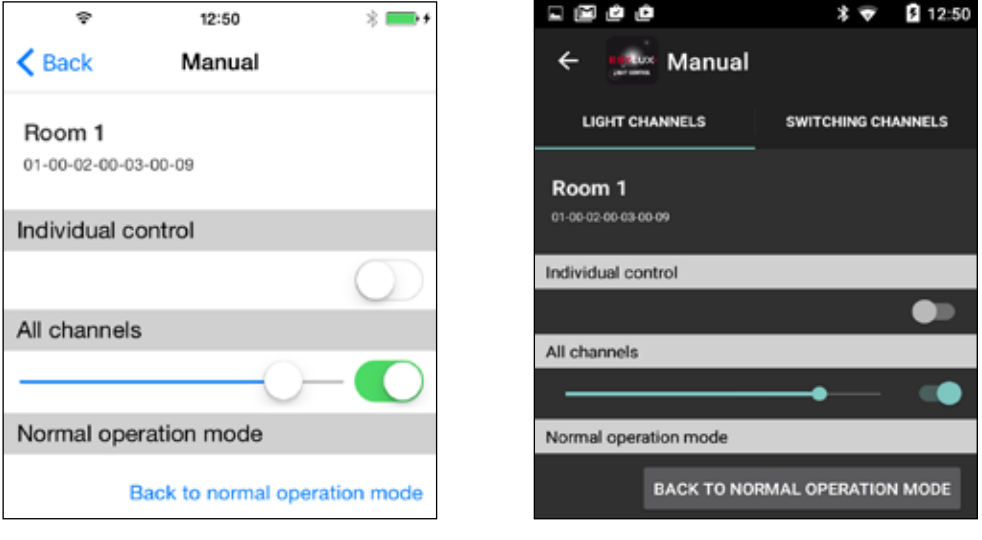

- $\triangleright$  Deactivate individual control  $(\bigcirc)$ .
- $\triangleright$  Slide the switch under All channels to on  $(\bullet)$  or off  $(\circ)$ .
	- $\checkmark$  The channels are switched on or off as required.

**ESYLUX·** 

# **11.2 Adjust brightness**

You can set the brightness for all channels individually or for all channels together. To select between individual or collective control, activate  $(\bullet)$  or deactivate  $(\Box)$  the individual control switch. The screen changes according to the selected setting.

Use the slide controllers to adjust brightness:

• Moving the brightness slide controller to the right increases the brightness; moving it to the left reduces the brightness.

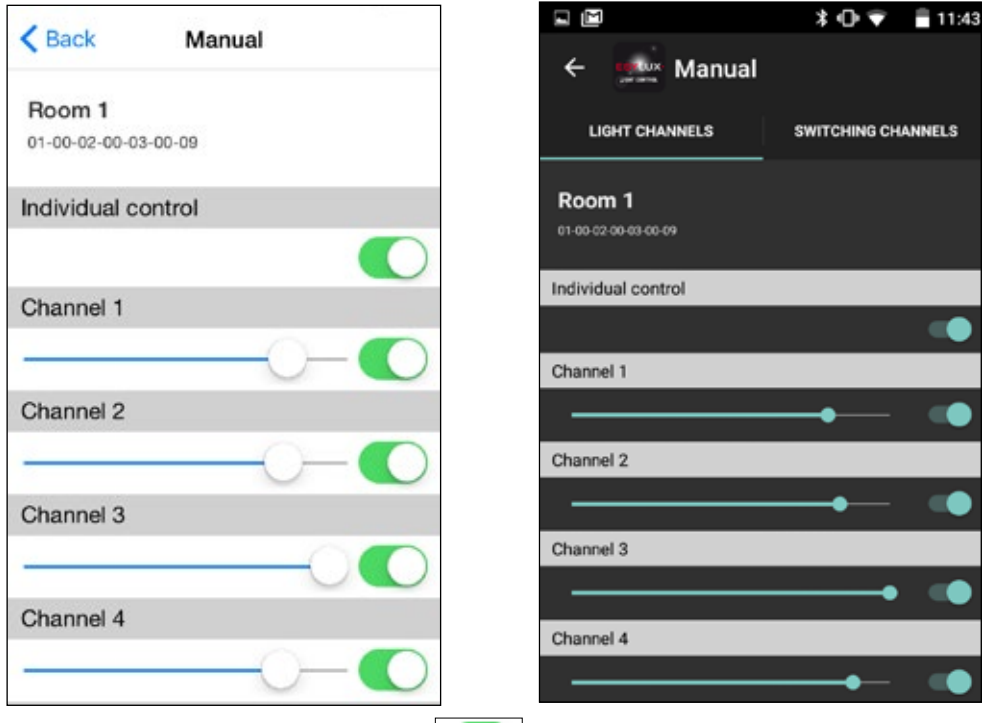

## **Adjusting brightness for each channel individually:**

- $\triangleright$  Activate individual control (  $\bigcirc$  ).
- $\triangleright$  Slide the brightness slide controller belonging to the selected channel in the required direction.
	- $\checkmark$  The brightness is now set.

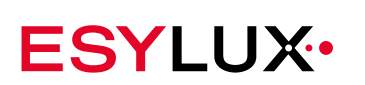

### **Setting the brightness for all channels:**

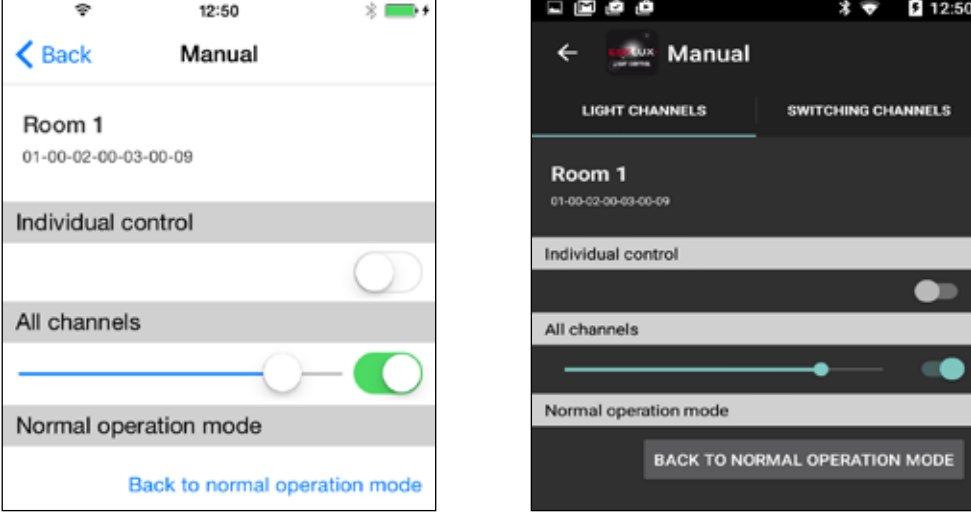

- $\triangleright$  Deactivate individual control (
- $\triangleright$  Slide the brightness slide controller in the required direction.
	- $\checkmark$  The brightness changes on all channels; all channels produce the same brightness.

## **11.3 Back to normal operation mode**

Below the channel control, you will see the heading Normal operation mode. If you actuate the button <Back to normal operation mode> below this, the temporary settings you have made will be deleted. The light switches back to normal operating mode and uses the programmed settings.

# <span id="page-77-0"></span>**11.4 Switching the switching channels on and off**

You can also turn the switching channels on and off temporarily in the ෆ් Manual | menu.

 **Switching channel and DALI switch**

Switching channels control DALI switch devices that are connected to the C1 and C2 DALI interfaces of the master light. Non-DALI-compatible devices can be connected to the DALI switch devices. For example, you can use the switching channel to switch on non-DALI-compatible blackboard lighting in a classroom. Master lights are factoryconfigured to enable them to send commands to connected DALI switches via the switching channels.

DALI switch devices are available as accessories including SW DALI Full Automation (item no. EP10427473) and SW DALI Semi Automation (item no. EP10427480).

To open the switching channel control screen, tap on the <Switching channels> button on the  $\int_{\mathbb{R}}^{\mathbb{N}}$  Manual screen. On Android devices, this is found at the top of the screen and on iOS devices, at the bottom.

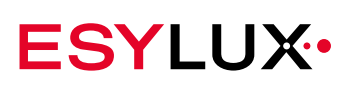

## **Switching the switching channels on and off:**

**Prerequisites:**

- The  $\binom{n}{2}$  Manual menu screen is open.
- $\triangleright$  Tap on the <Switching channels> button.
	- $\checkmark$  The switching channels screen is displayed.
- $\triangleright$  Turn the switching channels on  $\left(\begin{array}{c} \bullet \\ \bullet \end{array}\right)$  or off  $\left(\begin{array}{c} \circ \\ \circ \end{array}\right)$  as required.
	- $\checkmark$  Switching channel settings are now complete.

# **12 The app menu <Profiles>**

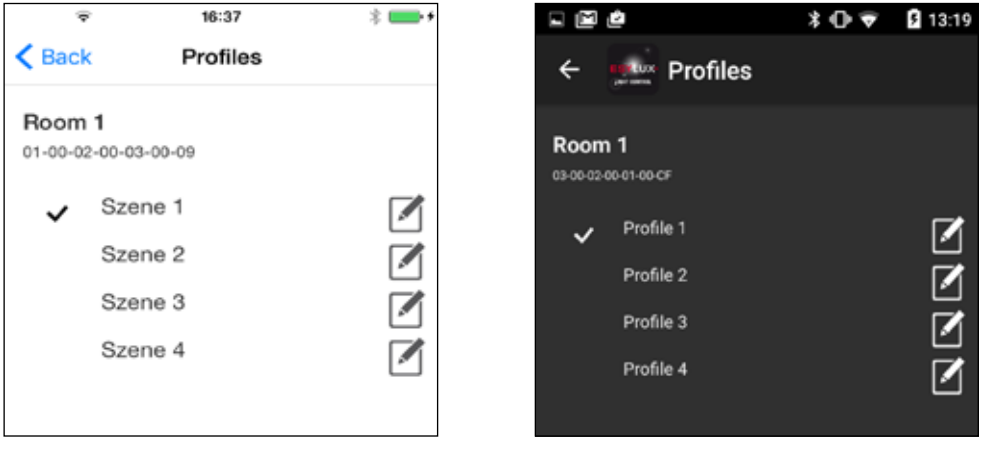

Under the main menu item  $\leq \mathbb{E}$  Profiles >, you can select and edit scenes. You can also give the scenes informative names.

**Profile components** A light scene consists of up to four lighting channels with a distinct brightness. A scene can also switch up to two switching channels. Scenes are temporary settings in the same way as the functions in the <Manual> menu.

## **Activating and deactivating scenes:**

- In the main menu, tap on the menu item  $\leq \mathbb{E}$  Profiles.
	- $\checkmark$  The Profiles menu screen appears.
- $\triangleright$  Tap on the name of the scene that you wish to activate.
	- $\checkmark$  The scene is activated and marked with the symbol  $\checkmark$ .
- $\triangleright$  To deactivate the active scene, tap on its name.
	- $\checkmark$  The light ends the scene and continues in normal operating mode.
	- $\checkmark$  The scene is no longer marked as active.

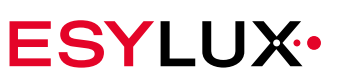

## **Changing scene settings:**

For each scene, the light value can be adjusted and switching channels turned on or off.

You can adjust the following values:

Light power: 0 to 100%

Switching channels 1 and 2: on  $\left( \bigcap \right)$  and off  $\Box$ 

- ightharpoonup In the Profile menu, tap on the Edit symbol  $\leq \mathbb{Z}$  for the scene you wish to change.
	- $\checkmark$  The Profiles settings screen is opened and shows these settings, for example:

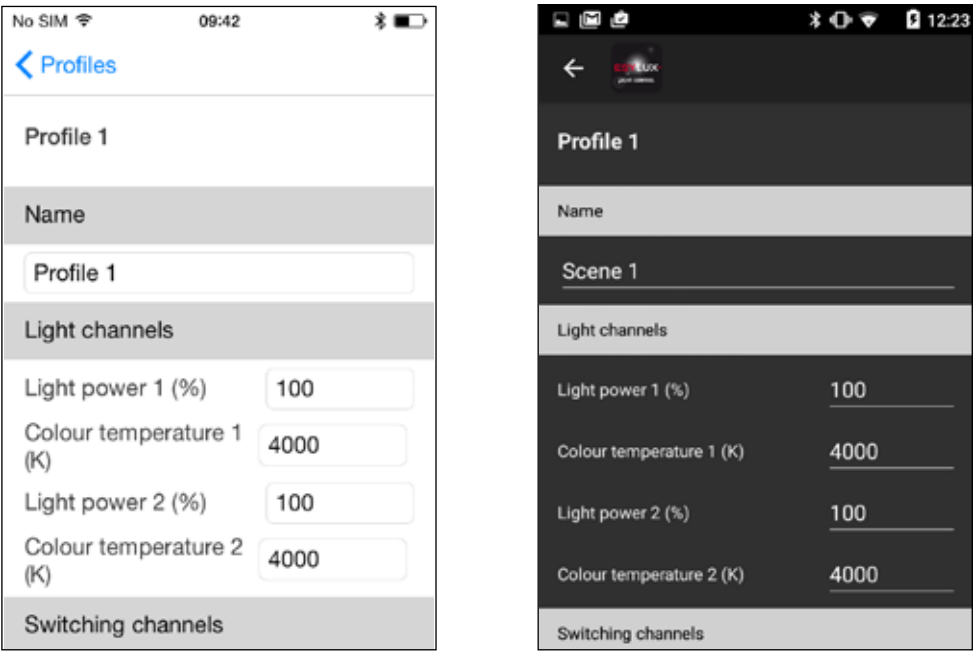

- $\triangleright$  Tap the input fields whose values you wish to change.
- $\triangleright$  Change the required value and confirm your input.
	- $\checkmark$  Scene settings are now complete.

### **Changing profile names:**

- $\triangleright$  Open the Profile menu and tap on the Edit symbol  $\leq$   $\Box$  of the scene whose name you wish to change.
	- $\checkmark$  The scene settings screen opens.
- $\triangleright$  Tap the name field of the scene whose name you wish to change.
	- $\checkmark$  The operating device keypad is activated.
- $\triangleright$  Type in the desired name and confirm your entry.
	- $\checkmark$  The scene now has the required name.

# **13 The app menu <Settings>**

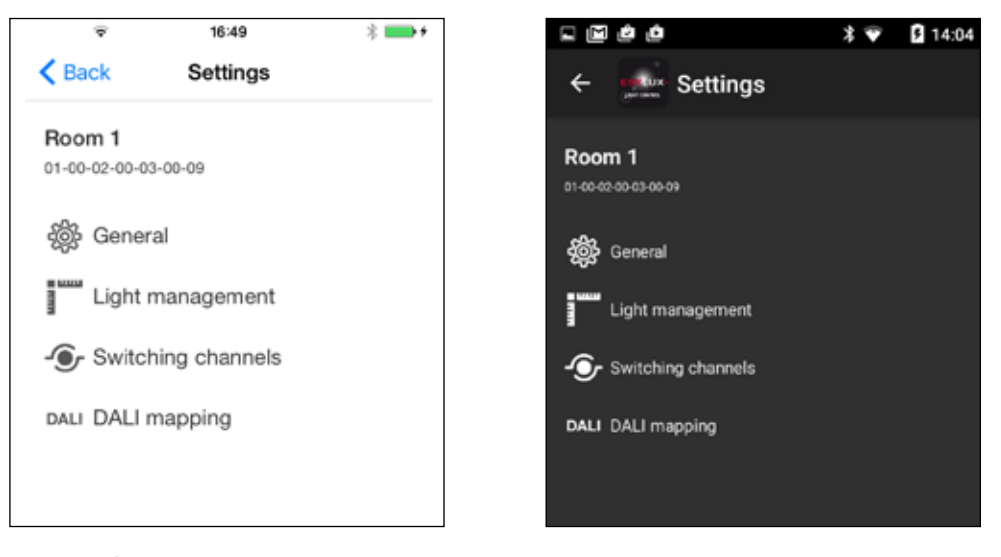

#### **Password**

The **Settings** menu, is used to configure lights, for example, by adjusting factory settings to suit your requirements. To prevent unauthorized persons from altering the programming, this menu requires you to enter a password. The password is the PIN code. You will find this on the name plate of the master light. After you enter the password, the menu symbol changes. An open padlock is shown  $(\bigcap_{i=1}^{\infty}$ , which means that settings can now be adjusted.

The settings menu remains accessible without requiring a new password. If you want this menu to be accessible only with a password, reactivate password protection. To do this, tap on the open padlock in the main menu and then tap on <Lock>.

The menu contains the following submenus:

- <General>: General settings for all light channels.
- <Light management>: Functions for setting constant light management and for calibrating the lights with a light sensor.
- <Switching channels>: Switching channel configuration
- <DALI mapping>: Assignment of DALI channels to light channels.
- The settings are retained even when the luminaire is not supplied  $\mathbf{i}$ with current — for example because the power supply in the building is switched off overnight.

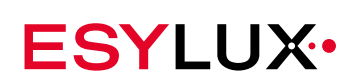

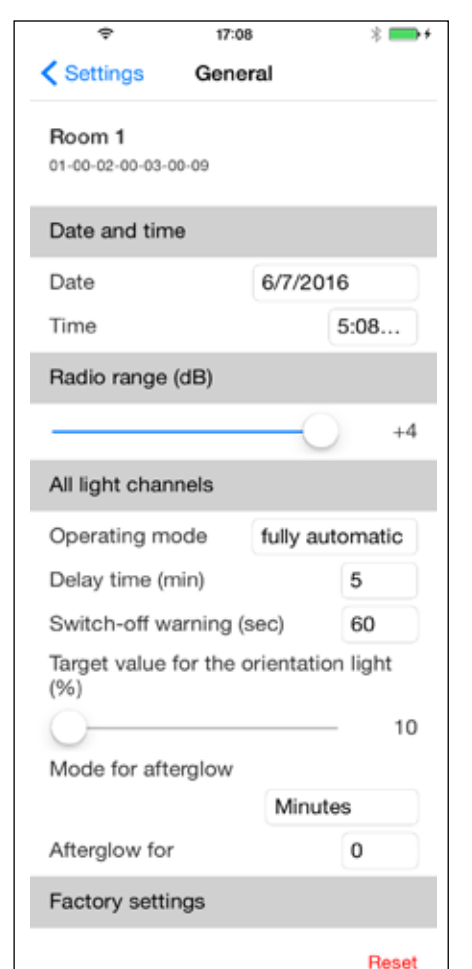

# **13.1 The General submenu**

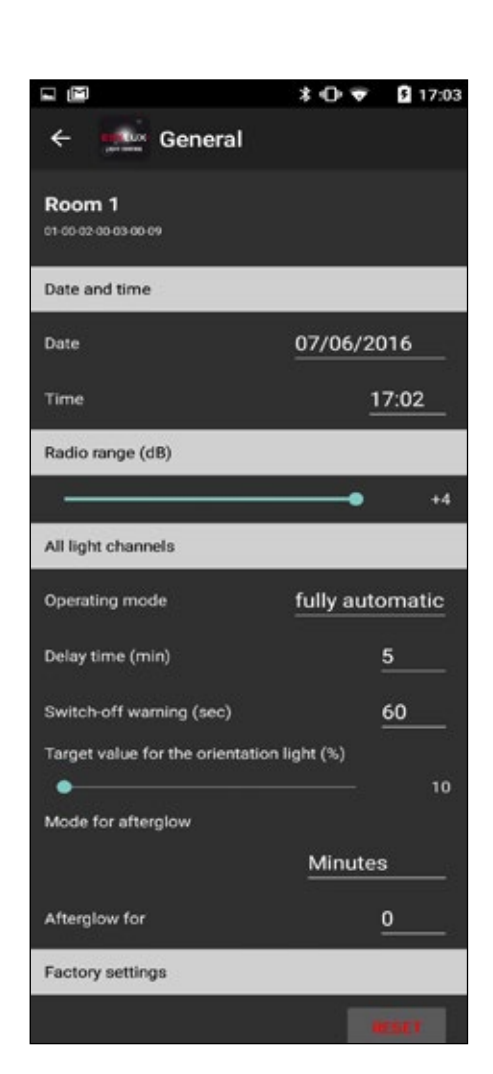

The screenshots show an overview of settings.

## **13.1.1 Date and time**

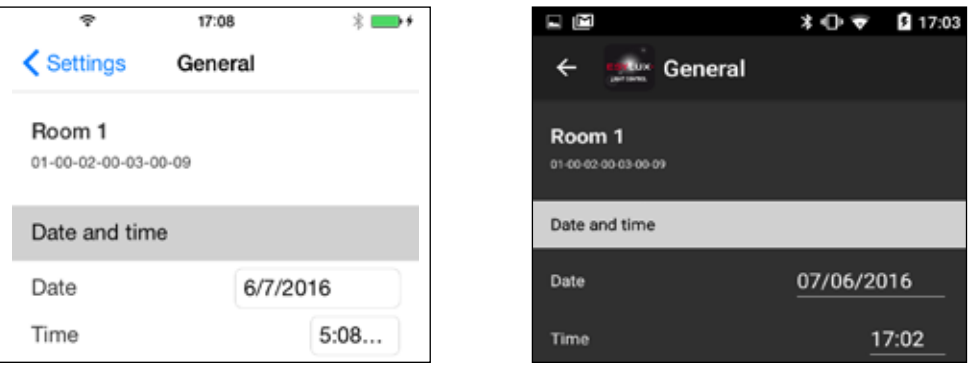

The time must be set correctly if you want the orientation light to start and end at fixed times. The time should be set once a year.

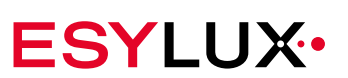

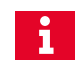

Thanks to the built-in battery, the configured times are also retained in the event of a power failure.

### **Setting the date and time:**

- $\triangleright$  Tap in the field displaying the date.
	- $\checkmark$  The date settings appear.
- $\triangleright$  Set the current date and confirm your entry.
- $\triangleright$  Tap in the field containing the time.
	- $\checkmark$  The time settings appear.
- $\triangleright$  Set the current time and confirm your entry.
	- $\checkmark$  The date and time of the lights are set.

## **13.1.2 Adjusting the radio range**

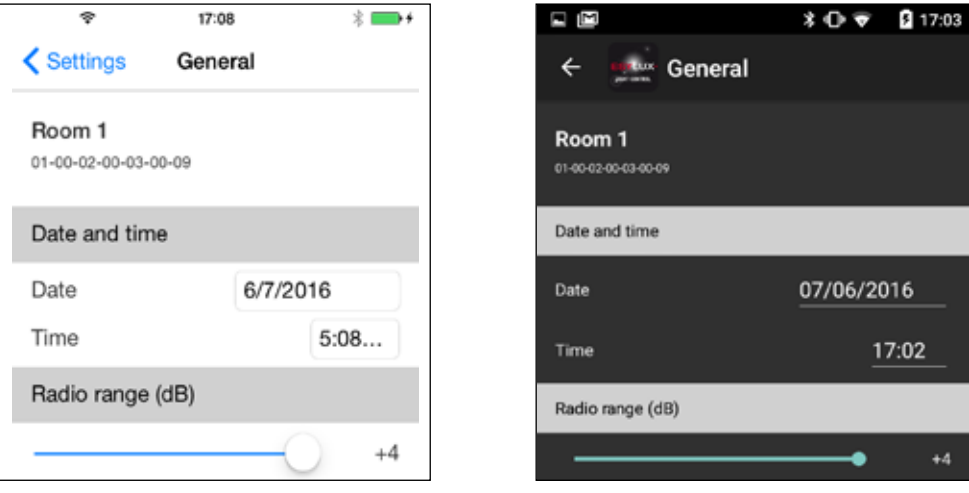

NOVA Bluetooth master lights have a maximum radio range of approx. 10 metres if no obstacles obstruct the radio path. This range may be too large: For example, if a smartphone is connected to a light and the smartphone owner takes their device into the next room, the connection may remain established unintentionally. However, an existing connection prevents different devices from connecting to the light.

The **Radio range** function can be used to reduce the range so that only persons in the immediate vicinity can operate the light. The range can be reduced to around two metres.

**Note the starting position** Do not stand too close to the light when reducing the radio range. This is because if you accidentally reduce the radio range too far, you will need to move into even closer proximity to re-establish the connection and correct the radio range.

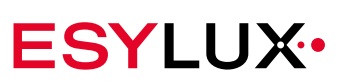

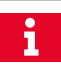

Range reduction does not always restrict the connection to the room in which the lights are located: Persons in the room directly above may sometimes also be able to establish a radio connection to the light.

### **Adjusting the radio range:**

- $\triangleright$  Position yourself at the distance from the light to which you wish to restrict the radio connection and then move approximately one further metre away from the light.
- $\triangleright$  Move the slide controller to the left in stages.
- $\triangleright$  After each movement of the slide controller, send commands to the master light to check whether a connection still exists. For example, you can switch the light on and off.
- $\triangleright$  If the connection is interrupted, move to the desired distance and check whether the light and the Bluetooth device can connect. To do this, you can switch to the device registration screen and use the < Scan> button.
- $\triangleright$  If a connection is not made, move closer until the app can re-establish the connection.
- $\triangleright$  When the connection to the light is re-established, increase the radio range slightly by moving the slide controller to the right.
- $\triangleright$  Move back to the desired distance and check whether the light and the Bluetooth device can connect. If this is not the case, repeat the two steps above until connection is successful at the desired distance.
	- $\checkmark$  The radio range is now adjusted.

## **13.1.3 Adjusting automatic mode**

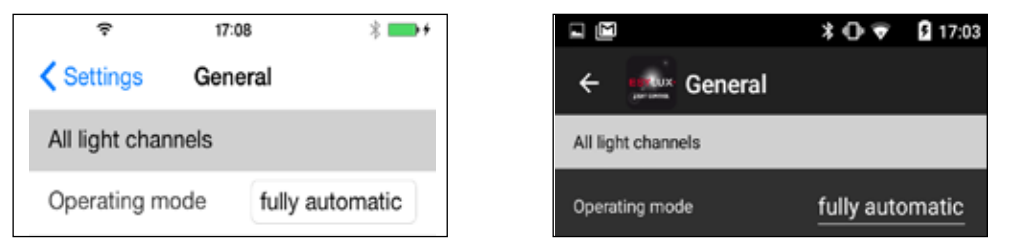

You can operate the lights in **fully automatic** and **semi-automatic** mode.

Behaviour of the light when **fully automatic** is enabled: **fully automatic**

#### **The lighting automatically switches on if**

- the ambient light is below the set target brightness **and**
- the detector detects presence.

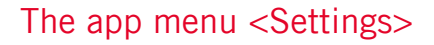

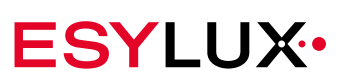

#### **The lighting automatically switches off if**

- the ambient light is brighter than the set target brightness
- **or:**
- no movement is detected
- **and**

The off delay time has expired

Behaviour of the light when **semi-automatic** is enabled: **Semi-automatic**

#### **The lighting switches on if**

• an external button is actuated.

#### **The lighting automatically switches off if**

- the ambient light is brighter than the set target brightness
- **or:**
- no movement is detected

**and**

• The off delay time has expired

#### **Setting fully automatic or semi-automatic mode:**

- ¾ Tap in the selection field that displays either **fully automatic** or **semi-automatic**.
- $\triangleright$  Select the required automation level and confirm your selection.
	- $\checkmark$  The required automatic mode is set.

## **13.1.4 Setting the off delay time**

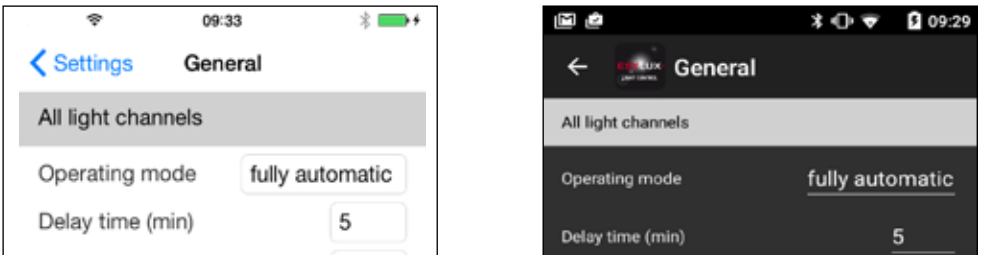

The **off delay time** function determines for how long the light remains switched on after the last detected movement. The off delay time starts again every time a movement is detected.

- The minimum off delay time is one minute.
- The maximum off delay time is 240 minutes.

The off delay time applies to normal operating mode and to override mode. For more information on operating modes, see ["Overview of the operating](#page-29-0)  [modes"](#page-29-0) from page 29.

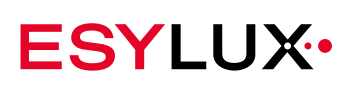

### **Setting the delay time:**

- $\triangleright$  Tap in the time selection field.
- $\triangleright$  Set the required time and confirm your selection.
	- $\checkmark$  The delay time is now set.

### **13.1.5 Setting the Switch-off warning**

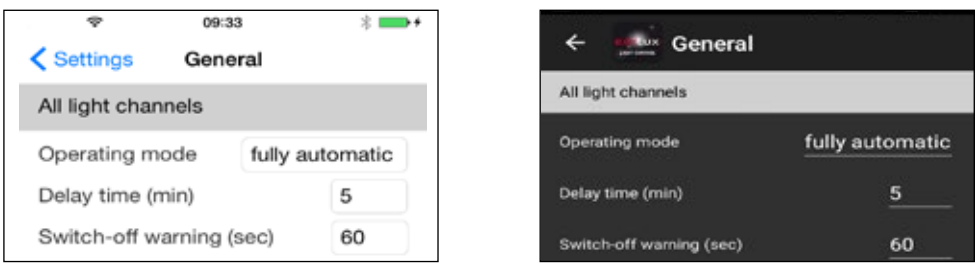

The **Switch-off warning** indicates that the set off delay time has elapsed. In switch-off warning mode, the lighting uses the brightness value that was set for the orientation light.

If movement is detected during the off warning time, the detector returns to the last active operating mode. This may be normal operation mode or override mode.

The switch-off warning time can be set to a duration of 0 to 240 seconds.

**Switch-off warning** is disabled if the time is set to 0 seconds.

**Example**: The illumination level was dimmed manually via an external button and the light is in override mode as a result. The set off delay time has elapsed. The switch-off warning time now starts, which is set to 60 seconds. During this time, the lighting uses the brightness that is set for the orientation light. If presence is detected during this time, the master light returns to override mode.

#### **Setting the off warning time:**

- $\triangleright$  Tap in the time selection field.
- $\triangleright$  Set the required time and confirm your selection.
	- $\checkmark$  The switch-off warning time is now set.

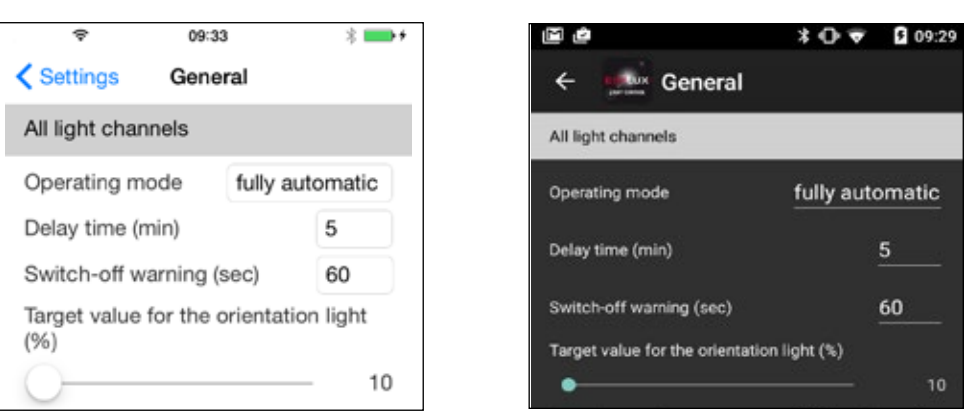

The **Orientation light** function provides subtle lighting. You can use the slide controller to set orientation light brightness to values between 10% and 50% of the maximum illumination level.

**Prerequisites** 

 $\mathbf{i}$ 

The orientation light only switches on once the set off delay time or a set off warning time have elapsed. The orientation light duration can also be set to zero minutes.

## **Setting orientation light brightness:**

- $\triangleright$  Move the slide controller until the required percentage value is reached.
	- $\checkmark$  The target brightness is now set.

**13.1.6 Changing orientation light brightness**

## **13.1.7 Setting orientation light afterglow**

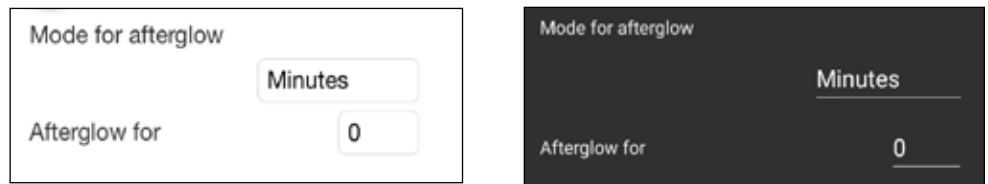

The length of time for which the orientation light should be lit is referred to as the "afterglow". There are two ways to set the afterglow:

- Enter the duration in minutes. Possible values: 0 240 minutes.
- Enter the start and end times. Only full hours can be entered as the times.

Thanks to the built-in battery, the configured times are also retained in the event of a power failure.

Select which type of time setting to use in the menu item **Mode for afterglow**. Appropriate input fields are displayed after selection.

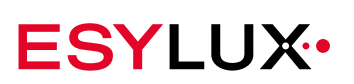

## **Setting the afterglow in minutes:**

- ¾ Tap on the button for the menu item **Mode for afterglow**.  $\checkmark$  A selection menu appears.
- $\triangleright$  Choose the <Minutes> setting and confirm your selection.
- ¾ Tap on the button for the menu item **Afterglow for**
	- $\checkmark$  A settings menu appears.
- $\triangleright$  Set the required duration and confirm your selection.
	- $\checkmark$  The afterglow is now set in minutes.

## **Adjusting the afterglow using a start and end time:**

- ¾ Tap on the button for the menu item **Mode for afterglow**.
	- $\checkmark$  A selection menu appears.
- $\triangleright$  Choose the  $\le$ Time $\ge$  setting and confirm your selection.
- ¾ Tap on the button for the menu item **From time**.
	- $\checkmark$  A settings menu appears.
- $\triangleright$  Set the required start time and confirm your selection.
- ¾ Tap on the button for the menu item **By time**.
	- $\checkmark$  A settings menu appears.

 $\triangleright$  Set the required end time for the orientation light and confirm your selection.

**Difference from time switching control**

 $\mathbf{i}$ 

The afterglow is now set with a start and end time.Setting a start and end time is not the same as timer control. If the switch-off delay time in normal mode and the switch-off warning time elapse before the start time of the orientation light, the light switches to energy-saving mode without illumination. The time-controlled orientation light is then not activated.

If you want to be sure that the orientation light remains lit overnight, set the start time to a time when movement will still be detected. After the switch-off delay time has elapsed, the light then switches to orientation light mode.

## **13.1.8 Resetting lights to factory settings**

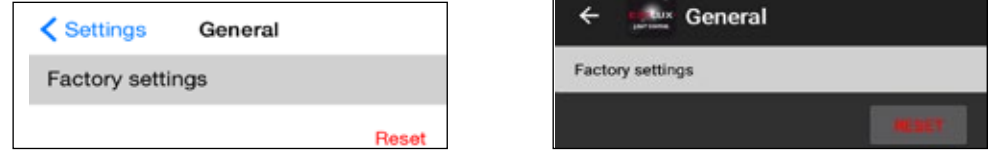

The **Factory settings** function restores the light to its default program settings. For more information on the default factory settings, see Section ["4.7](#page-28-0) Factory [settings"](#page-28-0) on page 28.

## **Restoring factory settings:**

- $\triangleright$  Tap on the <RESET> button and answer the confirmation prompt with <Yes>.
	- $\checkmark$  The light goes out and subsequently uses default factory settings.

## **13.2 Light management submenu**

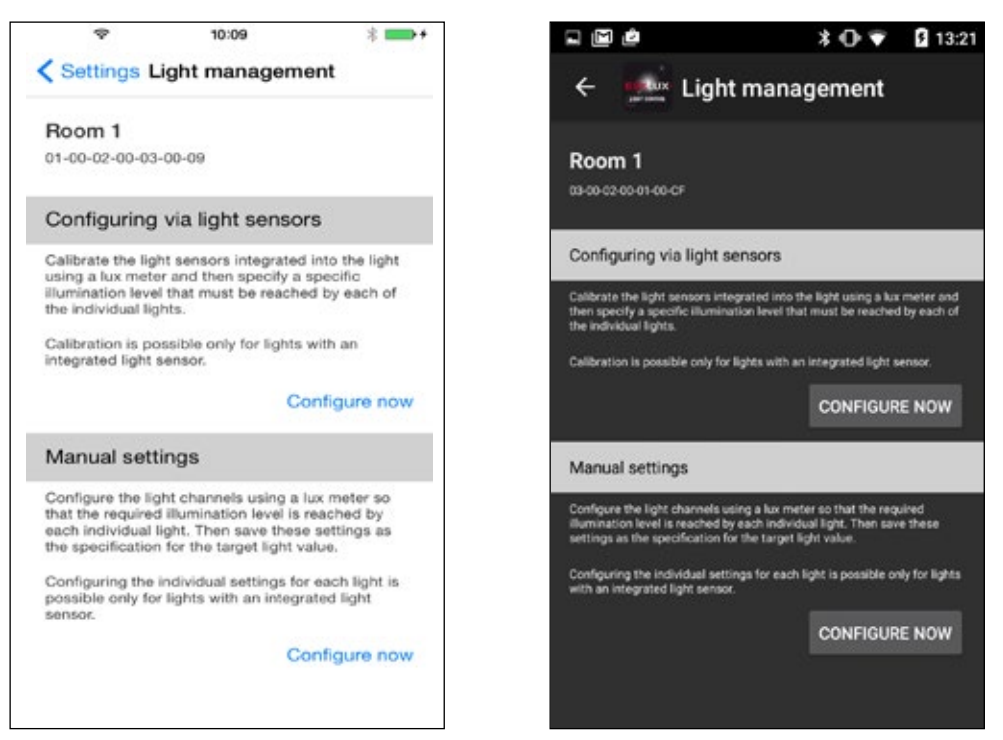

Settings for constant light management are made in the Light management submenu. The type of setting differs depending on whether you are adjusting NOVA lights with light sensors or without light sensors.

The submenu Configuring via light sensors is intended for lights with light sensors. Here, you can calibrate the light sensors and then set the target light value.

The submenu Manual settings can be used to set lights with or without light sensors. Both types of setting and their differences are explained in the following chapters. See the background information above for information on the constant light regulation function.

## **13.2.1 Constant light management, light target value and light measurement**

Constant light management uses the light target value to determine whether, for example, the light power increases in daylight and if a presence is detected, as the daylight is lower than the light target value. It can also determine whether the light switches off because daylight exceeds the light target value. By default, the light target value is set to 500 lux per channel. This can be changed in the two submenus Configuring via light sensors and Manual settings.

Apart from the light target value, constant light management also requires the current light value in order to compare both values. The manner in which NOVA lights measure light depends on their design:

- **Master lights without a light sensor** capture the current light value using the integrated presence detector. One light value measurement must be performed by remote control.
- Master lights with an additional light sensor capture the current light value using the light sensor. The presence detector only detects presence. The light sensor can be calibrated.
- **Slave lights without a light sensor** do not measure a light value. If only one slave light without a light sensor is active on a channel, the constant light management for this channel uses the measured light value from the master light on the other channel.
- **Slave lights with light sensors** measure the current light value using the light sensor and report the light value to the master light that performs constant light regulation. The light sensor can be calibrated.

**Channels and management of individual lights**  Light target values always apply to one channel. However, constant light management can control different lights on one channel in different ways if these lights have light sensors. If a channel only has lights without light sensors, all lights are regulated to the same brightness value.

## **13.2.2 Configuring via light sensors**

#### **Prerequisites:**

- Lux meter
- NOVA lights with light sensors

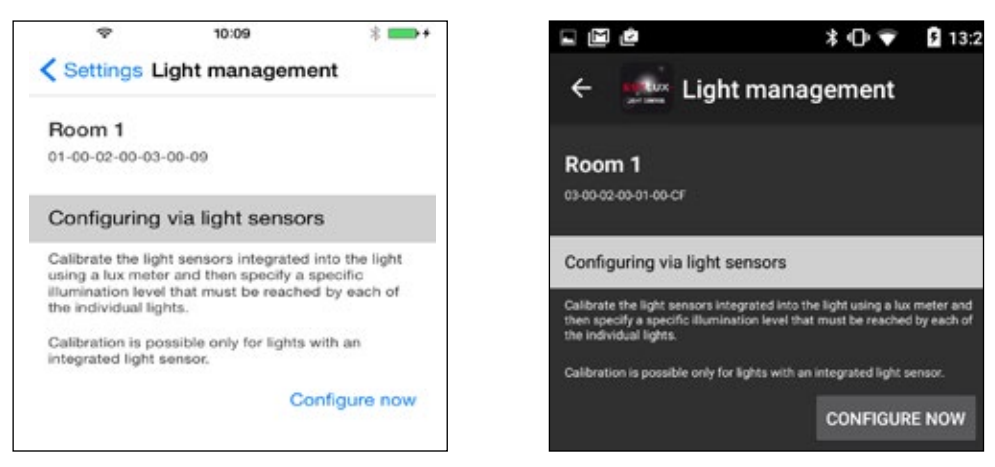

The setting is made in two stages: First, calibrate the light sensors. Then set the light target value in lux for each light channel.

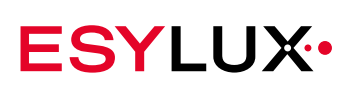

**Lux meter**

A lux meter is required for calibration. The light values measured with the lux meter are transferred to the master light via the app. The master light compares the lux values at the location of the sensor with the lux values at the location of the lux meter and uses these values to calculate a conversion factor. Calibration allows the master light to calculate the illumination level required to maintain a constant target light value in the required location with greater precision.

**Advantage of calibration**

 $\mathbf{i}$ 

The light sensor is affected by light from reflective work surfaces, walls and floors. Calibration is important for ensuring that the surface remain evenly lit at a specific height.

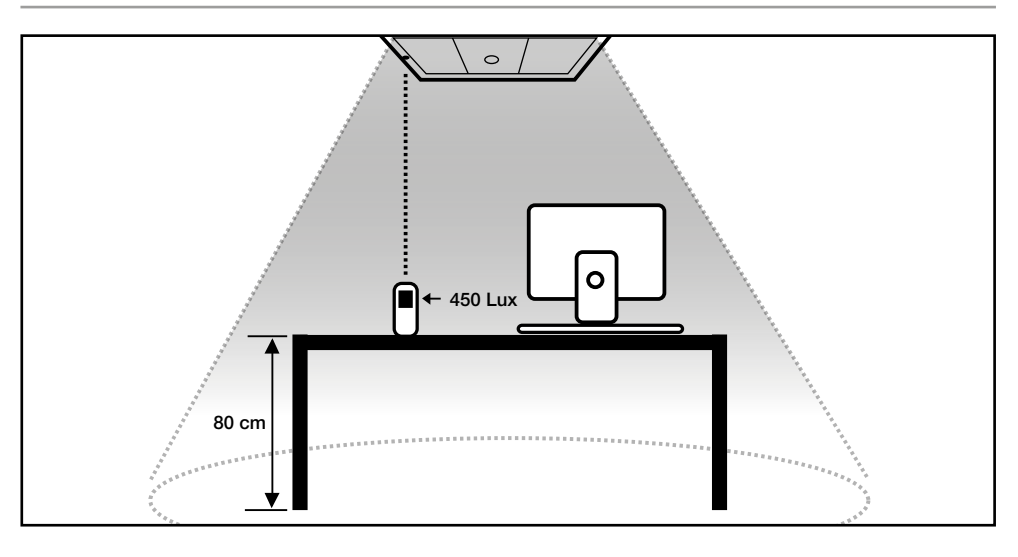

If a lighting channel is extended with DALI louvre lights, posi $n<sup>o</sup>$ tion the slave light with the light sensor in the darkest area of the room. This is the only way to ensure even the darkest area is sufficiently lit.

Calibration is performed individually for each lighting channel. During calibration, only the light channel that is being calibrated is active.

## **Calibrating light sensors:**

- $\triangleright$  Start the calibration process by tapping on < Configure now under Configuring via light sensors.
	- $\checkmark$  The calibration menu is displayed:

**Measurement 2**

**Measurement 3**

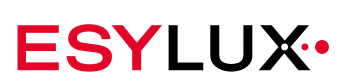

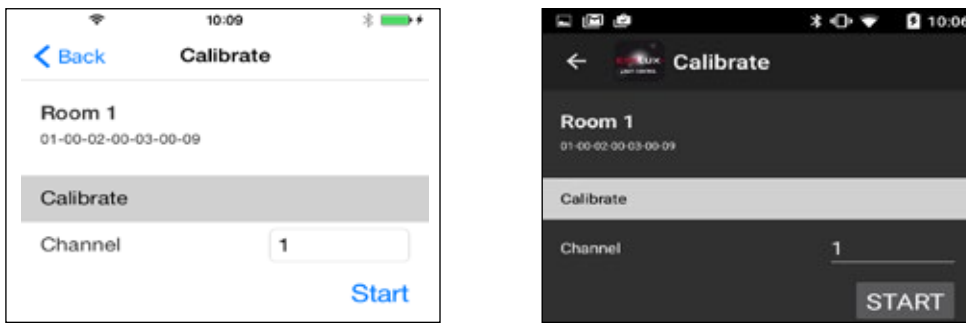

- $\triangleright$  In the selection field, choose the channel for which you wish to calibrate the light sensors and confirm your selection.
- ¾ Tap on <Start>

 $\triangleright$  Use a lux meter to measure the current light value at the desired location, e.g. at a desk. The reading is 600 lux for example. **Measurement 1**

- $\triangleright$  Enter the lux value in the field for value 1 and confirm your entry.
	- $\checkmark$  The master light receives the value and dims the light value for the next measurement.
- $\triangleright$  Now measure the light value again using the lux meter. The value is now less than the first measurement, and reads 550 lux for example.
	- $\triangleright$  Enter this lux value in the field for value 2 and confirm your entry.
		- $\checkmark$  The master light receives the value and dims the light value for the next measurement.
	- $\triangleright$  Now measure the current light value using the lux meter. The reading is 450 lux, for example.
	- $\triangleright$  Enter this lux value in the field for value 3 and confirm your entry.
		- $\checkmark$  The calibration process for the selected channel is now complete. The master light switches the lights off for a short time.
	- $\triangleright$  To exit the calibration menu, confirm the message informing you of successful calibration. You can then set the light target value for this channel:

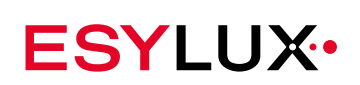

## **Setting the light target value in lux:**

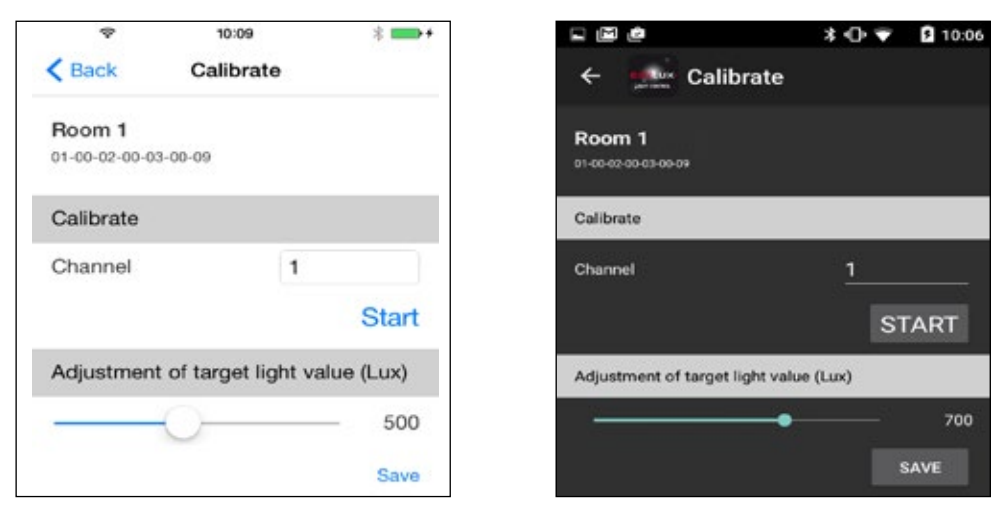

- $\triangleright$  Move the slide controller until the required lux value is shown in the number field.
- $\triangleright$  Tap <Save> to save the setting.
	- $\checkmark$  The light set value is set. Repeat the calibration and setting process for the remaining channels.

## **13.2.3 Manual settings**

#### **Prerequisites:**

- Infrared remote control Mobil-PDi/MDi-Universal (item number EP10433993).
- The ambient light is below the required brightness at the time of setting.

Manual settings can be made for lights with and without light sensors. However, for lights with light sensors, ESYLUX recommends setting after calibration.

To set the light target value manually, use the slide controller to set the light value to the required value. The set brightness is then saved as the light target value. No lux value is entered when setting manually. However, you can use a lux meter to check the set brightness.

For lights without light sensors, manual settings are made in two stages:

- 1. Activate light measurement for the master light using the universal remote control.
- 2. Set the light target value for each channel using the lux meter or by sight using the slide controller and save the light target value.

Stage 1 is omitted for lights with light sensors.

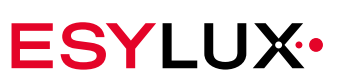

**Only for lights without light sensor**

## **Activating light measurement using the integrated presence detector:**

- $\triangleright$  Switch on the remote control using the  $\begin{pmatrix} -\mathbf{0} \\ \mathbf{0} \end{pmatrix}$  button.
- ¾ Ensure that the universal remote control displays "X-Light Control" in the first display line.
- $\triangleright$  If it does not: Set the universal remote control to the remote control X-Light Control. To do this, follow the steps in Chapter ["6.1 Selecting](#page-35-0)  X-Light Control remote [control"](#page-35-0) on page 35.
- $\triangleright$  Choose a position as directly as possible underneath the master light for which you wish to activate light measurement.
- $\triangleright$  Aim the remote control directly at the detector so that only this light receives the remote control signal.
- If you are using multiple Quadro sets in one room, you need to  $\mathbf{i}$ decide which master light should perform light measurement. For master lights connected in parallel, only one master light must perform light measurement.
- $\triangleright$  Select the  $\heartsuit$  button to choose the menu item <Functions> and confirm the selection with the  $\bullet$  button.
- $\triangleright$  Select the  $\triangleright$  button to choose the menu item <Light value on> and confirm the selection with the  $\sum_{n=1}^{\infty}$  button.
	- The red LED flashes three times in the sensor head. The detector now measures light values. The remote control switches off automatically after a few minutes.

## **Setting the light target value:**

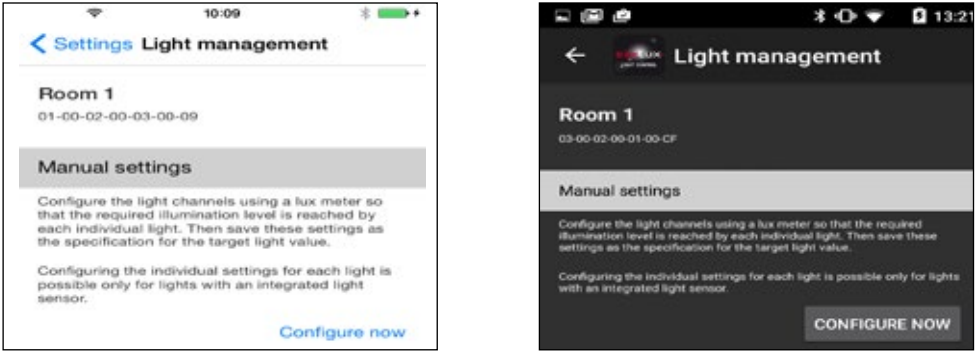

 $\triangleright$  Start configuration of the light target value in the app by tapping on <Configure now>. under Manual settings.

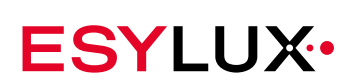

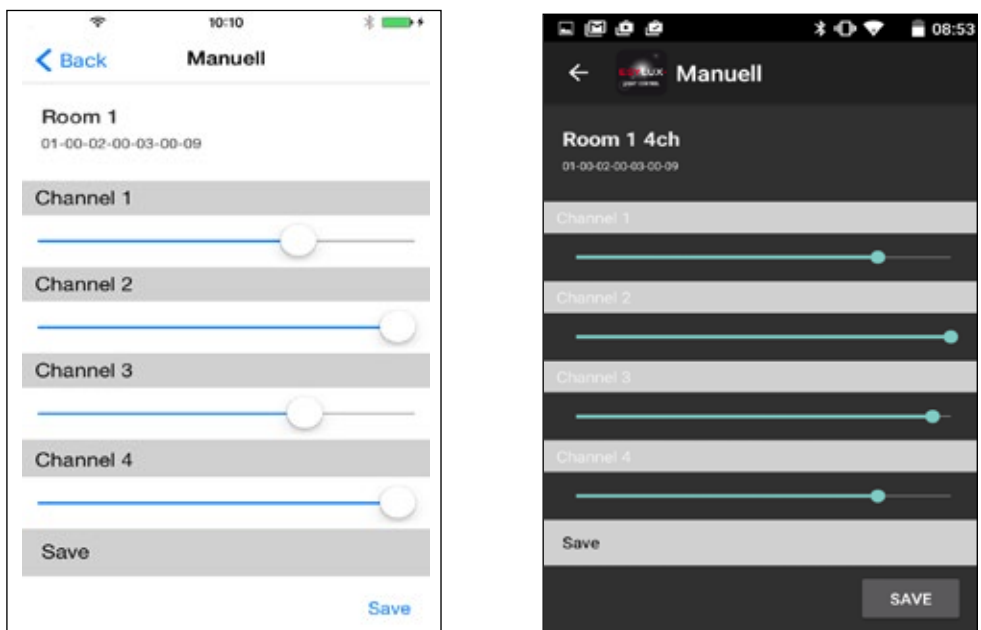

 $\checkmark$  The settings menu is displayed:

- $\triangleright$  Position yourself in the area of the room that will be illuminated by the lights assigned to channel 1.
- $\triangleright$  Slide the top slide controller until the required brightness is reached. If you are unsure whether the set brightness is too low, check the brightness using a lux meter.
- $\triangleright$  Position yourself in the area of the room that will be illuminated by the lights assigned to channel 2.
- $\triangleright$  Slide the top slide controller until the required brightness is reached. If you are unsure whether the set brightness is too low, check the brightness using a lux meter.
- $\triangleright$  Tap <Save>.

**Limitation for lights without light sensors**

 $\checkmark$  After the light target values have been received, the lights will go off briefly.

The target light values are now saved.

If lights without light sensors are in use on one channel, the  $\mathbf{H}$ **manual setting** process has one restriction: Although you can still use the slide controllers to set and save different brightnesses for each channel, the lights will still produce the same brightness. The reason: For lights without light sensors, brightness measurement is only performed by the master light. This means there is only one measured brightness value that constant light management uses for all channels.

no. BA010612\_00 Doc. no. BA010612\_00 Doc.

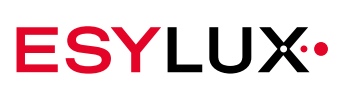

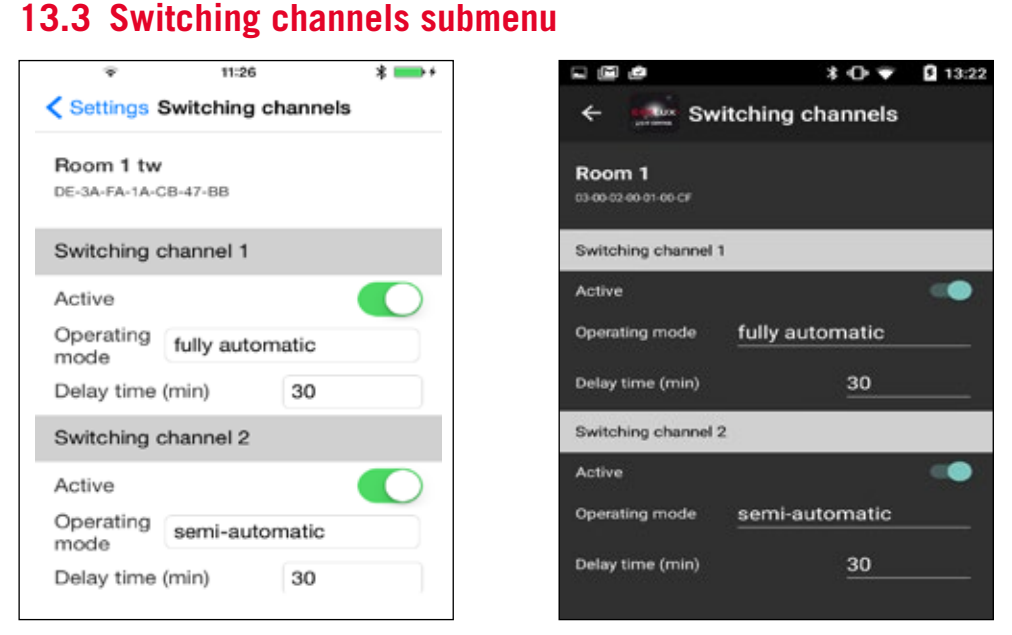

Switching channels control DALI switch devices that are connected to the C1 and C2 DALI interfaces of the master light. Non-DALI-compatible devices can be connected to the DALI switch devices. For example, you can use the switching channel to switch on non-DALI-compatible blackboard lighting in a classroom. Master lights are factory-configured to enable them to send commands to connected DALI switches via switching channels. In the Switching channels settings submenu, you can change this setting and other settings.

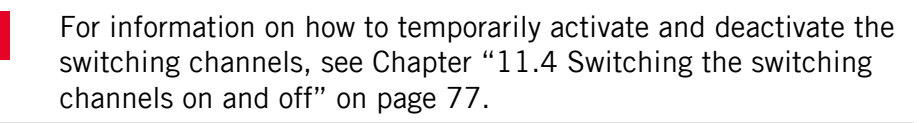

The setting options are identical for both switching channels. You can make the following settings:

## **13.3.1 Switching channel - Active**

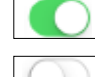

÷

On. The master light sends control commands.

Off. The master light does not send any control commands.

## **Activating or deactivating the switching channel:**

- $\triangleright$  Slide the switch to the right or left.
	- $\checkmark$  The switching channel is activated or deactivated as required.

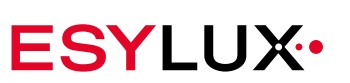

## **13.3.2 Switching channel - Operating mode**

You can choose from the following operating modes:

**Fully automatic:** If this function is active, the DALI switch switches the connected device on when a presence is detected. This function can also be activated if the master light is operating in semi-automatic mode.

**Semi-automatic**: If this function is active, the DALI switch must be activated manually if the off delay time has elapsed in normal operation or override mode.

**Pulse mode:** If this function is active, the DALI switch switches devices such as automatic stairwell timers or current impulse relays on with an impulse. The impulse is repeated regularly for as long as movement is detected.

### **Setting the operating mode:**

- $\triangleright$  Tap to activate the selection field.
- $\triangleright$  In the selection field that appears, select the required operating mode and confirm your selection.
	- $\checkmark$  The required operating mode is now set.

## **13.3.3 Switching channel - Delay time**

This function sets how long the DALI switches keep the connected devices activated following the last detected movement. You can choose a time of one to 240 minutes.

#### **Setting the switching channel delay time:**

- $\triangleright$  Tap to activate the field containing the current delay time.
- $\triangleright$  In the selection field that appears, select the required time and confirm your selection.
	- $\checkmark$  The delay time is now set.

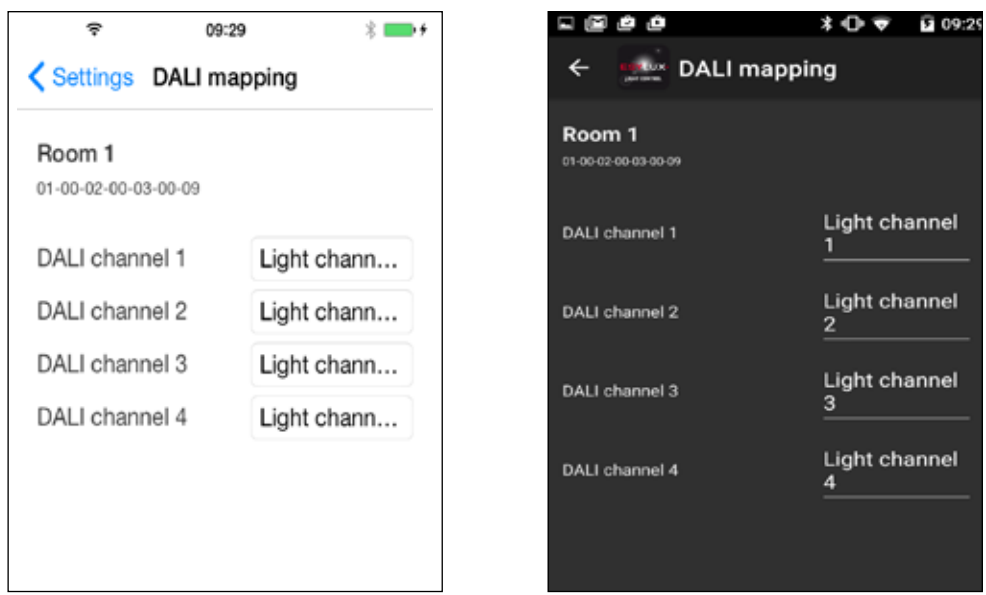

**13.4 DALI mapping submenu**

The two C1 and C2 DALI interfaces of the master light are initially assigned to the lighting channels numerically. For example, DALI interface C2 corresponds to the lighting channel C2.

You can change this assignment in the DALI mapping submenu. You can also assign both DALI interfaces to one lighting channel.

## **Assigning a different lighting channel to a DALI interface:**

- $\triangleright$  Tap to activate the light channel field of the DALI channel to which another light channel is to be assigned.
- $\triangleright$  In the selection field that appears, select the required light channel and confirm your selection.
	- $\checkmark$  The light channel is now assigned to the DALI channel.

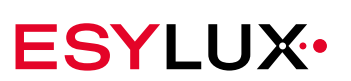

# **14 Settings via the 230 V button**

Switch actuations are not transmitted to other master lights via DALI. To trigger several master lights that are connected via DALI, connect the switch in parallel on both master lights.

## **14.1 Button S1**

The lighting can be switched on or off or dimmed using the S1 button.

## **14.1.1 Switching the lighting on/off**

### **Switching the light on:**

### **Prerequisites:**

- The lighting is off.
- The brightness is below the set target brightness
- $\triangleright$  Press the S1 button.
	- $\checkmark$  The lighting switches on.

The light switches to normal mode when the button is pressed. If  $\mathbf{i}$ the brightness is above the target brightness, the light switches off again shortly after pressing the button.

## **Switching the light off:**

#### **Prerequisites:**

- The lighting is switched on.
- $\triangleright$  Press the S1 button.
	- $\checkmark$  The lighting switches off.

## **14.1.2 Dim lighting**

## **Adjusting the dimmer in one direction:**

#### **Prerequisites:**

- The lighting is switched on.
- $\triangleright$  Press and hold the S1 button.
	- $\checkmark$  Lighting is dimmed.

 $\mathbf{i}$ 

The dimming process is interrupted as soon as you release the button.

The light enters override mode during the dimming process, which means the setting is not permanently saved.

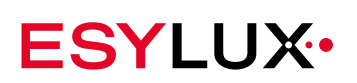

### **Adjusting the dimmer in the other direction:**

#### **Prerequisites:**

- The lighting is switched on
- $\triangleright$  Press and hold the S1 button.
	- $\checkmark$  The adjustment process starts, for example by increasing the brightness.
- $\triangleright$  Briefly release the S1 button, and then press and hold it again.
	- $\checkmark$  The adjustment process switches direction, for example, the brightness is reduced.

## **14.2 S2 button**

The S2 button calls up stored light scenes. The scene that is activated depends on how often you press the button within 10 seconds.

## **14.2.1 Calling up scenes 1 to 4**

#### **Activating scene 1:**

¾ Press the external S2

button once.

 $\checkmark$  Scene 1 is activated.

## **Activating scene 2:**

- $\triangleright$  Press the external S2 button twice within 10 seconds.
	- $\checkmark$  Scene 2 is activated.

#### **Activating scene 3:**

- $\triangleright$  Press the external S2 button three times within 10 seconds.
	- $\checkmark$  Scene 3 is activated.

## **Activating scene 4:**

- $\triangleright$  Press the external S2 button four times within 10 seconds.
	- $\checkmark$  Scene 4 is activated.
- $\mathbf{i}$ If you press the S2 button more than four times within 10 seconds, the scene count starts again. In other words, pressing the button once or five times within 10 seconds activates scene 1. After 10 seconds, previous button presses are reset, and the count starts again.

# **15 Settings via DALI button**

All lights can be controlled via external DALI buttons. The DALI button is an external module that sends standard 16-bit commands (IEC 62386- 102:2009). It is connected to the DALI CO connection (see ["Master light](#page-23-0)  [connection](#page-23-0) options" from page 23).

The following commands can be configured and executed via long or short pressing of the button:

- Lighting channel on/off
- Lighting channel dimming up/down

A DALI button module for scenes can also call up scenes.

## **15.1 List of DALI commands**

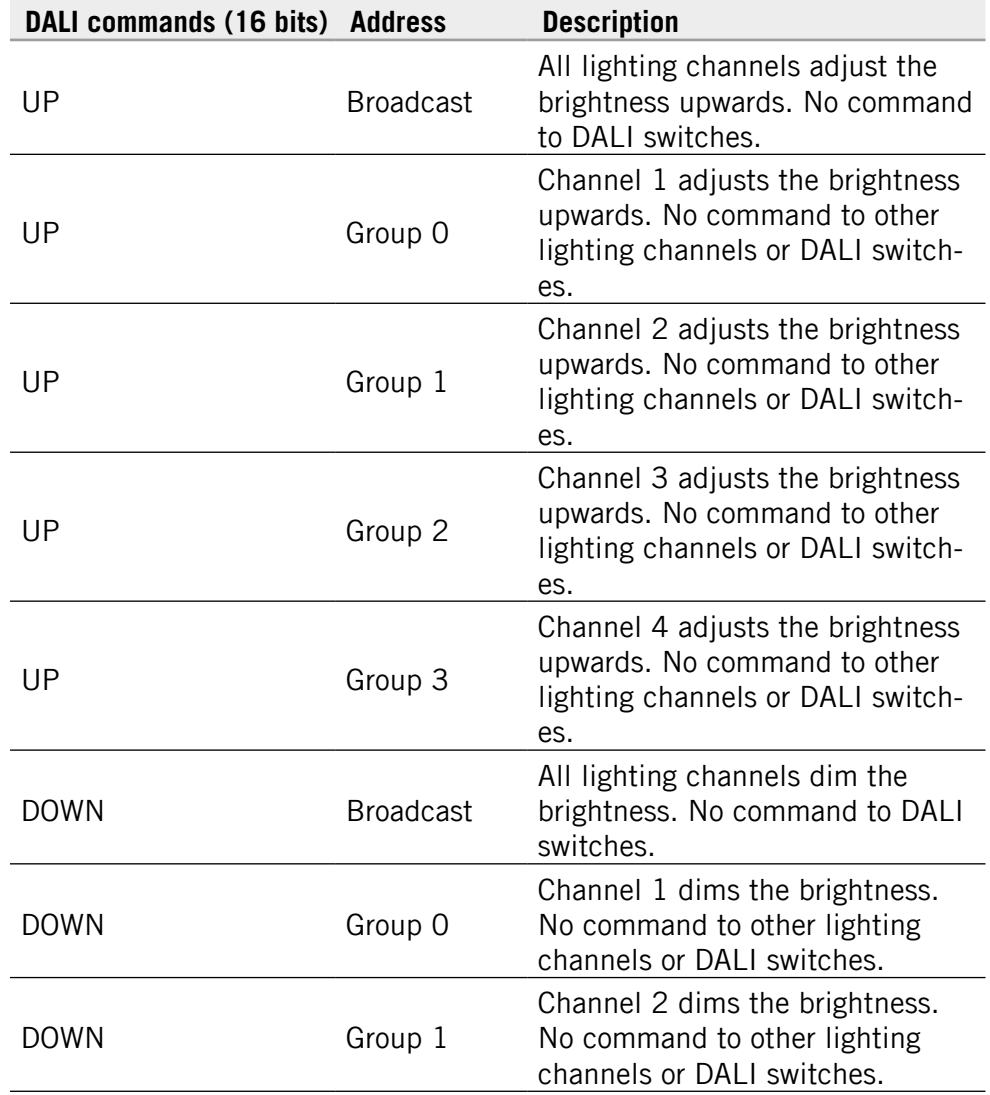

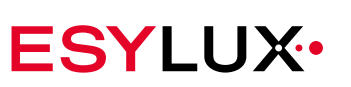

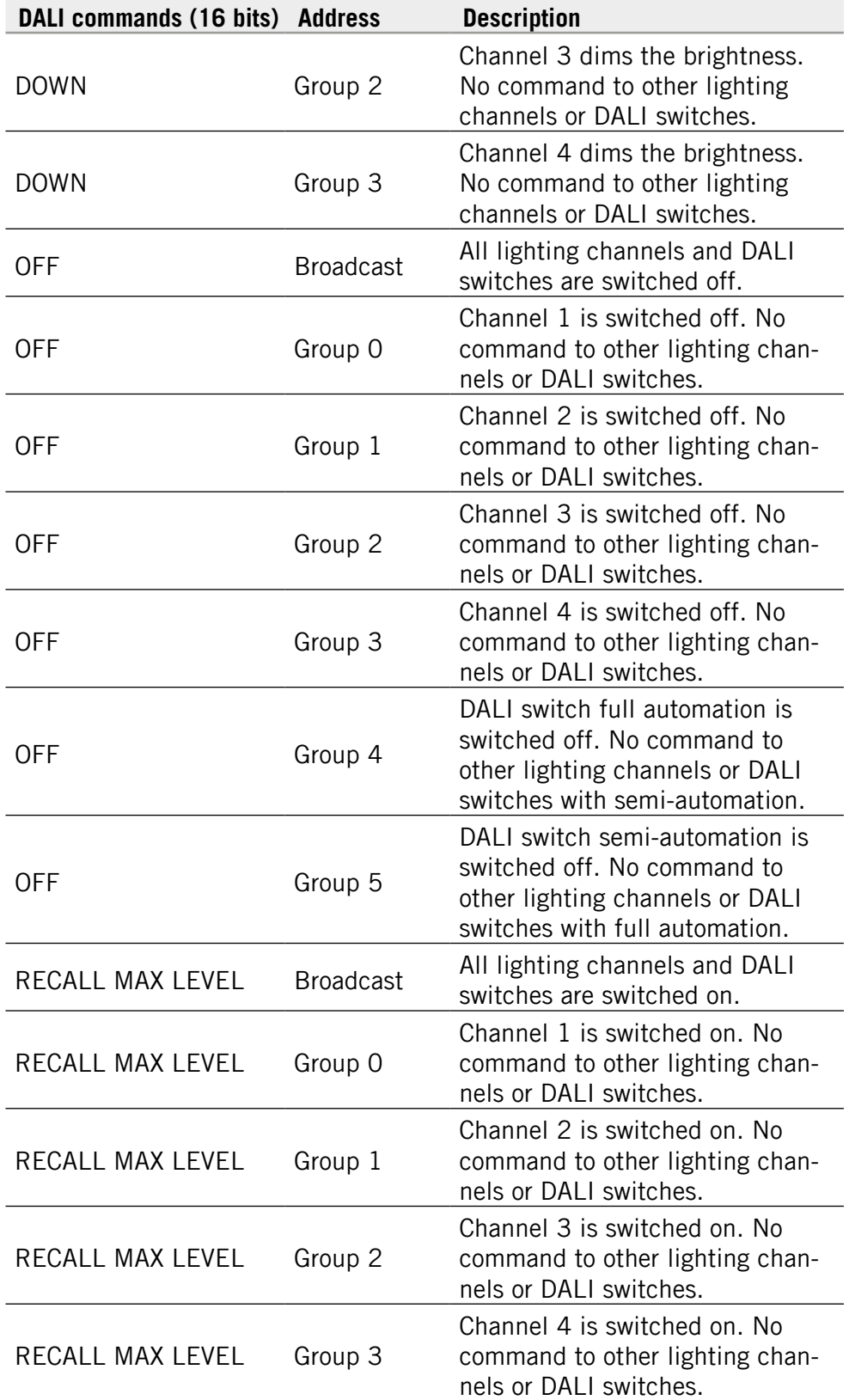

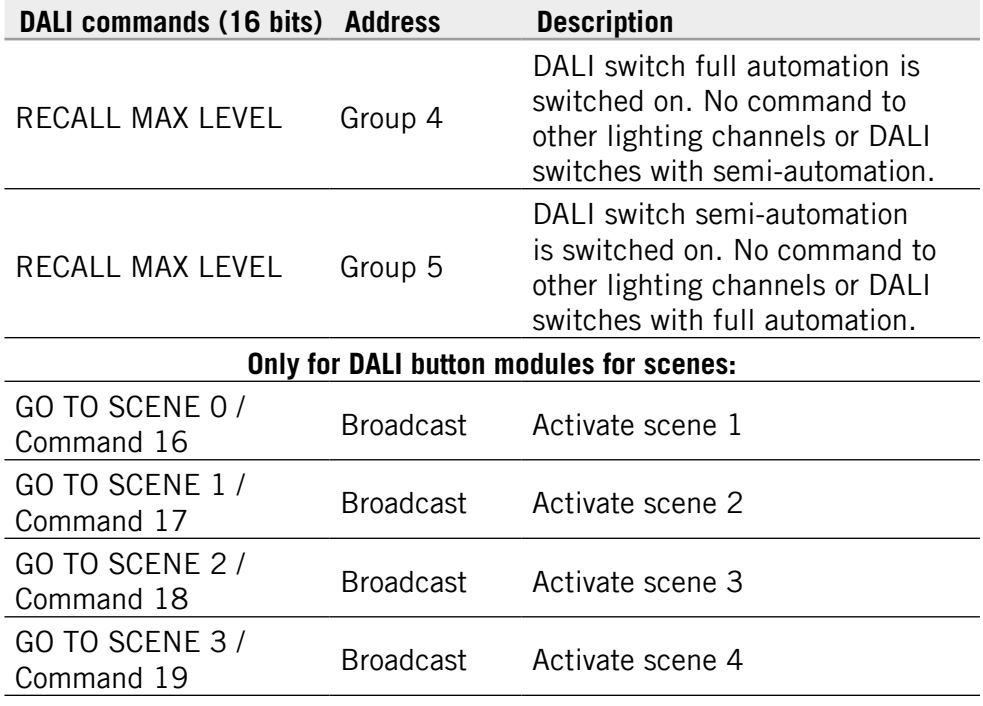

# **16 Maintenance**

The light does not contain any components that require maintenance. The device can only be replaced as a complete unit.

# **16.1 Cleaning**

## *CAUTION!*

## **Using the wrong cleaning products will damage the device!**

 $\triangleright$  Use a lint-free cloth that is either dry or dampened with water.

# **16.2 Troubleshooting**

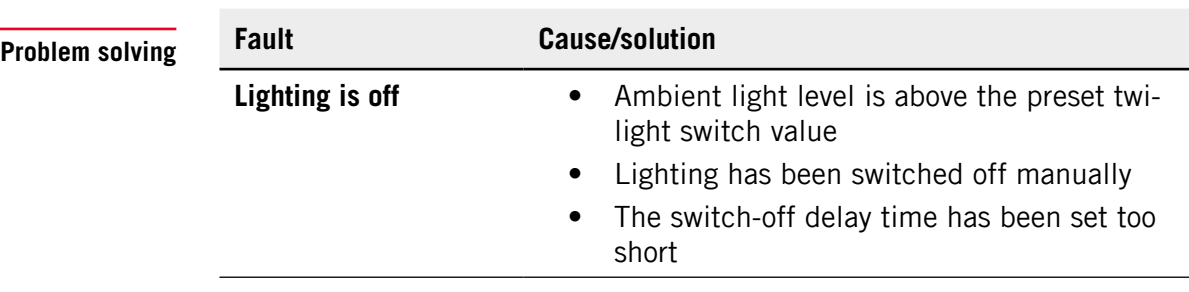

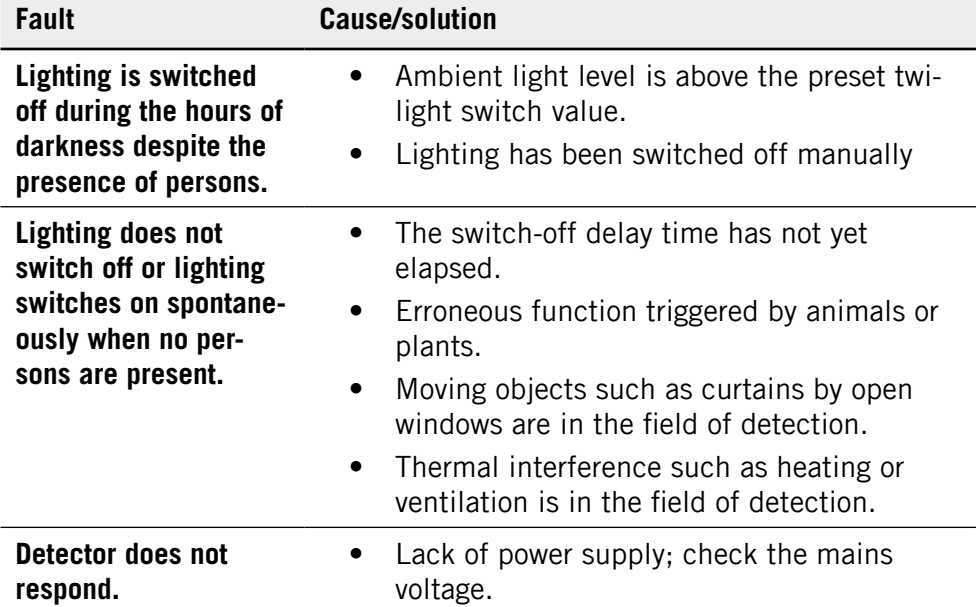

# **17 Technical data**

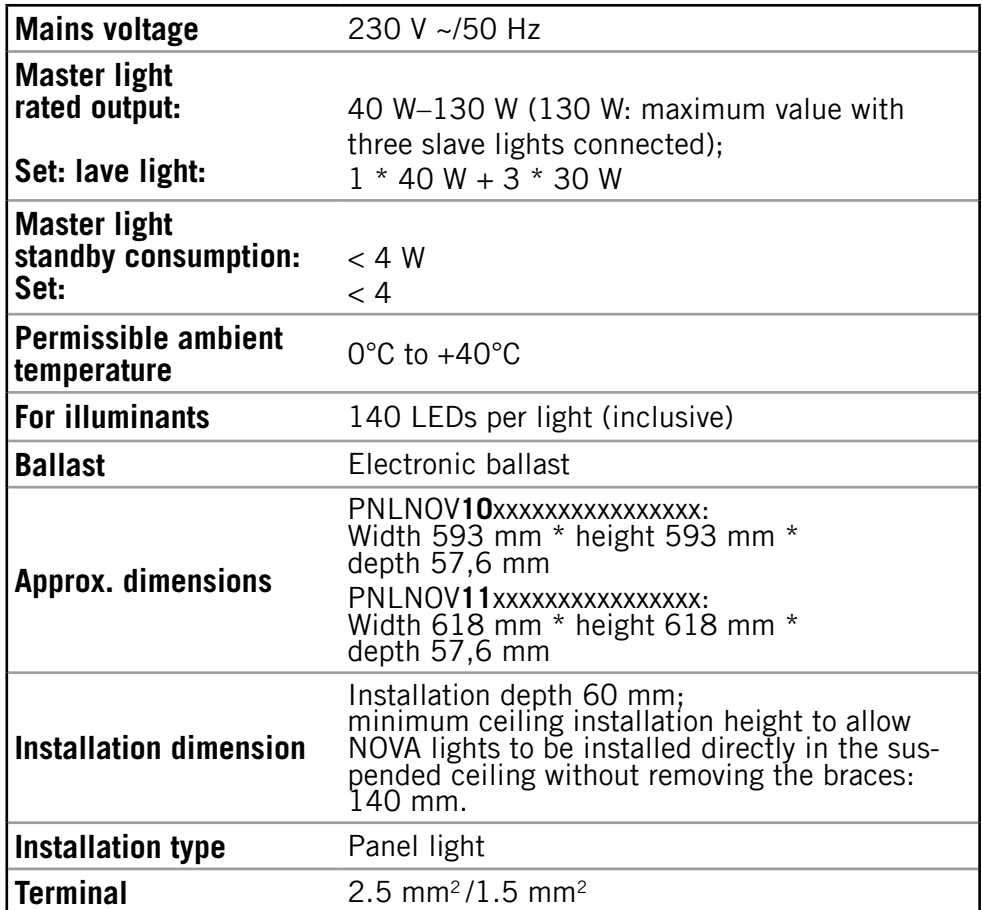

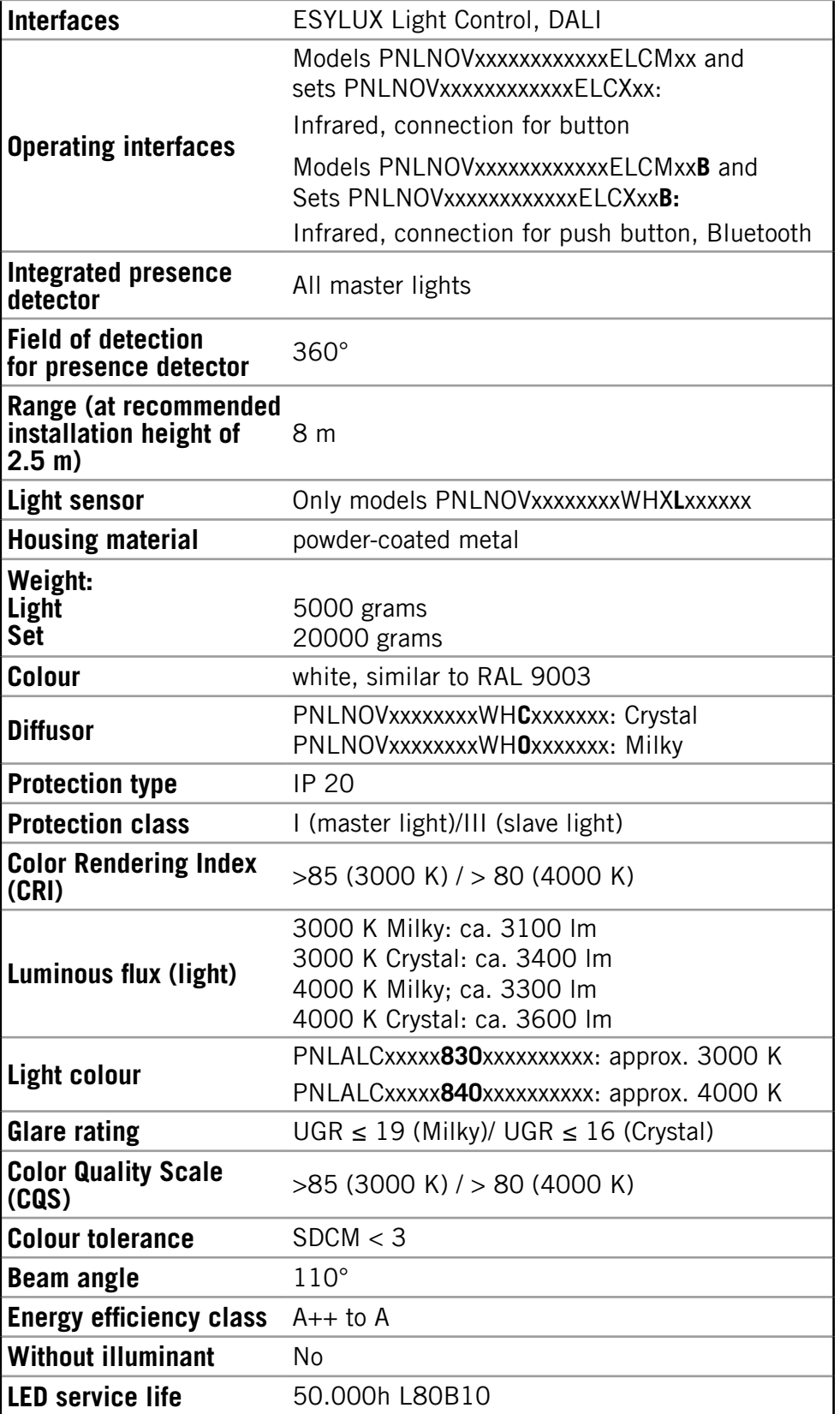

**Conformity** CE, RoHS, WEEE

Technical and design features may be subject to change. The power output may deviate from the specified value by +/- 10%.

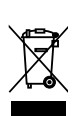

# **18 Disposal**

Owners of old devices are legally obliged to correctly dispose of this device. Contact your local town council for more information.

# **19 EC Declaration of Conformity**

**CE declaration**

The products listed below comply with the following standards:

- EMC 2004/108/EC
- RoHS 2011/65/EU
- LVD 2006/95/EC
- Ecodesign 2009/125/EC

# **20 ESYLUX MANUFACTURER'S GUARANTEE**

ESYLUX products are tested in accordance with applicable regulations and manufactured with the utmost care. The guarantor, ESYLUX Deutschland GmbH, Postfach 1840, 22908 Ahrensburg, Germany (for Germany) or the relevant ESYLUX distributor in your country (visit www.esylux.com for a complete overview) provides a guarantee against manufacturing/material defects in ESYLUX devices for a period of three years from the date of manufacture.

This guarantee is independent of your legal rights with respect to the seller of the device.

The guarantee does not apply to natural wear and tear, changes/interference caused by environmental factors or damage in transit, nor to damage caused as a result of failure to follow the user or maintenance instructions and/or as a result of improper installation. Any illuminants or batteries supplied with the device are not covered by the guarantee.

The guarantee can only be honoured if the device is sent back to the guarantor with the invoice/receipt, unchanged, packed and with sufficient postage, along with a brief description of the fault, as soon as a defect has been identified.

If the guarantee claim proves justified, the guarantor will, within a reasonable period, either repair the device or replace it. The guarantee does not cover further claims; in particular, the guarantor will not be liable for damages resulting from the device's defectiveness. If the claim is unfounded (e.g. because the guarantee has expired or the fault is not covered by the guarantee), then the guarantor may attempt to repair the device for you for a fee, keeping costs to a minimum.